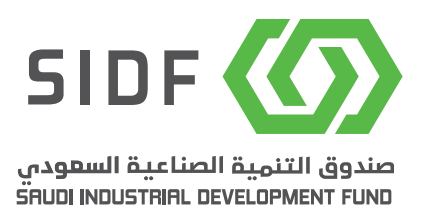

# APPLY FOR LOAN

## WITH THE SAUDI INDUSTRIAL DEVELOPMENT FUND

## A detailed eLoan Process User Manual

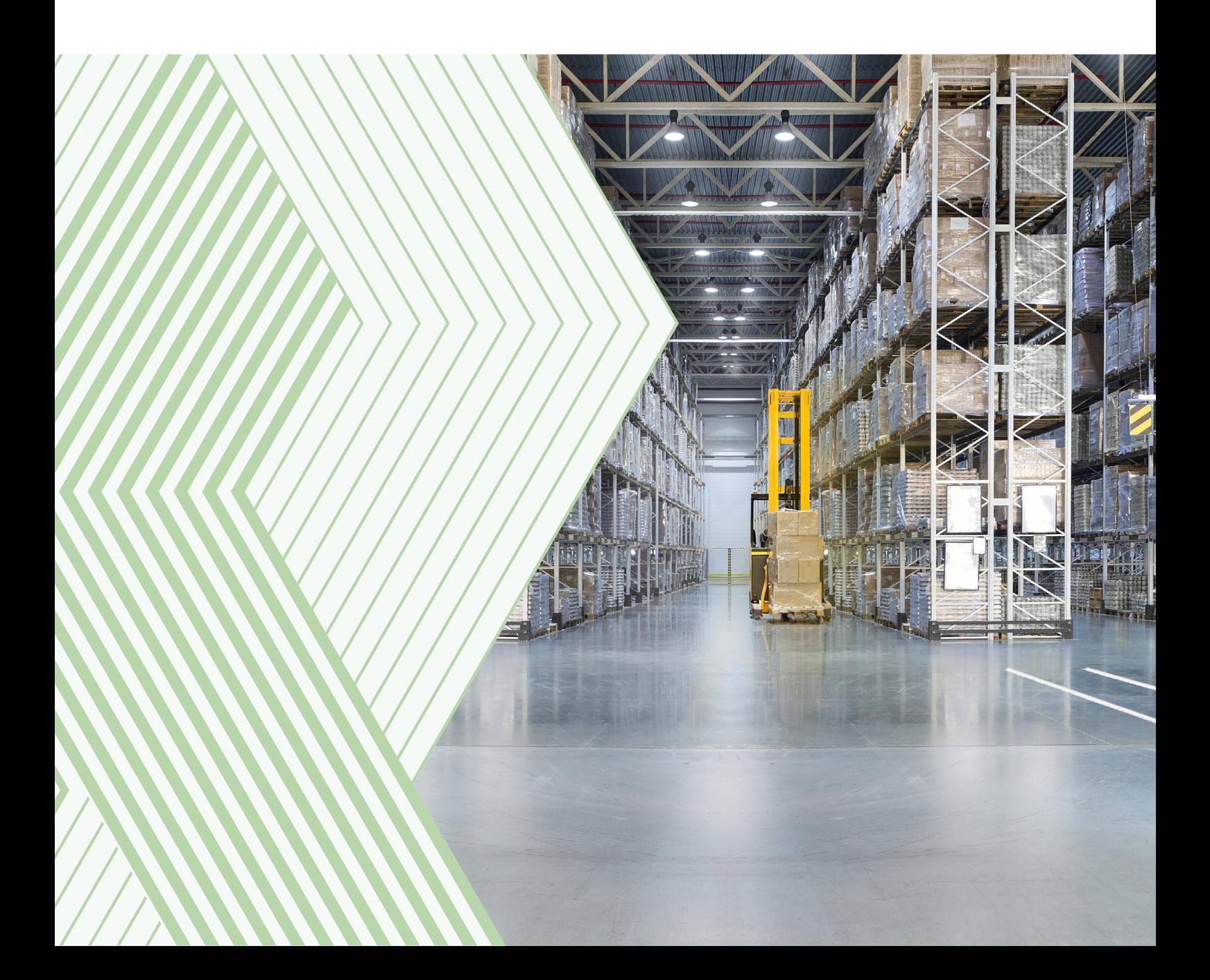

# **Contents**

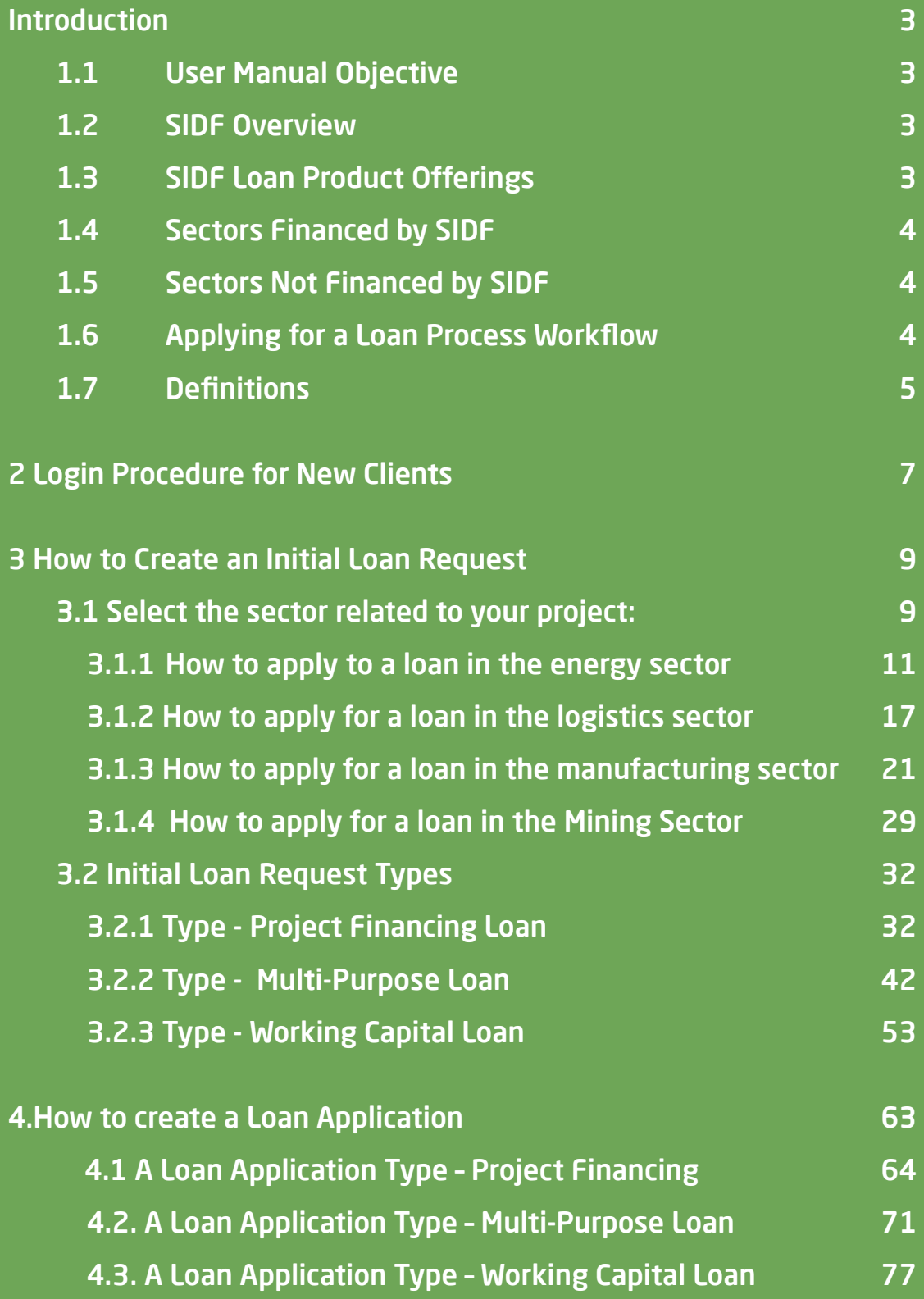

## <span id="page-2-0"></span>Introduction

#### 1.1 User Manual Objective

This manual is intended for clients who seek to apply for an industrial loan with the Saudi Industrial Development Fund (SIDF). The document shows a detailed guide on how to register and apply for a loan.

#### 1.2 SIDF Overview

The Saudi Industrial Development Fund (SIDF), a government financial institution and a key partner in the Saudi industrial sector, was established in 1974, with bylaws that provide project financing and consultancy services to the local industrial projects, and support companies, projects and initiatives to drive growth and progress in the Kingdom's industrial development sector with a capital of SAR500 million.

SIDF has become the financial enabler of the National Industrial Development and Logistics Program (NIDLP), one of the key programs initiated to achieve the targets of the Kingdom's Vision 2030. The NIDLP aims to transform the Kingdom of Saudi Arabia into a leading industrial powerhouse and a global logistics hub, which will generate many employment opportunities and increase the local content. To become the financial enabler of the industrial, energy, mining, and logistics sectors, SIDF has raised its capital to SAR105 billion.

### 1.3 SIDF Loan Product Offerings

There are four types of loans that SIDF offers. These are:

- Project Financing Loan
- Multi-Purpose Financing Loan
- Working Capital Financing Loan
- Acquisition Financing Loan

For more information about the loan product offerings by SIDF [click here.](https://www.sidf.gov.sa/en/ServicesforInvestors/Products/Pages/ConsultingServices.aspx)

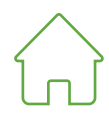

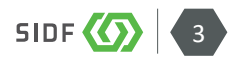

#### <span id="page-3-0"></span>1.4 Sectors Financed by SIDF

Currently SIDF finances the following sectors:

- Mining
- Energy
- Manufacturing
- Logistics

For more information about the sectors financed by SIDF [click here.](https://www.sidf.gov.sa/en/ServicesforInvestors/Sectors/Pages/SectorHome.aspx)

#### 1.5 Sectors Not Financed by SIDF

SIDF finances all the subsectors of the industry, energy, mining and logistics industries, based on market studies conducted on a regular basis to determine the sectors of economic feasibility that greatly stimulate local industry and national economy.

Based on such industries, SIDF may abstain from financing certain industries possibly due to lack of economic feasibility, market saturation, conflict with national industrial goals, or other reasons related to the sector.

For more information about the sectors not financed by SIDF [click here.](https://www.sidf.gov.sa/en/ServicesforInvestors/Pages/ServiceSector.aspx)

#### 1.6 Applying for a Loan Process Workflow

As aligned with global banking standards, SIDF Loan applications on average need a turnaround time of around 4 months. This includes client's initial request submitted, pre-screening, evaluation (technical, market and financial), loan approval, and signing the loan agreement.

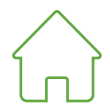

## <span id="page-4-0"></span>1.7 Definitions

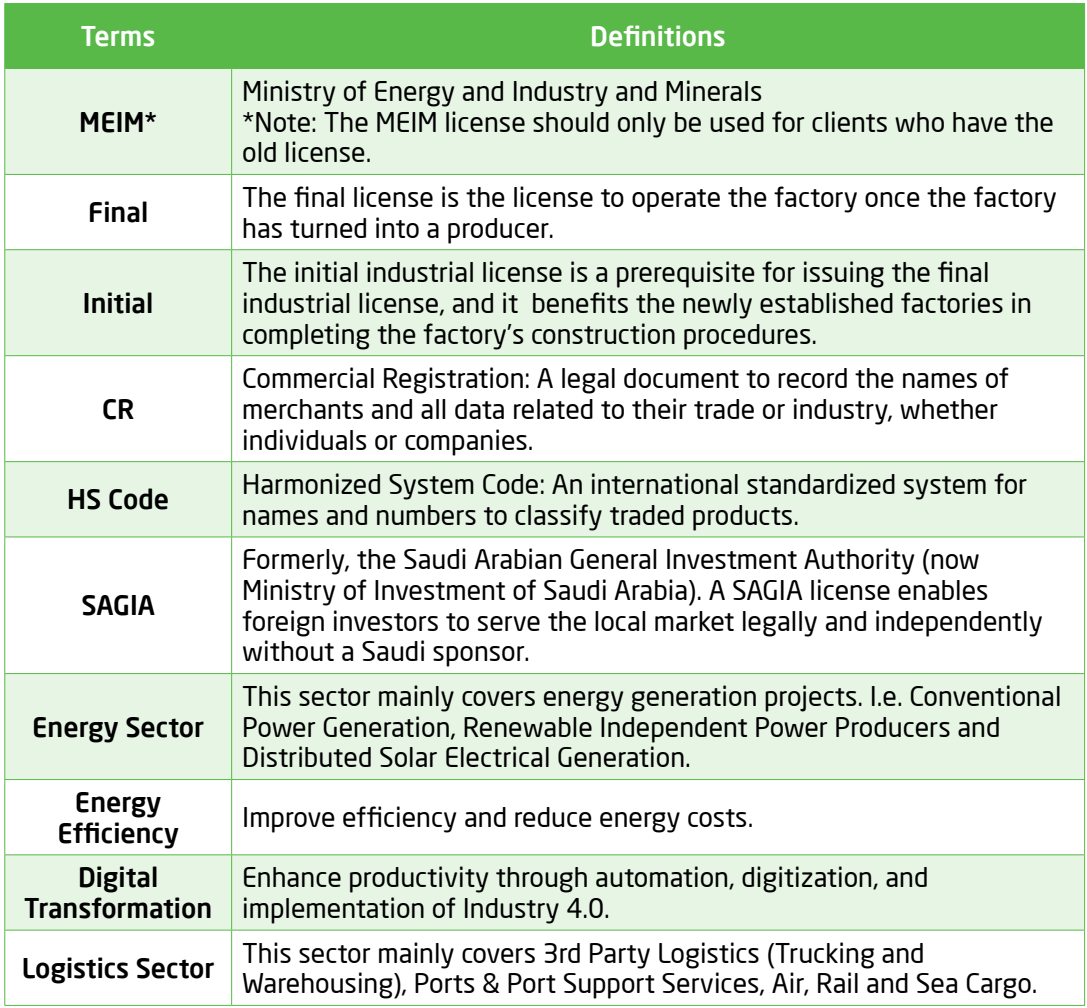

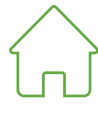

#### [User Manual – Loan Request]

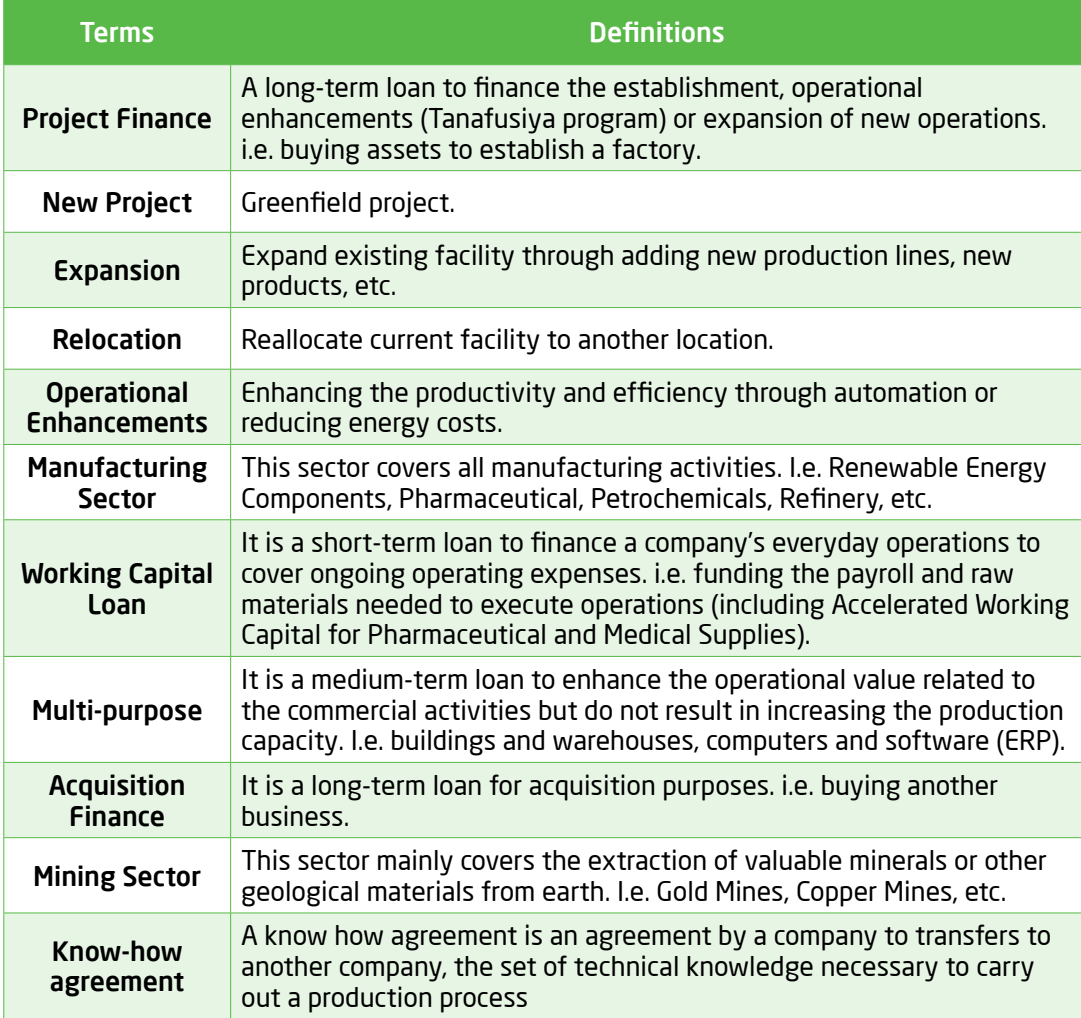

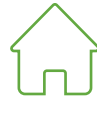

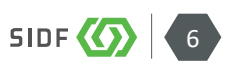

## <span id="page-6-0"></span>2. Login Procedure for New Clients

The below is a guide for new clients to register an account with SIDF. Creating an account is an important step to apply for SIDF loan. If you already have an account, you may skip to step 3.0.

• Visit the SIDF public website at [www.sidf.gov.sa](http://www.sidf.gov.sa/)

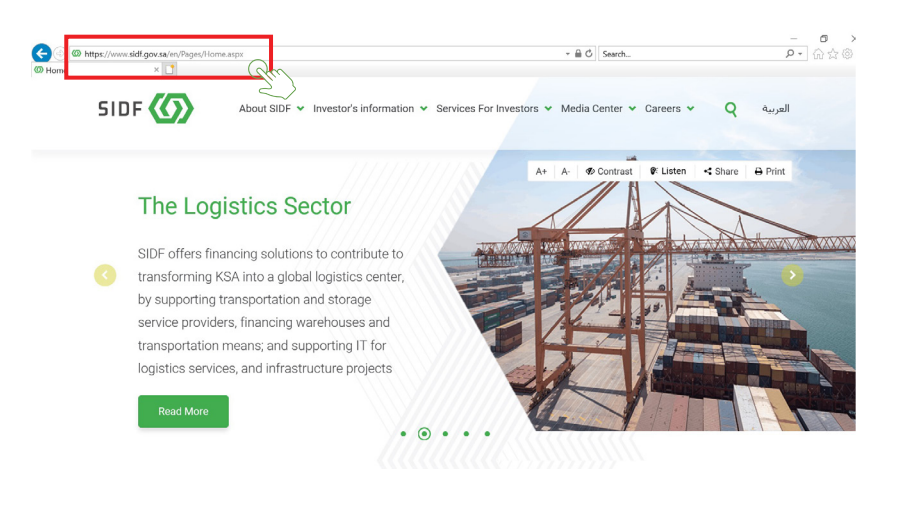

• Scroll down to "Online Services" section then click "Loan Application"

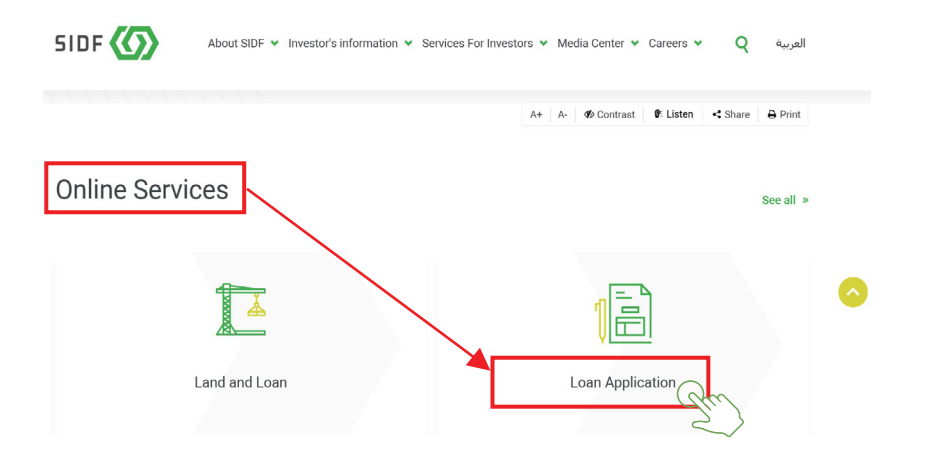

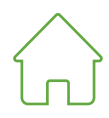

• Select **Sign Up** to start the registration process

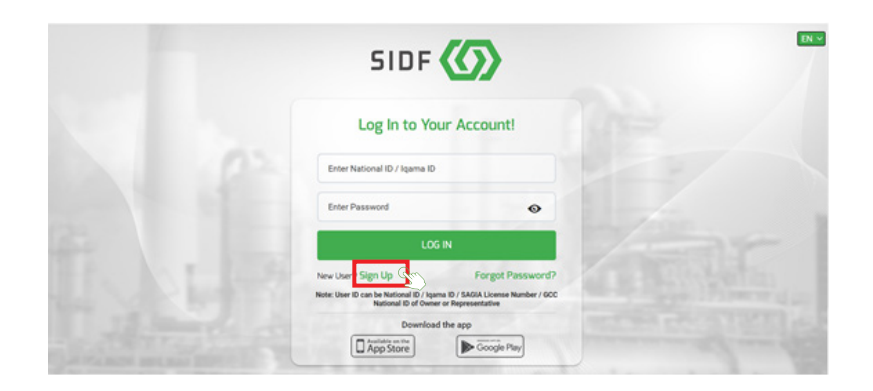

• For the next steps, follow the **Client Registration** form

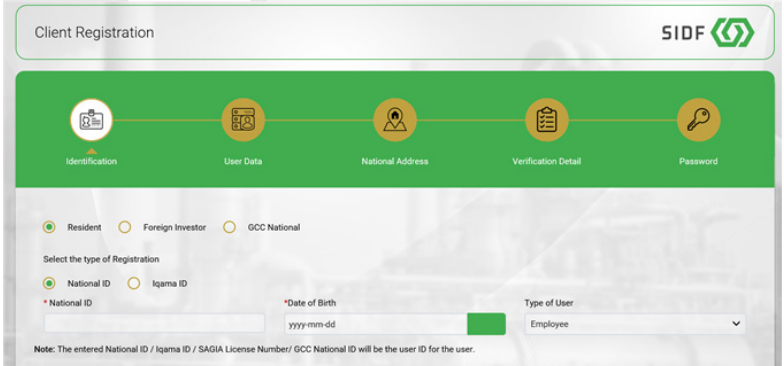

• Enter **One-Time-Passcode (OTP)** sent to the registered mobile number within the time limit of 5 minutes

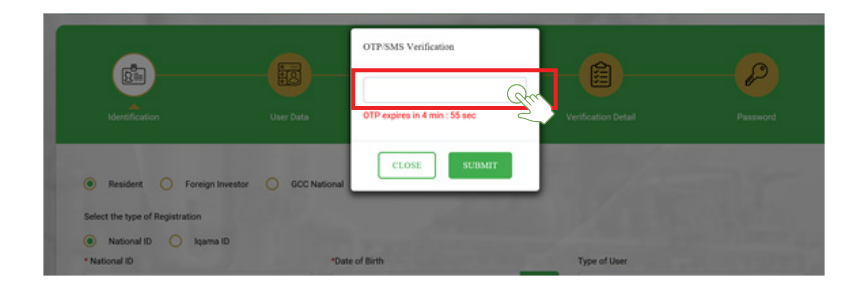

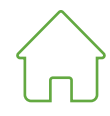

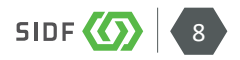

## <span id="page-8-0"></span>3. How to Create an Initial Loan Request

- $\equiv$  SIDF  $\langle \rangle$  $\odot$ Welcome Back **EXTREMELY FOR A LO**  $\hbox{\bf 0}$  $\Box$ À  $\frac{1}{\sqrt{2}}\sum_{i=1}^{n}$ nashboard  $\bullet$  $\boxtimes$ Number of Close  $\alpha$ <sup>(b)</sup> Communications **EXECUTE DE LOAN COMR COMPANEND** Recent Transactions  $+$  Requests CLAIM Request ID Request Date Request Description **Request Statu** My Loans & IVR Management  $(2)$  FAQ COMF  $Q$  Guidelines LOAN
- To request a Loan, select "Apply for a Loan"

#### 3.1 Select the sector related to your project:

- [Energy](#page-10-0)
- [Logistics](#page-16-0)
- [Manufacturing](#page-20-0)
- [Mining](#page-28-0)

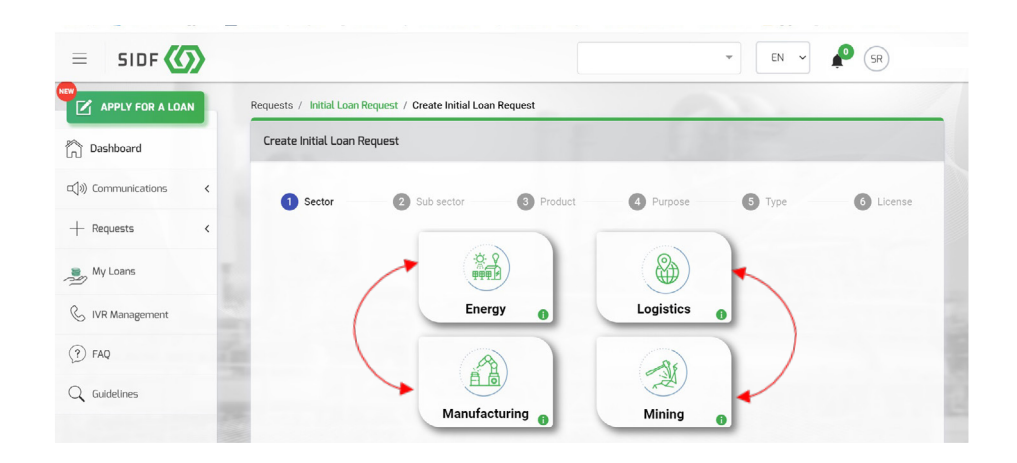

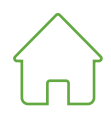

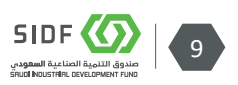

Note: Hovering the mouse pointer on the (i) icon, the descriptions of the items will appear throughout the client portal.

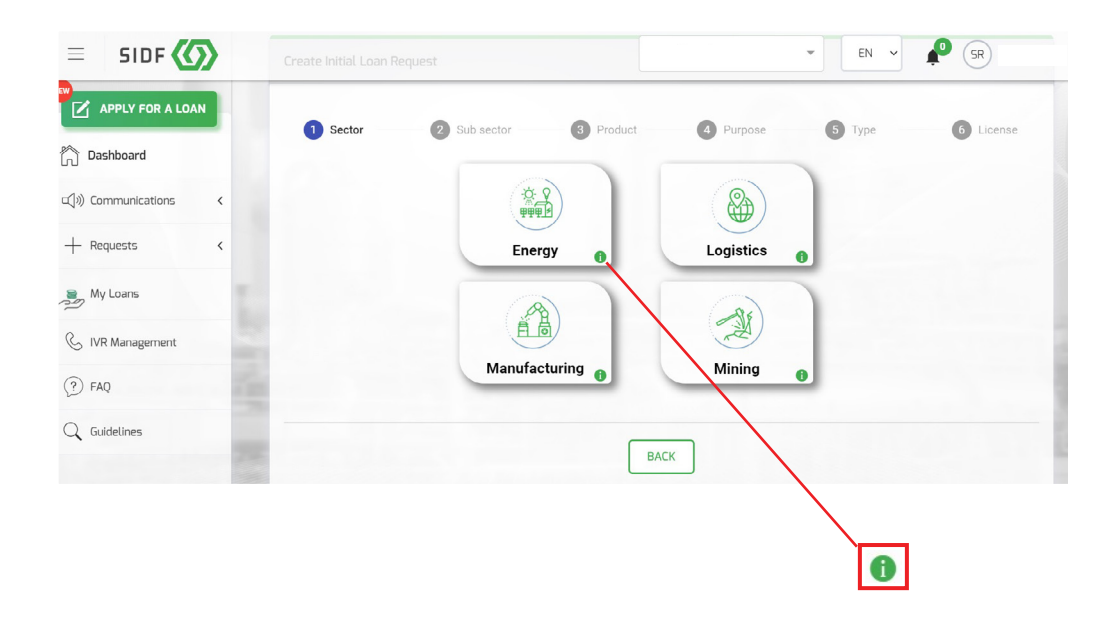

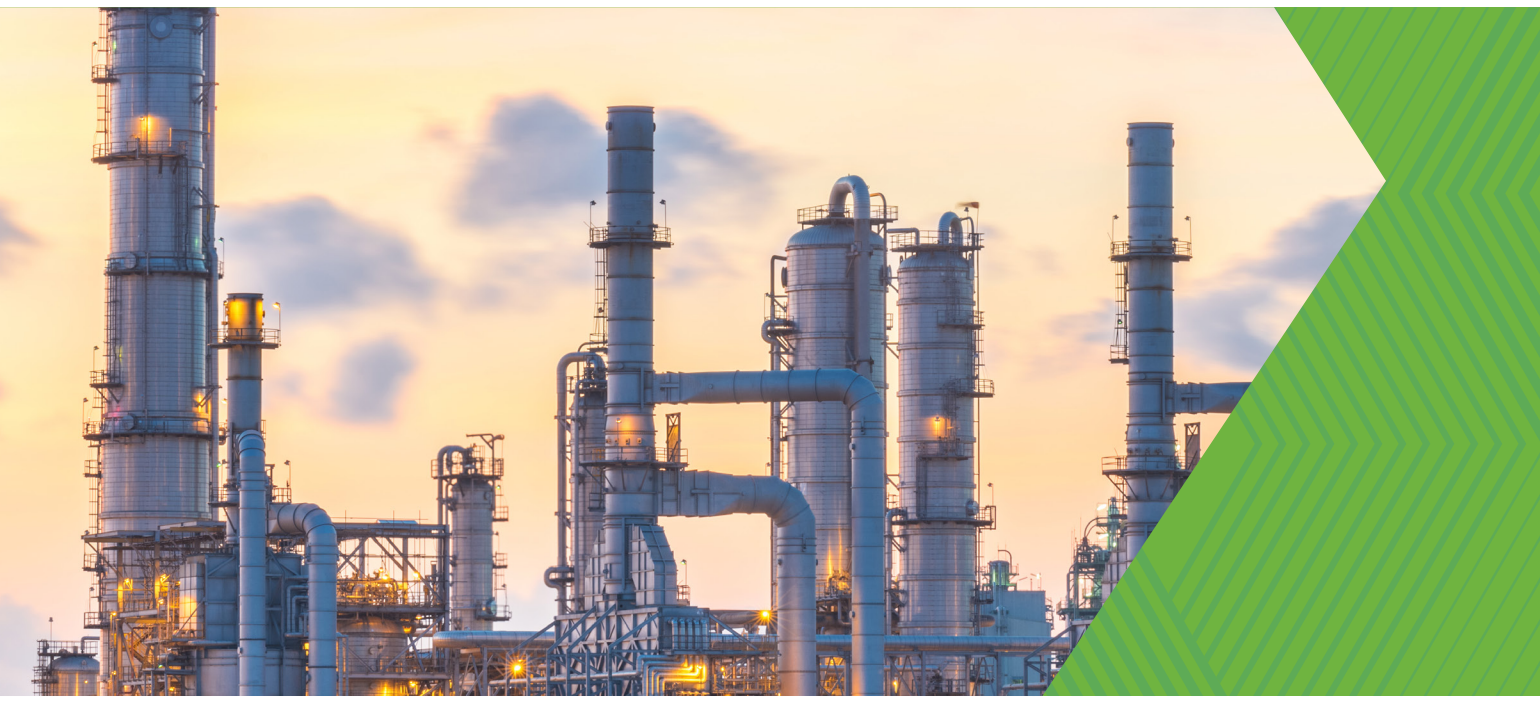

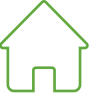

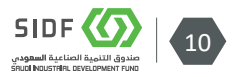

## <span id="page-10-0"></span>Energy Sector

#### 3.1.1 How to apply to a loan in the energy sector

• To Continue creating an initial Loan Request → select **Energy Sector** 

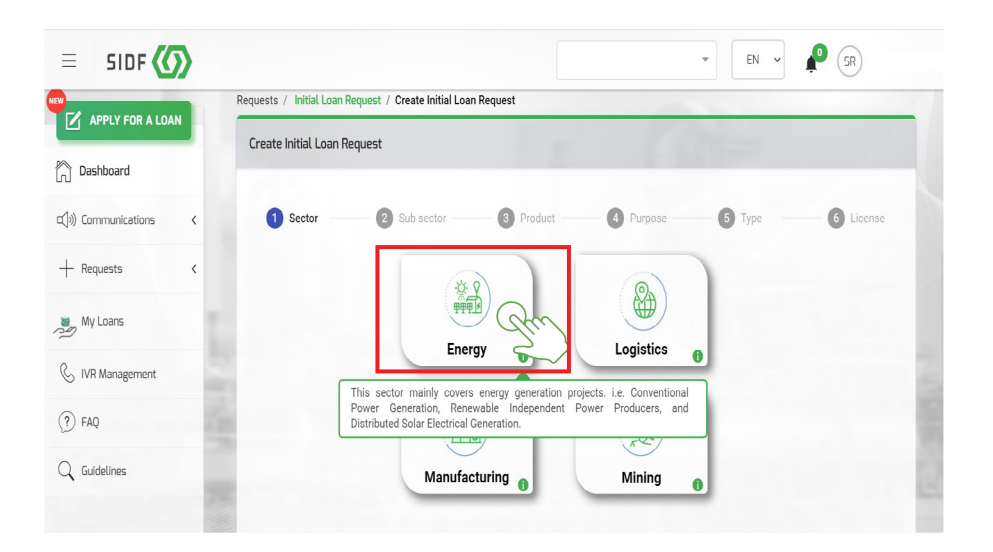

- After choosing **Energy Sector** the below sub-sector will appear:
	- Conventional Power Generation
	- Renewable Independent Power Producers (IPPs)
	- Distributed Solar Electrical Generation (DG) $\circ$

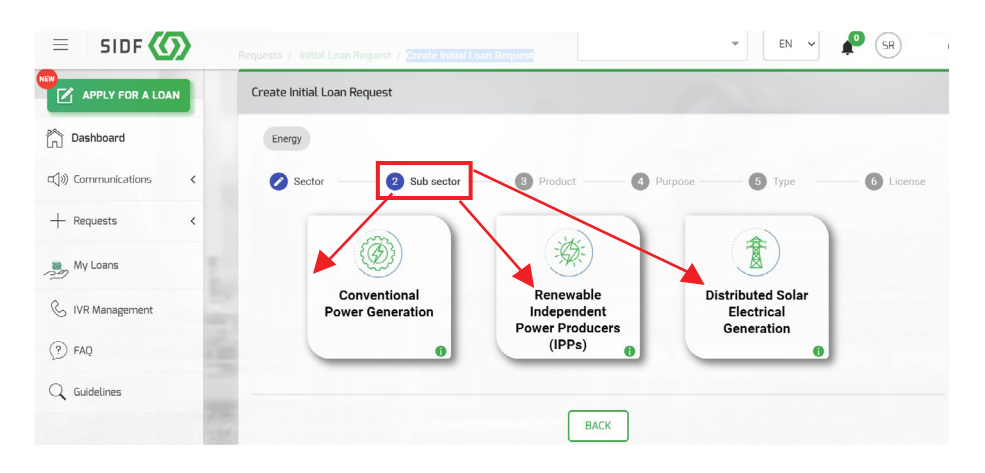

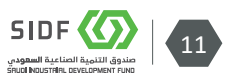

• For Conventional Power Generation sub- sector, follow the process below:

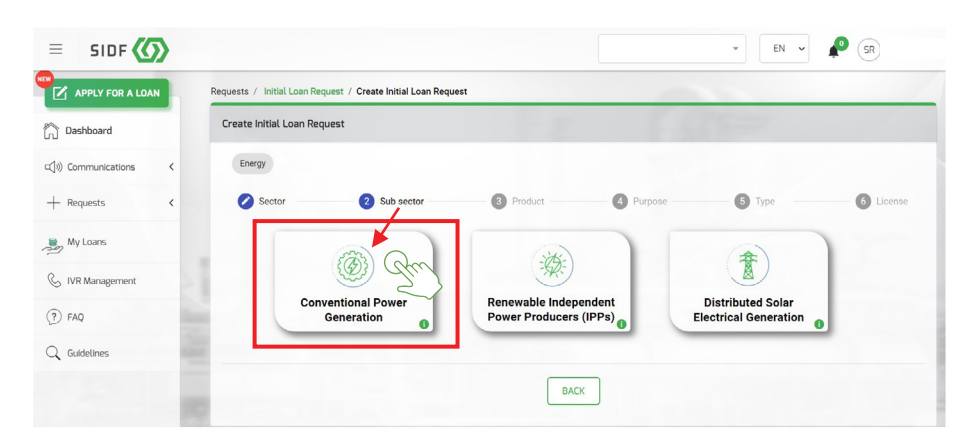

• When selecting **Conventional Power Generation**, the below list of Financial Products will appear

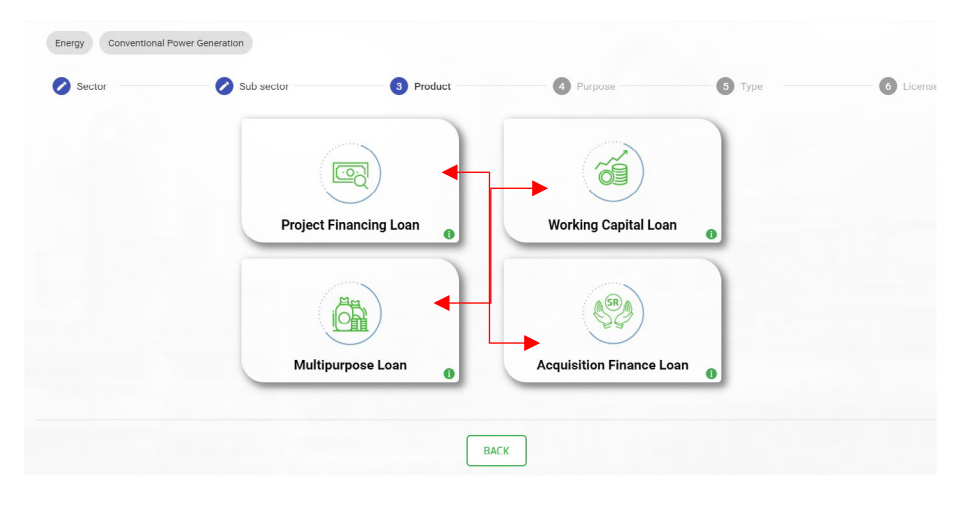

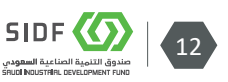

• If Project Financing Loan is selected, the below process will be shown

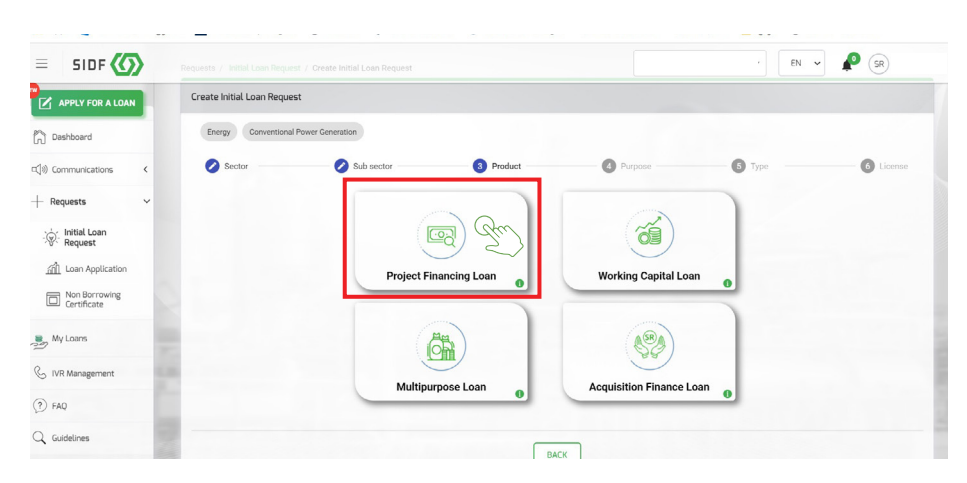

two purposes will appear as options:

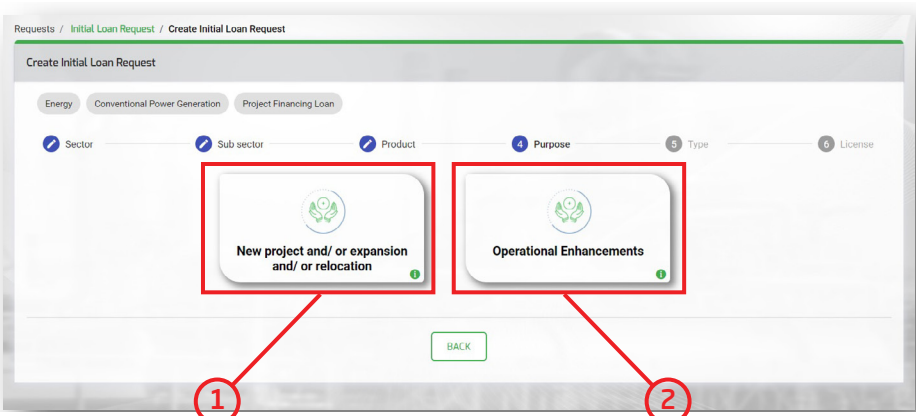

Option 1: Selecting "New Project and/ or Expansion and/ or Relocation" A new window will appear asking for Type of License related to your project

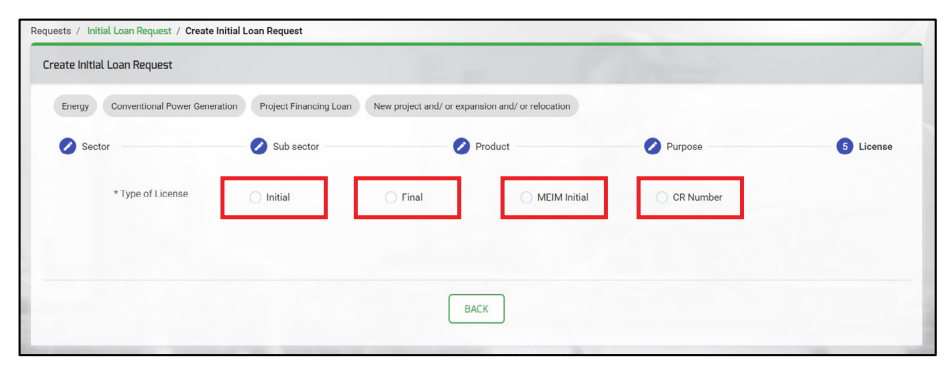

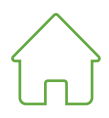

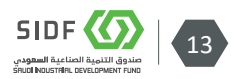

**Option 2:** Selecting "**Operational Enhancements**" a new window will appear with two types of options.

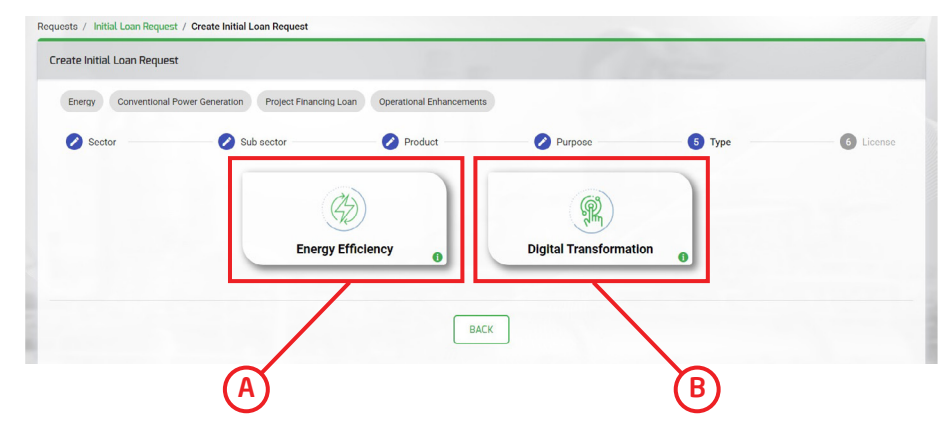

• After selecting (A) Energy Efficiency\* or (B) Digital Transformation\* a new window will appear with **Types of License**, select **the License** related to your project.

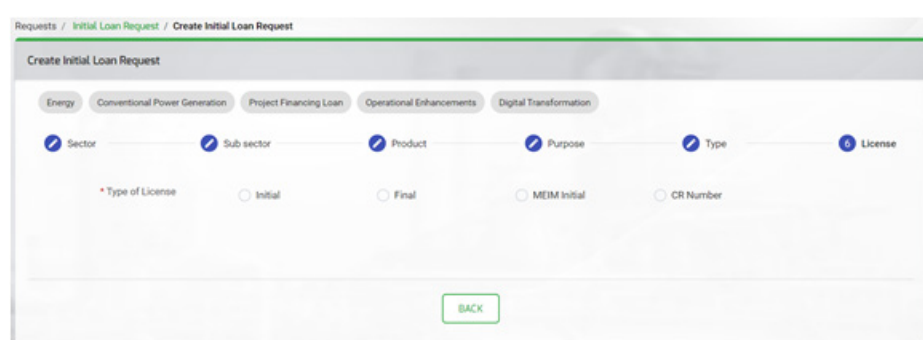

The steps for **Conventional Power Generation** under **Energy Sector** are now complete. There will be additional new steps to follow. Go to the following page to [create an initial loan request.](#page-31-0)

- The sub-sectors of Energy, use similar process as shown below:
	- Renewable Independent Power Producers (IPPs)
	- Distributed Solar Electrical Generation (DG)

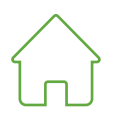

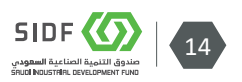

[User Manual – Initial Loan Request > Energy Sector > Project Financing Loan]

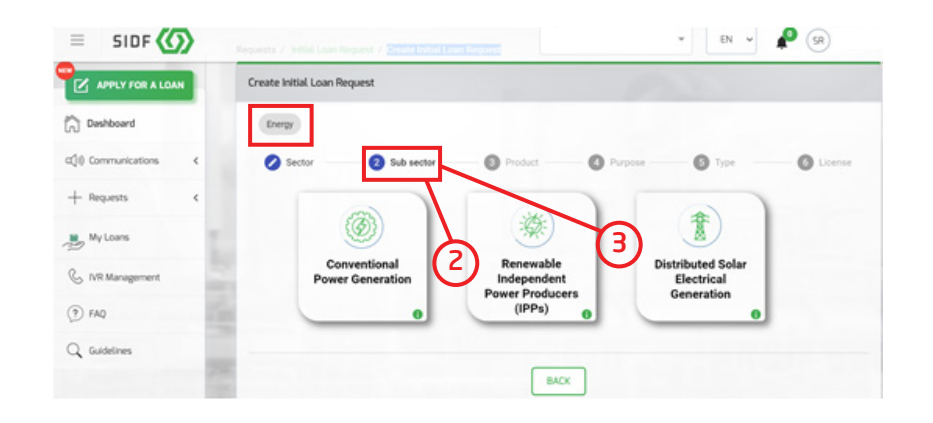

• The below list of **Financial Products** will appear

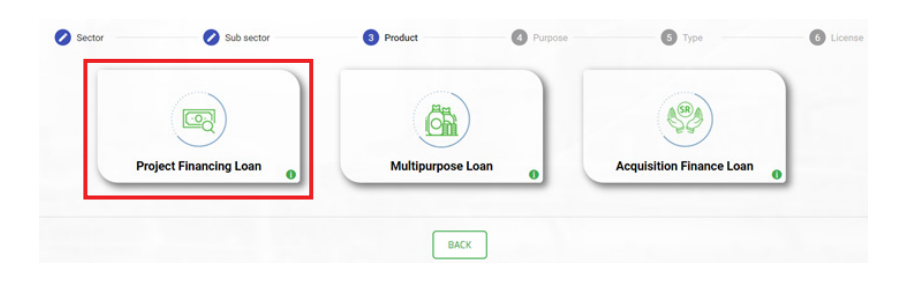

• When selecting **Project Finance** the below purpose will appear as an only option

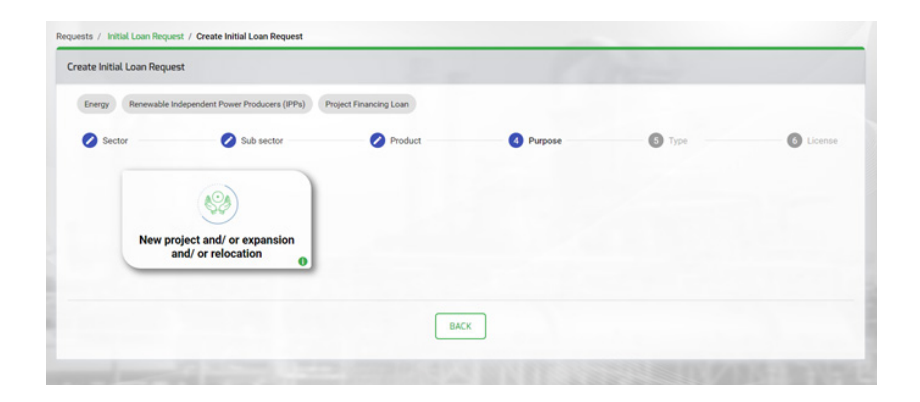

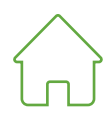

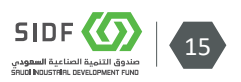

[User Manual – Initial Loan Request > Energy Sector > Acquisition Finance Loan or Multi-purpose Loan]

- sector Product  $\bullet$  Type **O** License Sub sector  $\bullet$ **Project Financing Acquisiti** .<br>nce Loan BACK
- 

• When selecting **Acquisition Finance Loan or Multi-purpose Loan** 

A new window will appear with Types of License

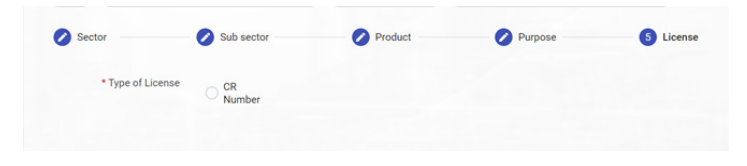

The steps for Renewable Independent Power Producers (IPPs) and Distributed Solar Electrical Generation (DG) under Energy Sector are now complete. There will be additional new steps to follow. Go to the following page to **[create an initial loan request](#page-31-0)**.

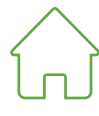

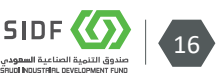

# <span id="page-16-0"></span>Logistics sector

#### 3.1.2 How to apply for a loan in the logistics sector

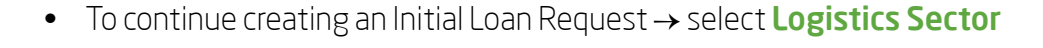

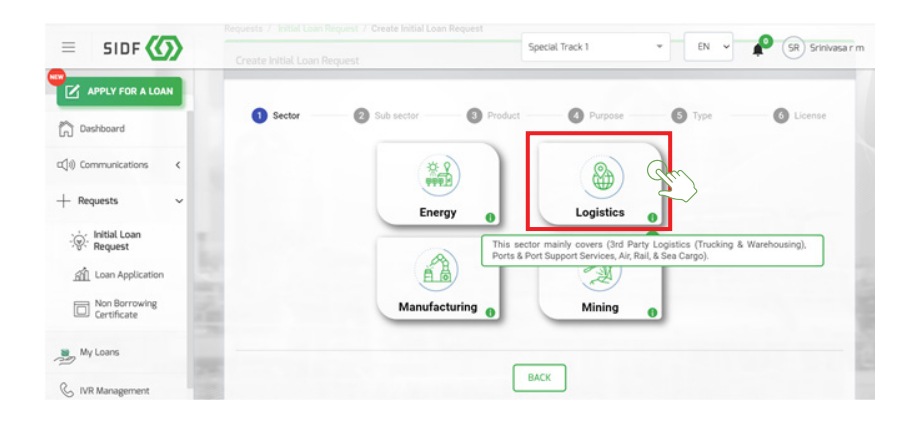

- After choosing **Logistics Sector** the below sub-sectors will appear:
	- 3rd Party Logistics (Trucking & Warehousing)
	- Ports & Port Support Services
	- Air, Rail and Sea Cargo

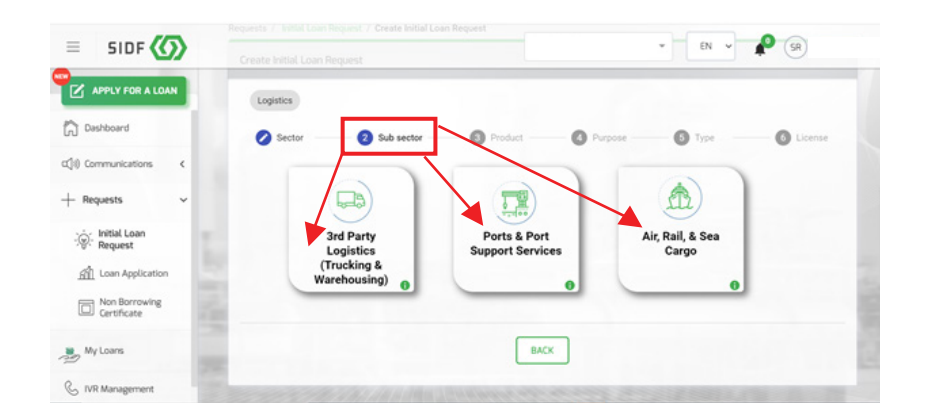

Note: All these options will use the same process as shown below.

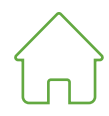

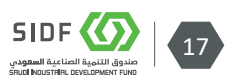

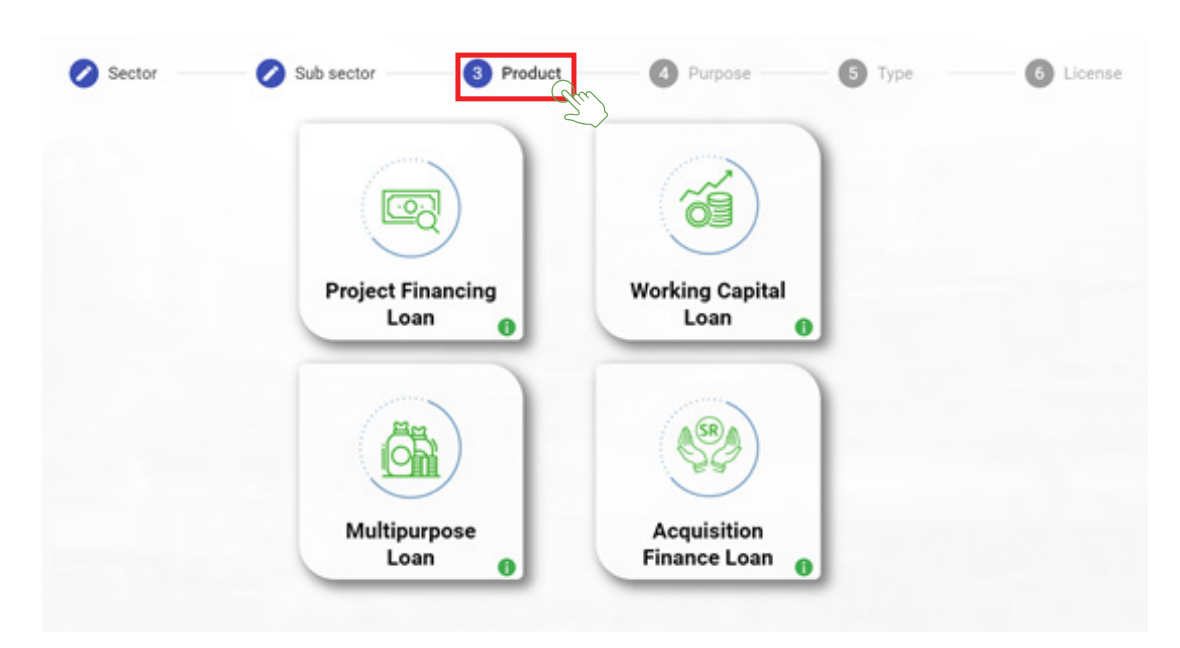

• Select **Financial Products** related to the project

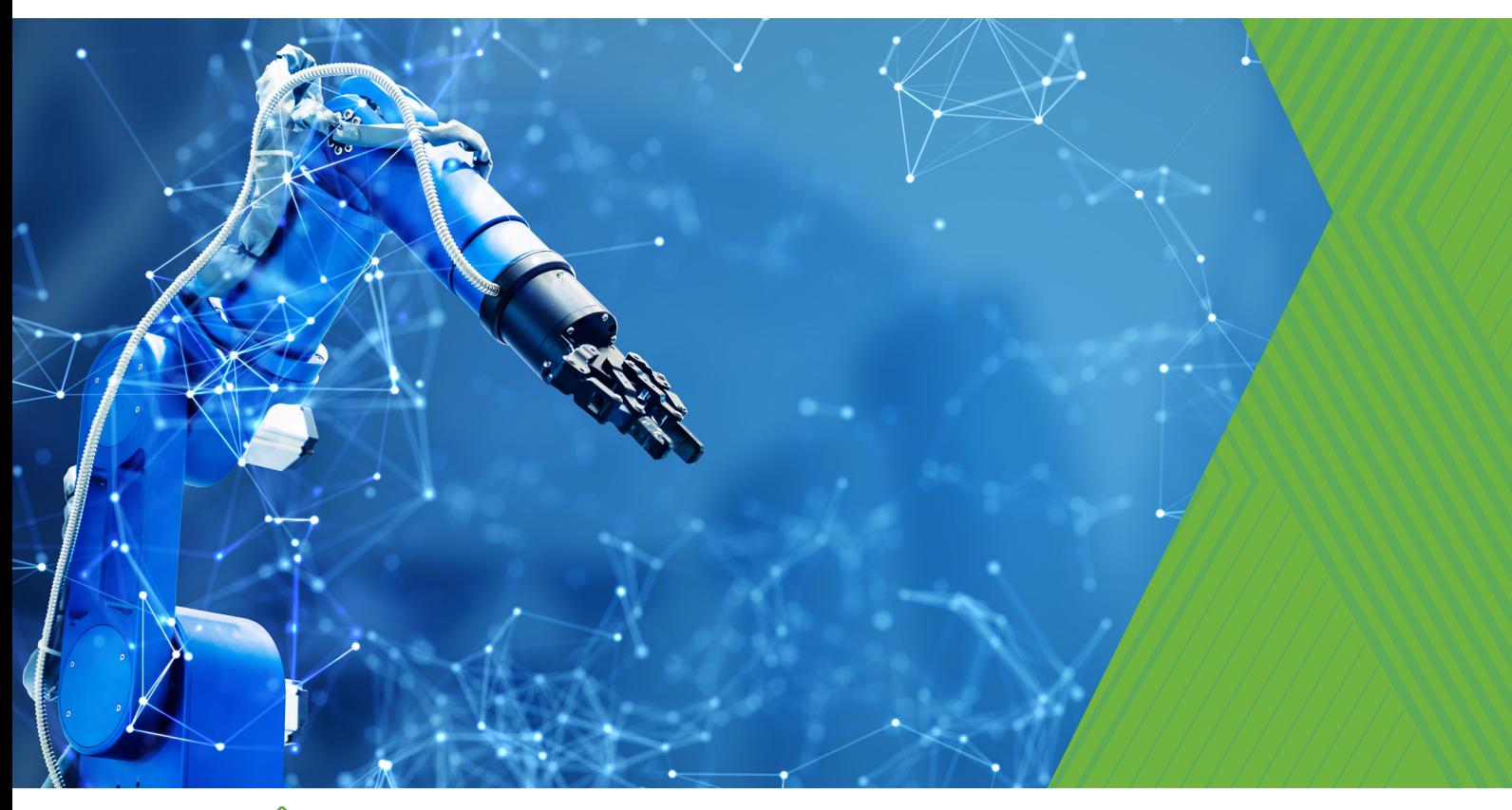

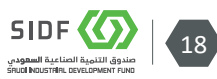

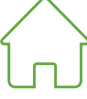

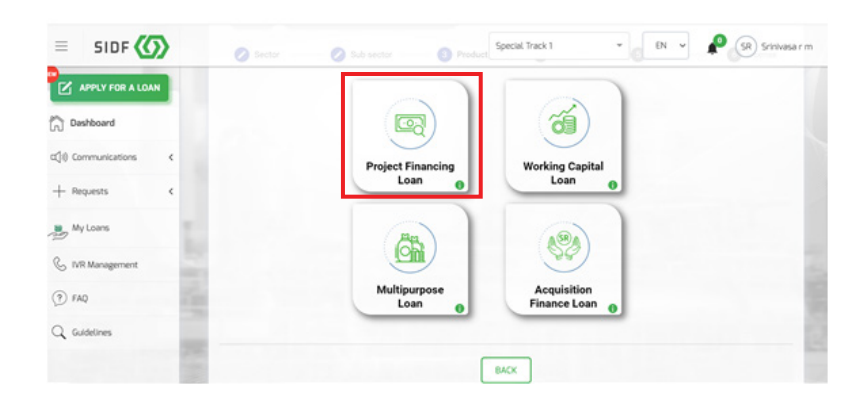

• If **Project Financing** Loan is selected, the below process will be shown

the below two **purposes** will appear.

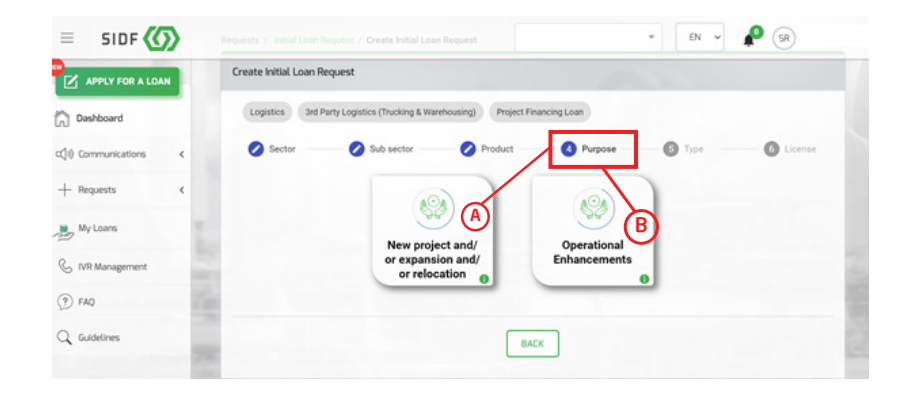

• When selecting (A) New project and/ or Expansion and/ or Relocation or (B) Operational Enhancements; a new window will appear with Types of License

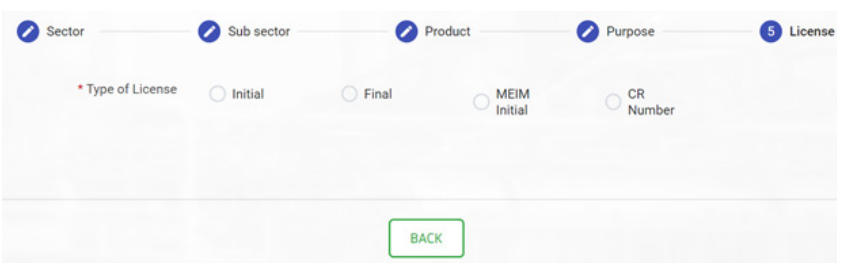

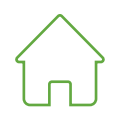

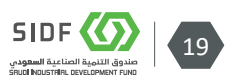

[User Manual – Initial Loan Request > Logistic Sector> Working Capital Loan or Acquisition Finance Loan or Multi-purpose Loan]

> • When selecting **Working Capital Loan or Acquisition Finance Loan** or Multi-purpose Loan under the logistics sector; similar steps will be followed

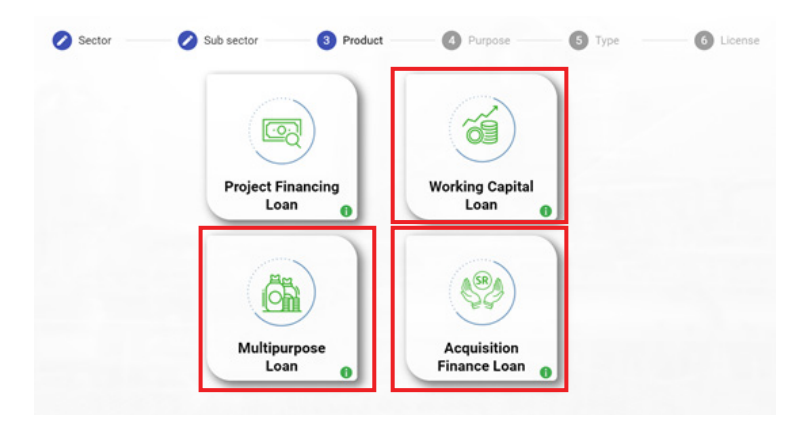

• Select Type of License

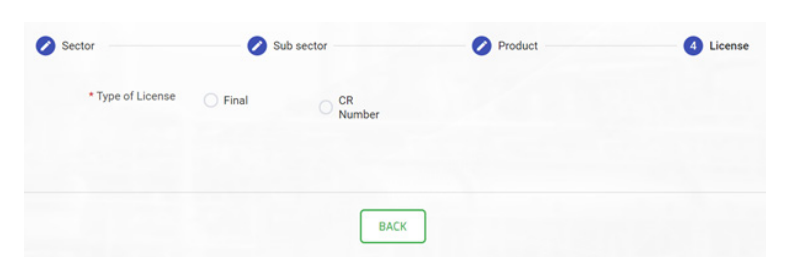

The steps for **Logistics Sector** are now complete. There will be additional new steps to follow. Go to the following page to [create an initial loan request.](#page-31-0)

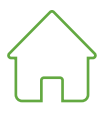

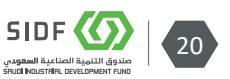

# <span id="page-20-0"></span>Manufacturing Sector

#### 3.1.3 How to apply for a loan in the manufacturing sector

• To continue creating an Initial Loan Request → select Manufacturing sector

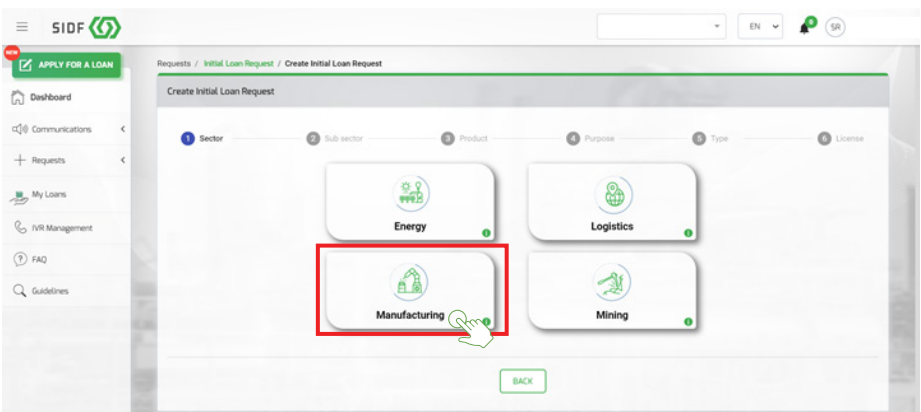

• After choosing **Manufacturing Sector** the below financial products will appear, choose the one related to the project

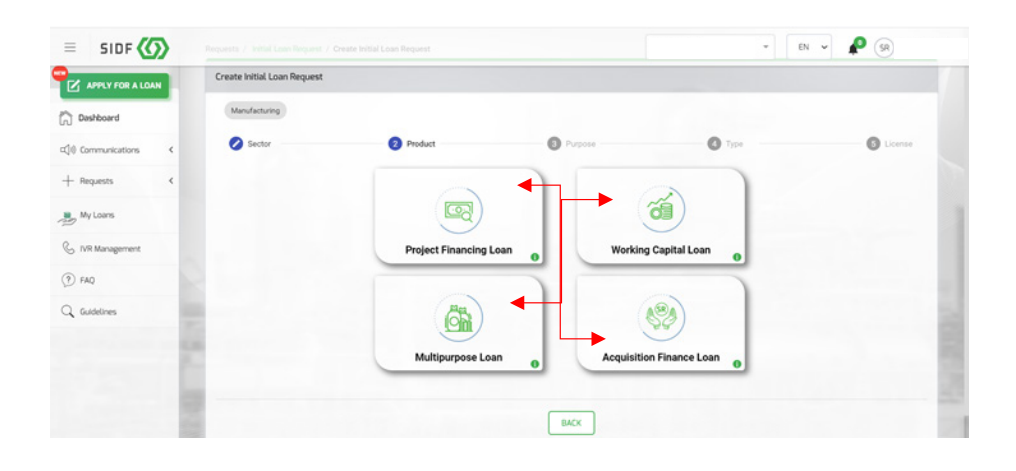

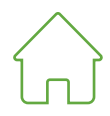

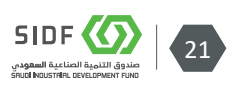

[User Manual – Initial Loan Request > Manufacturing Sector> Project Financing Loan]

• If Project Financing Loan is selected, the below process will be shown

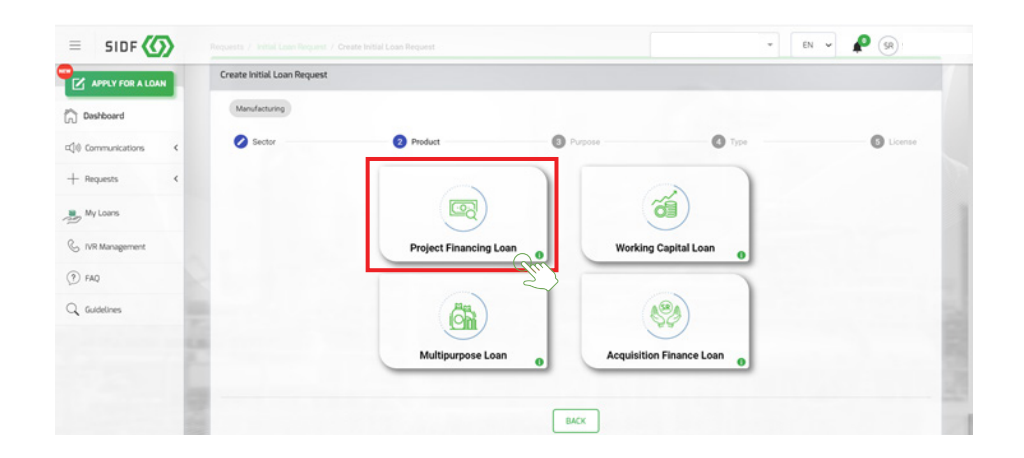

• Choose the relevant purpose for the project

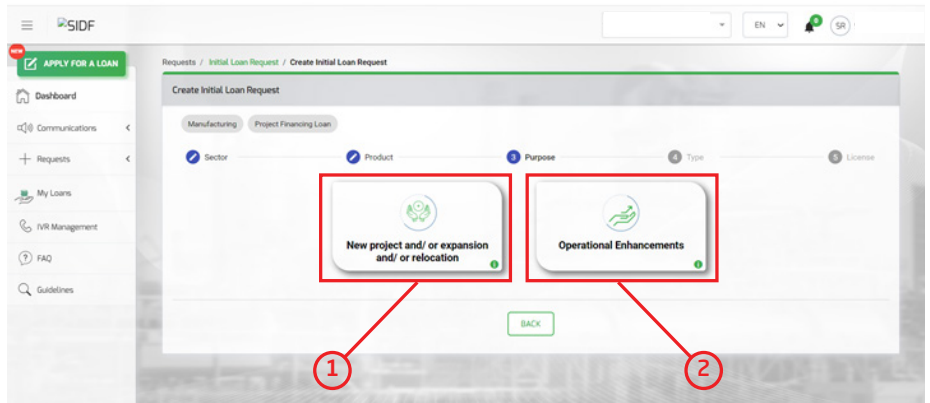

• Selecting **1 New project** and/ or **Expansion** and/ or **Relocation** a new window will appear with **Types of License\*** 

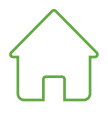

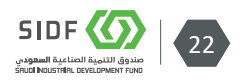

[User Manual – Initial Loan Request > Manufacturing Sector> Project Financing Loan]

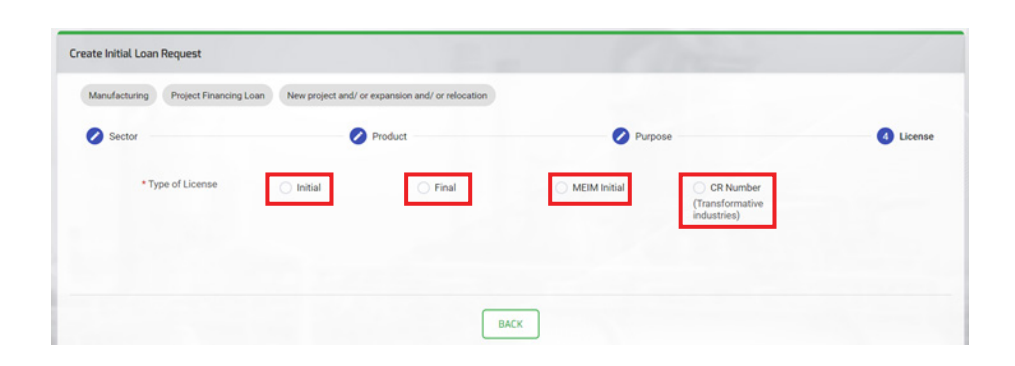

• Selecting (2) Operational Enhancements, a new window with two options of Types will appear:

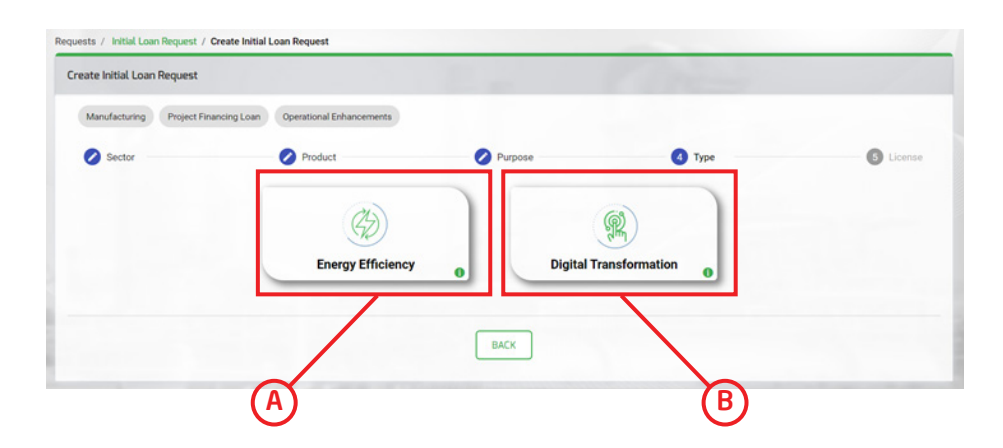

- Selecting (A) Energy Efficiency\* or (B) Digital Transformation\* a new window will appear with Types of License
- Select the Type of License related to the project

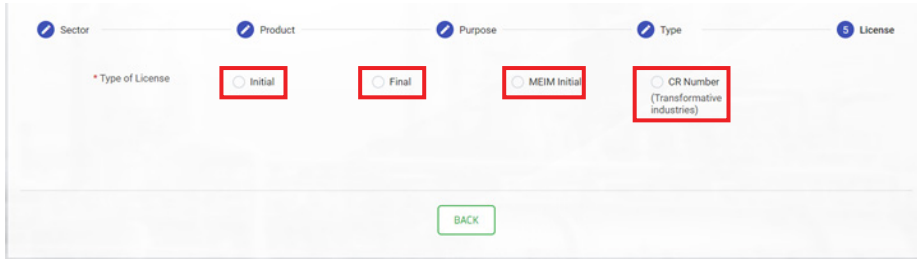

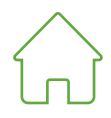

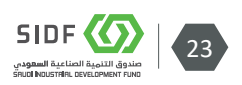

[User Manual – Initial Loan Request > Manufacturing Sector> Project Financing Loan]

The steps for **Project Finance Loan** under **Manufacturing Sector** are now complete. There will be additional new steps to follow. Go to the following page to [create an initial loan request.](#page-31-0)

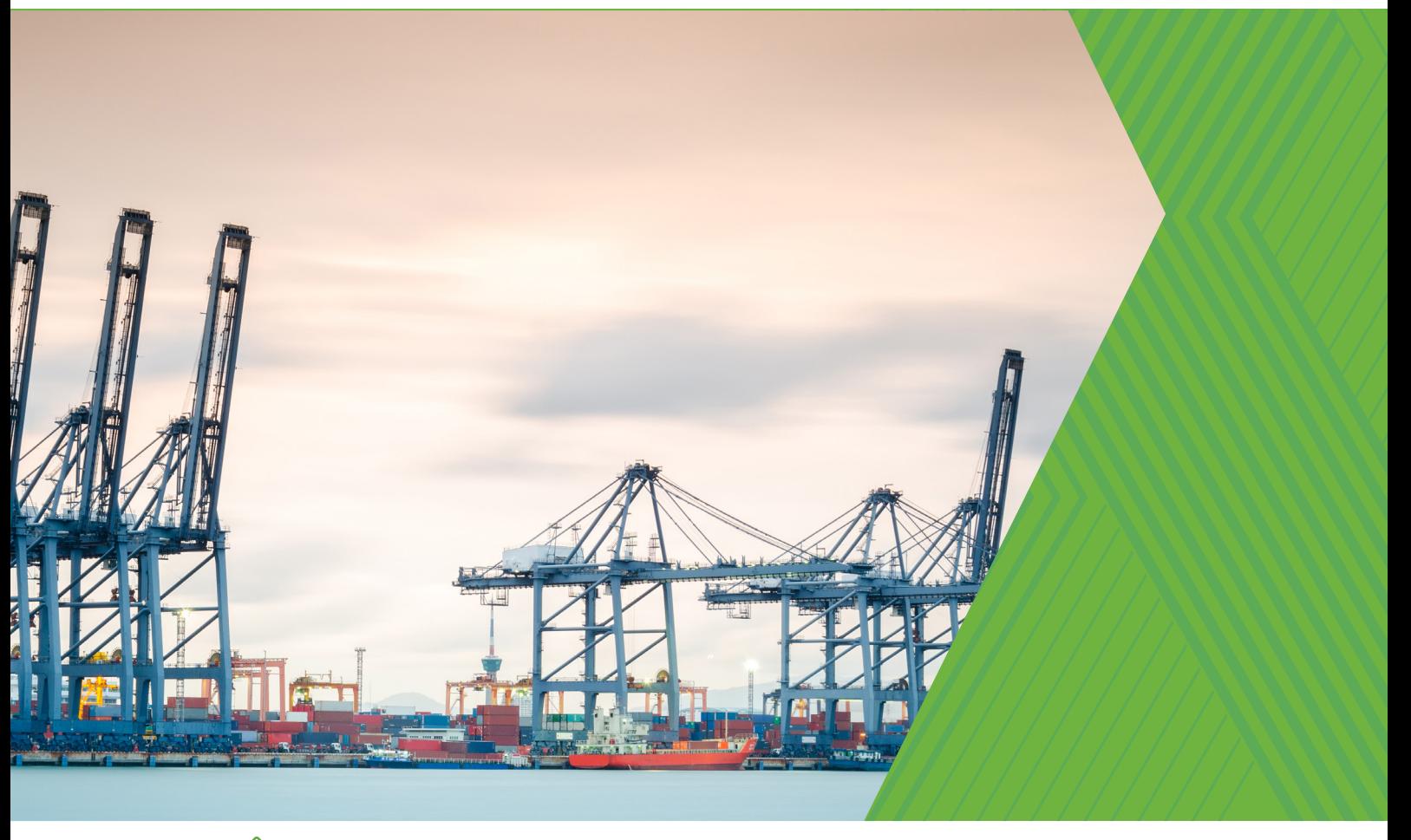

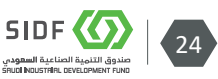

• For **Working Capital Loan** under Manufacturing Sector

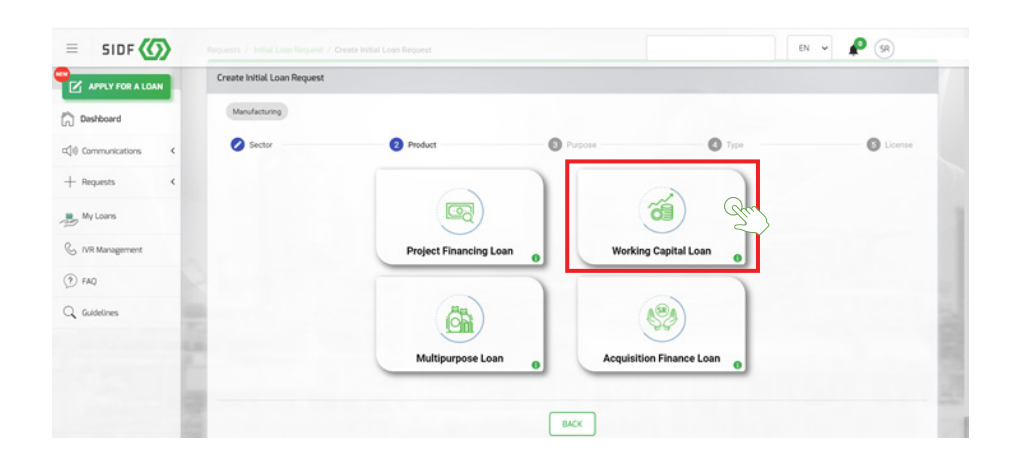

• Select the Type related to the project

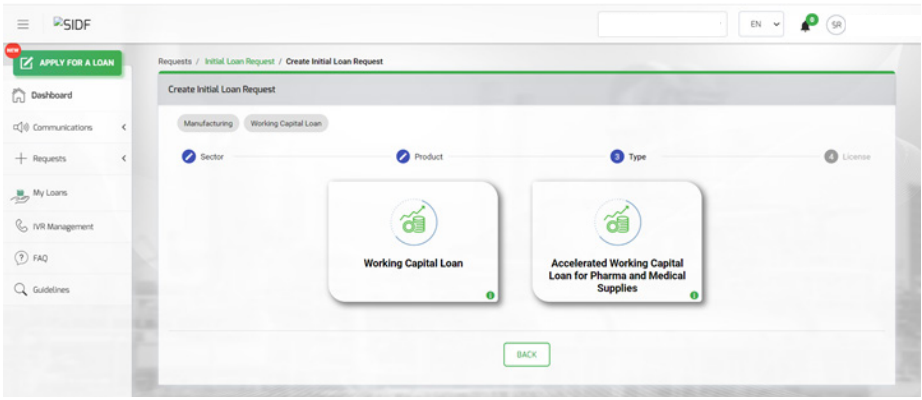

• When selecting Working Capital Loan or Accelerated Working Capital Loan for Pharma and Medical Supplies a new window will appear with Types of License:

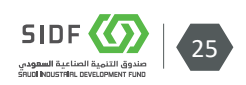

[User Manual – Initial Loan Request > Manufacturing Sector> Working Capital Loan]

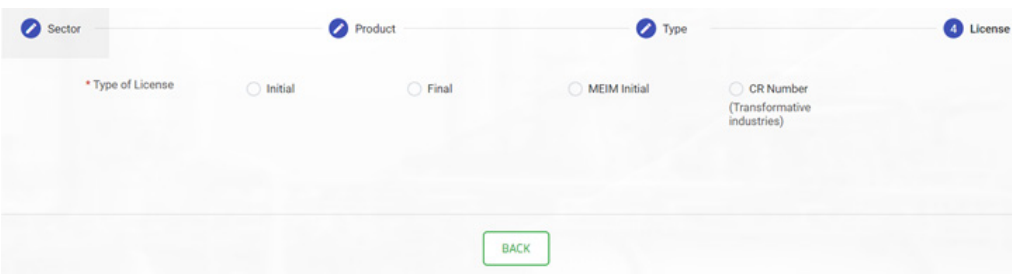

The steps for **Working Capital Loan** under **Manufacturing Sector** are now complete. There will be additional new steps to follow. Go to the following page to [create an initial loan request.](#page-31-0)

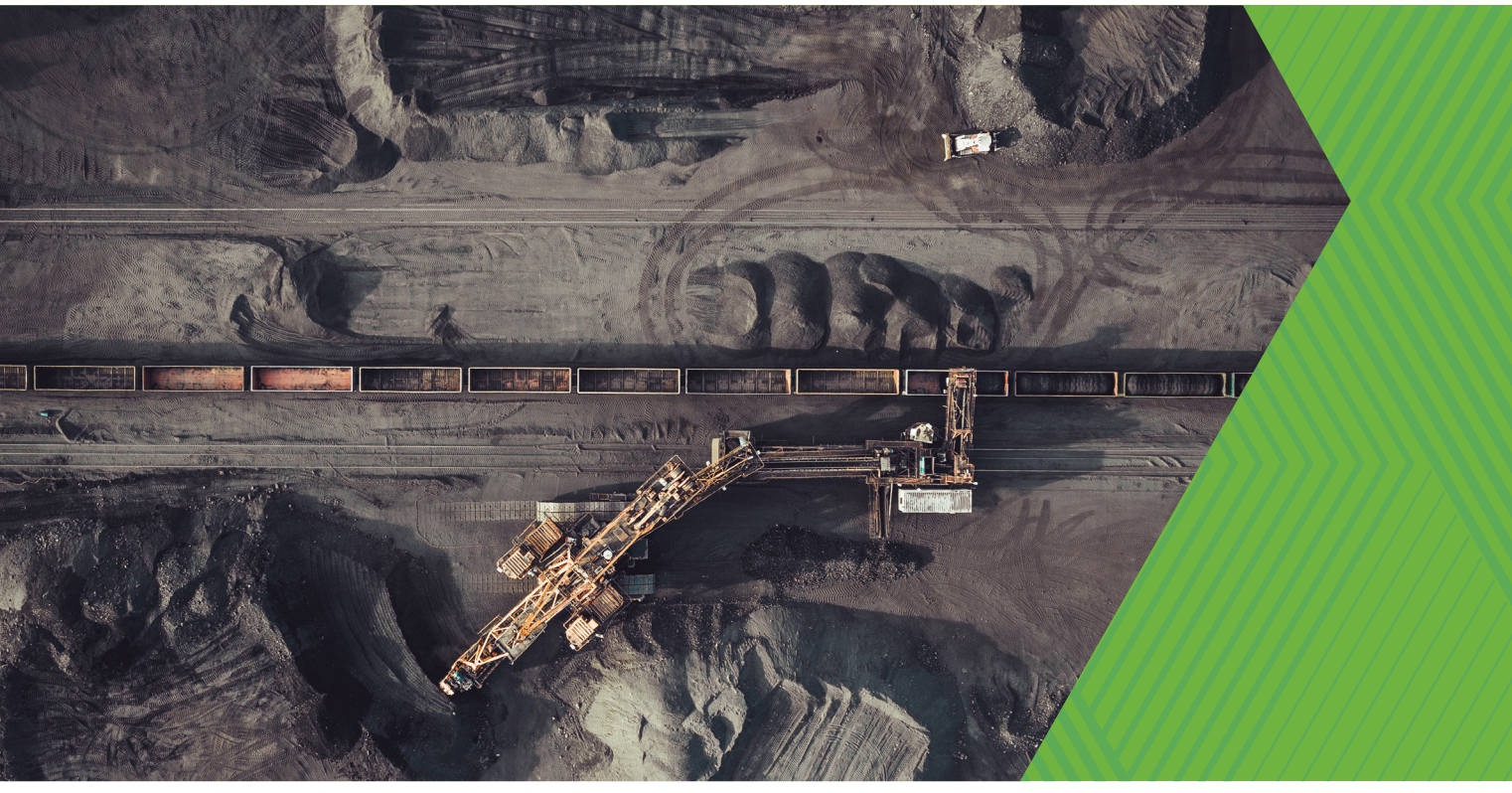

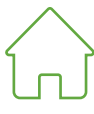

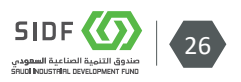

• When Selecting **Multipurpose Loan** under Manufacturing sector

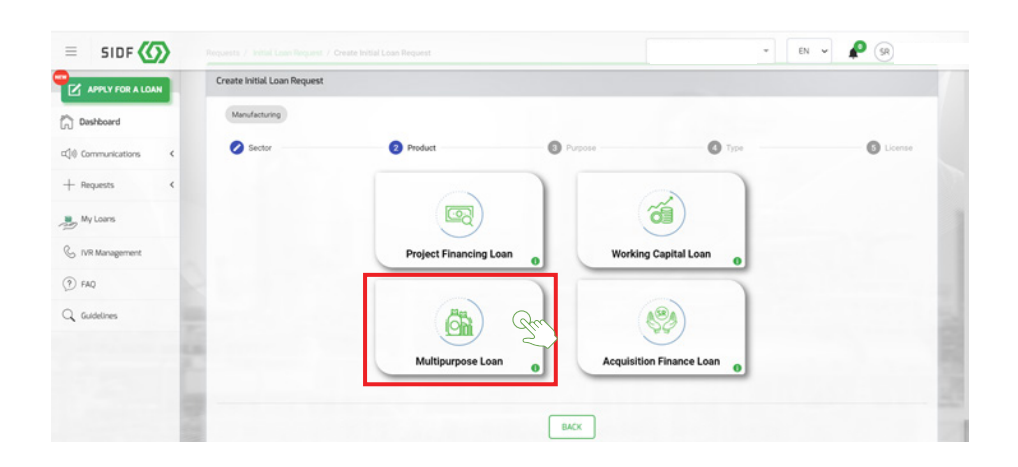

• Select Types of License:

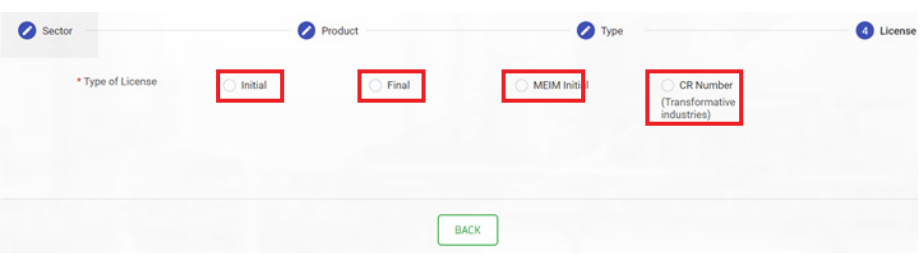

The steps for **Multipurpose Loan** under **Manufacturing Sector** are now complete. There will be additional new steps to follow. Go to the following page to [create an initial loan request.](#page-31-0)

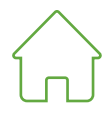

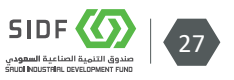

[User Manual – Initial Loan Request > Manufacturing Sector> Acquisition Finance Loan]

• When selecting **Acquisition Finance Loan** under Manufacturing sector

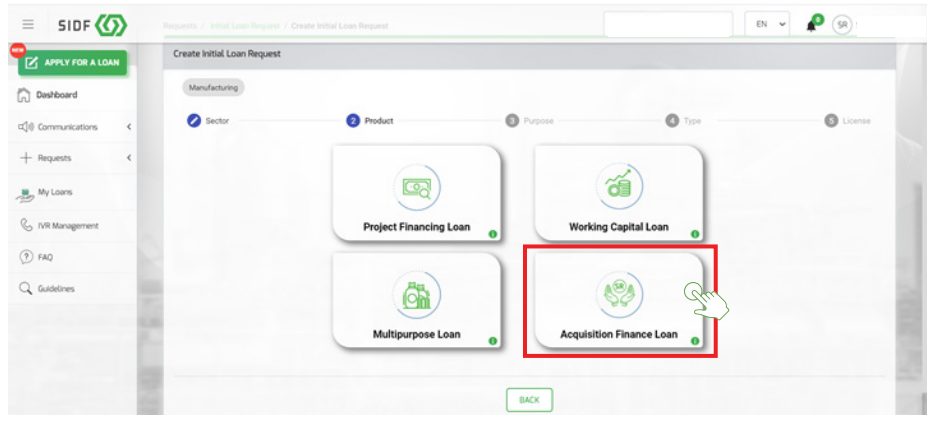

#### • Select Types of License:

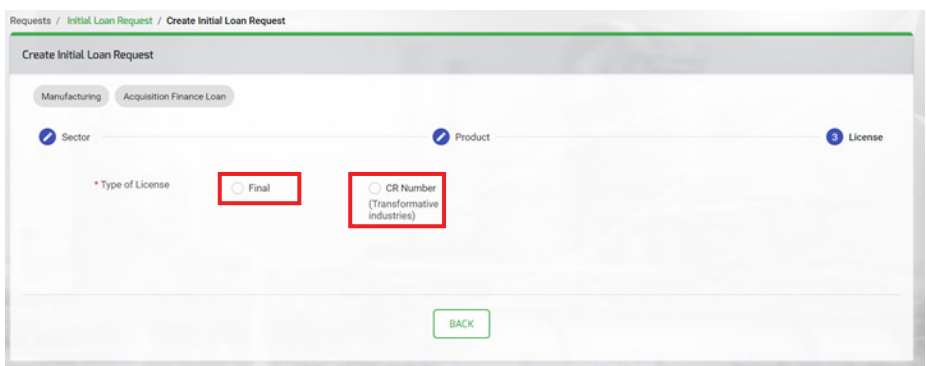

The steps for **Acquisition Finance Loan** under **Manufacturing Sector** are now complete. There will be additional new steps to follow. Go to the following page to [create an initial loan request](#page-31-0).

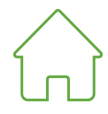

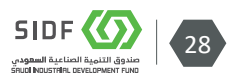

# <span id="page-28-0"></span>Mining Sector

#### 3.1.4 How to apply for a loan in the Mining Sector

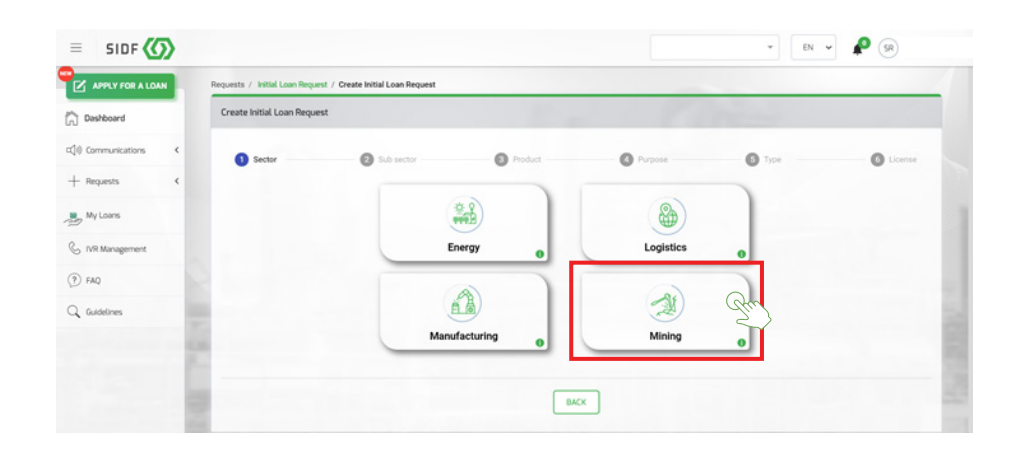

• To Continue creating an Initial Loan Request → select Mining Sector

• When choosing **Mining Sector**, the below products will appear:

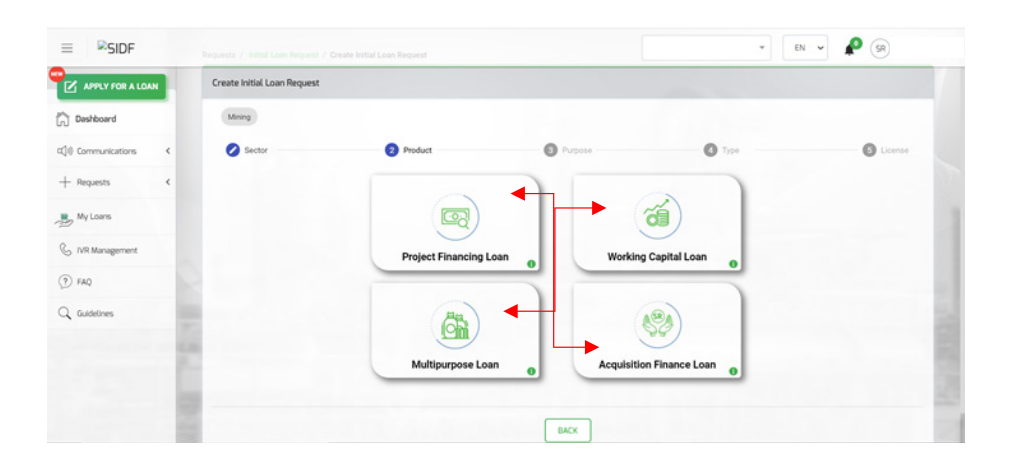

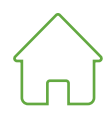

[User Manual – Initial Loan Request > Mining Sector> Project Financing Loan]

• If Project Financing Loan is selected, the below process will be shown

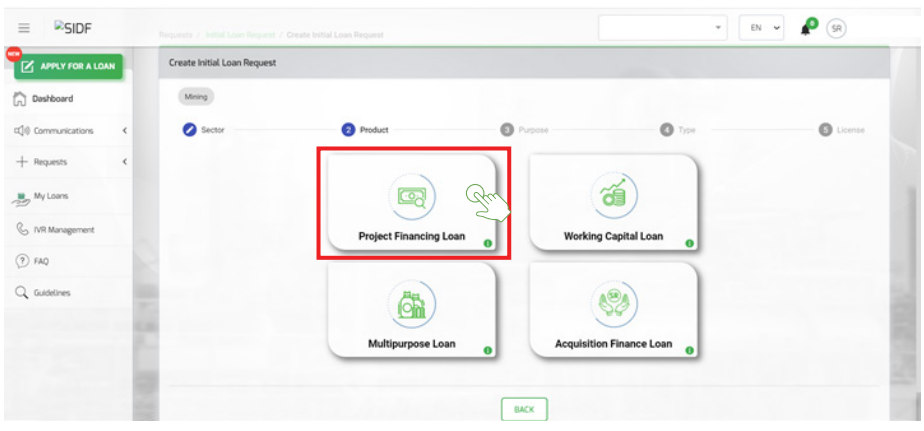

• The below Purpose will appear:

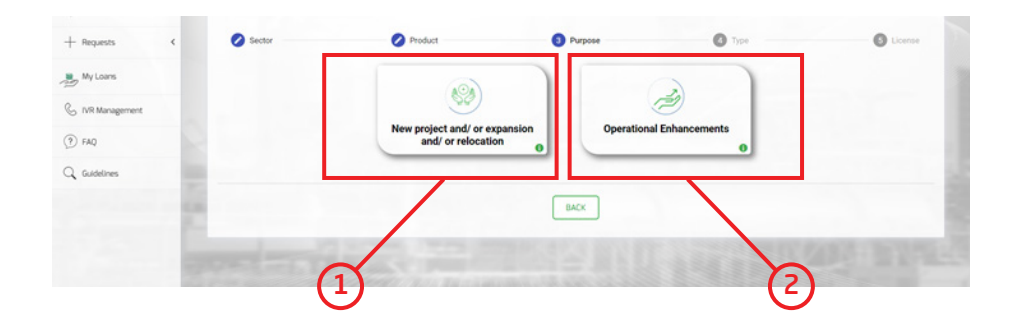

• If selecting  $\Omega$  New project and/ or Expansion and/ or Relocation a new window will appear with Types of License, Select Types of License:

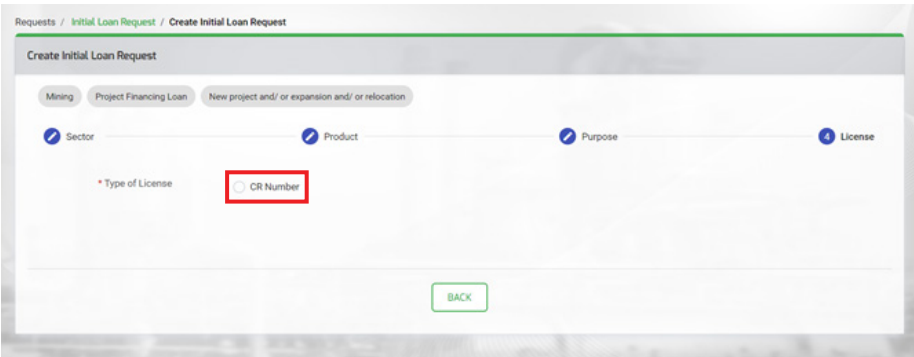

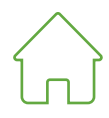

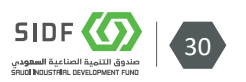

• If selecting (2) Operational Enhancements, a new window with two options of Types will appear:

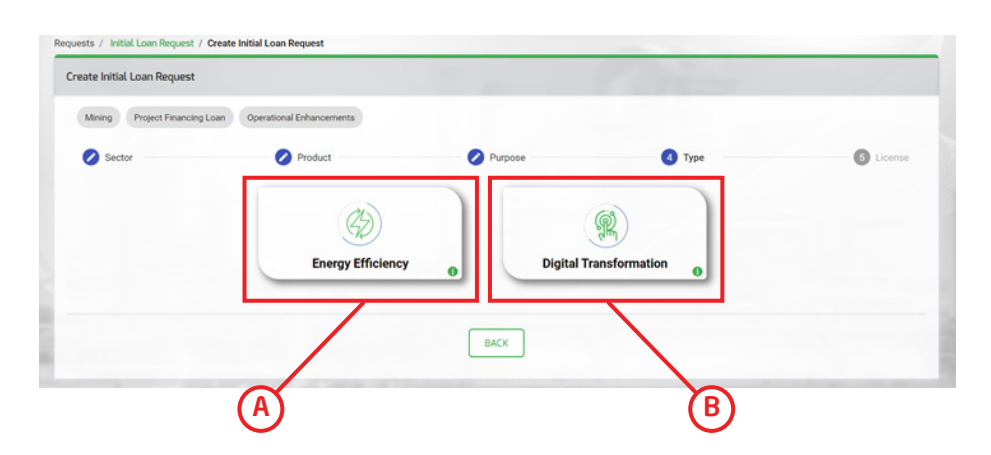

• If selecting **(A) Energy Efficiency**\* or **(B) Digital Transformation\*** a new window will appear with Types of License, select Type of License.

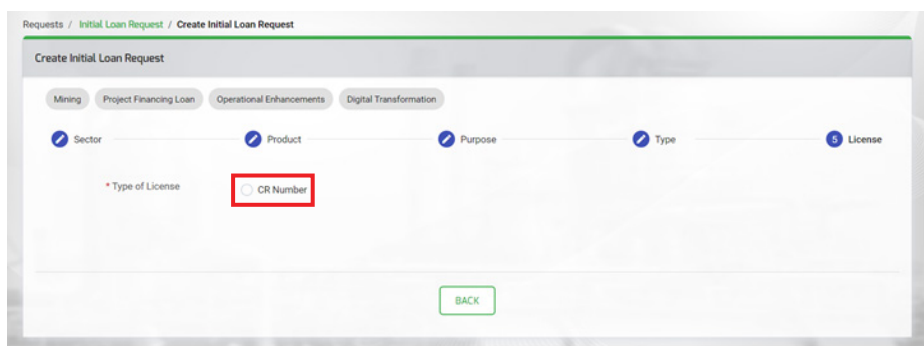

The steps for **Mining Sector** are now complete. There will be additional new steps to follow. Go to the following page to [create an initial loan request](#page-31-0).

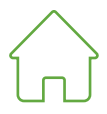

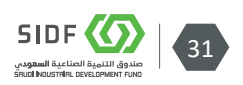

#### <span id="page-31-0"></span>3.2 Initial Loan Request Types

After selecting the sector and the financial product relevant to the project needs, the initial loan request phase begins based on the products selected related to your project. These types are project financing loan, multi-purpose loan, working capital loan, and acquisition financing loan.

## 3.2.1 Type - Project Financing Loan

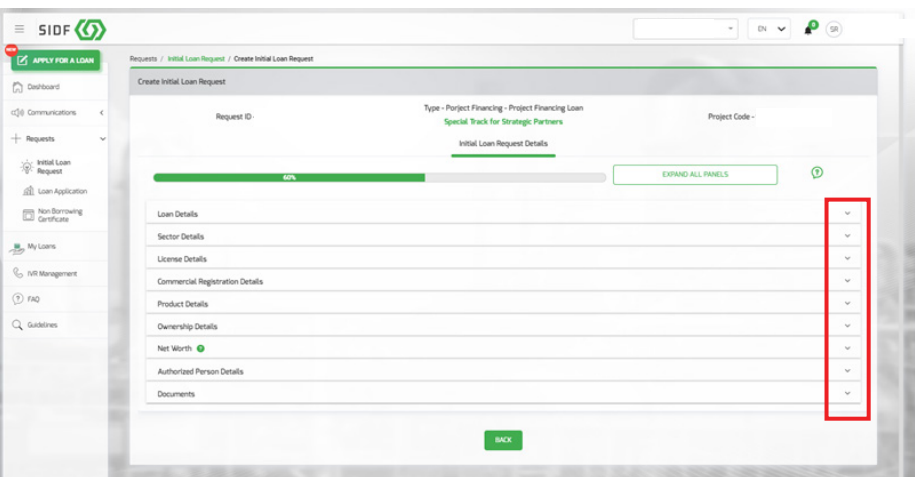

Each line shown in the screenshot above is expandable and details shown below.

#### Loan Details:

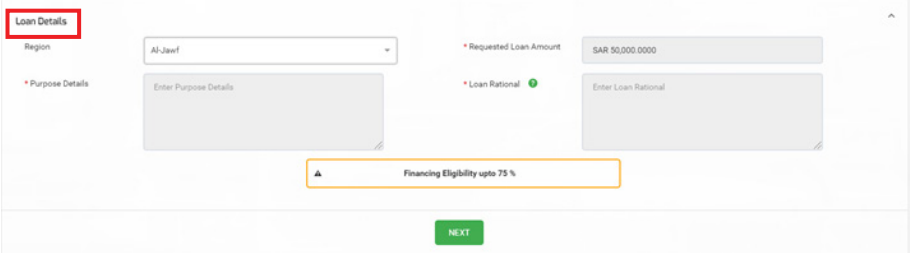

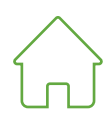

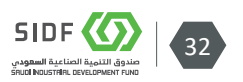

#### Requirements:

- Region  $\rightarrow$  Select region of the factory/plant.
- Purpose Details  $\rightarrow$  a summary in no more than 300 words, explaining the project's concept, objectives, reasons for selection, products, target markets, practical experience, etc.
- Requested Loan Amount → write the requested loan's amount (not the total project cost).
- Loan Rational  $\rightarrow$  Write in summary, the need to finance the project's capital costs.

#### Sector Details:

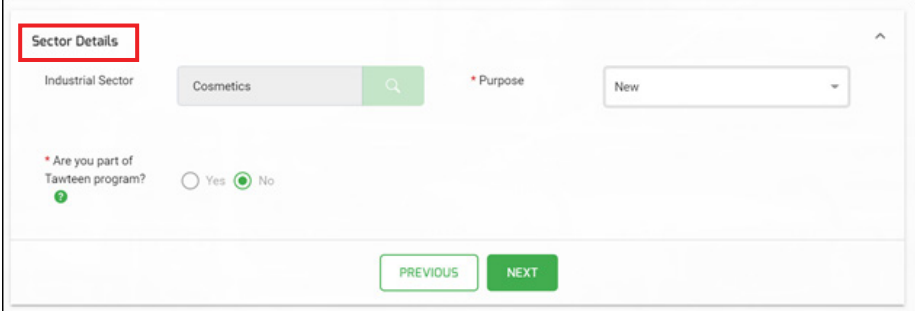

#### Requirements:

- Industrial Sector  $\rightarrow$  The sector to which the product(s) belong.
- Purpose  $\rightarrow$  Select from the drop list:
- New project
- Expansion
- Expansion and/Relocation
- Are you part of Tawteen program?  $\rightarrow$  If you are increasing local content through any of SIDF partners under Tawteen program, select "yes".

For more information about Tawteen program, please review the link below:

[https://www.sidf.gov.sa/en/ServicesforInvestors/Programs/Pages/Tawteen.](https://www.sidf.gov.sa/en/ServicesforInvestors/Programs/Pages/Tawteen.aspx) [aspx](https://www.sidf.gov.sa/en/ServicesforInvestors/Programs/Pages/Tawteen.aspx)

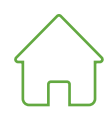

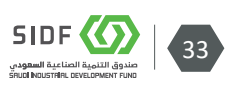

[User Manual – Initial Loan Request Types > Project Financing Loan]

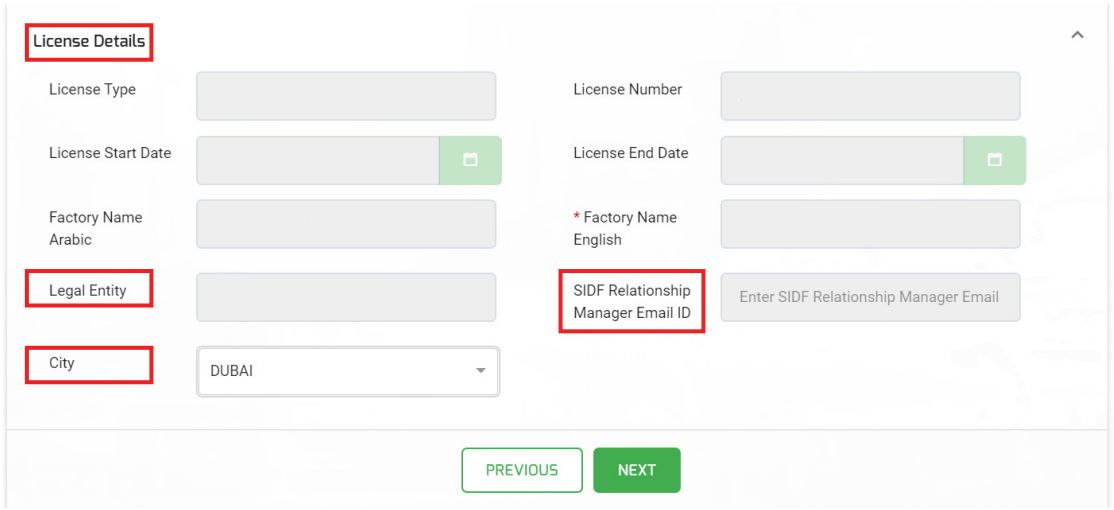

#### License Details:

#### Requirements:

- Factory Name in English  $\rightarrow$  The name of the factory as per the industrial license.
- Legal Entity → Legal entity of the company based on commercial registration.
- License Start End Date → Date of issue / expiration of the industrial license.
- SIDF Relationship Manager Email ID  $\rightarrow$  The email of SIDF's Credit Relations officer (If known)

#### Commercial Registration Details:

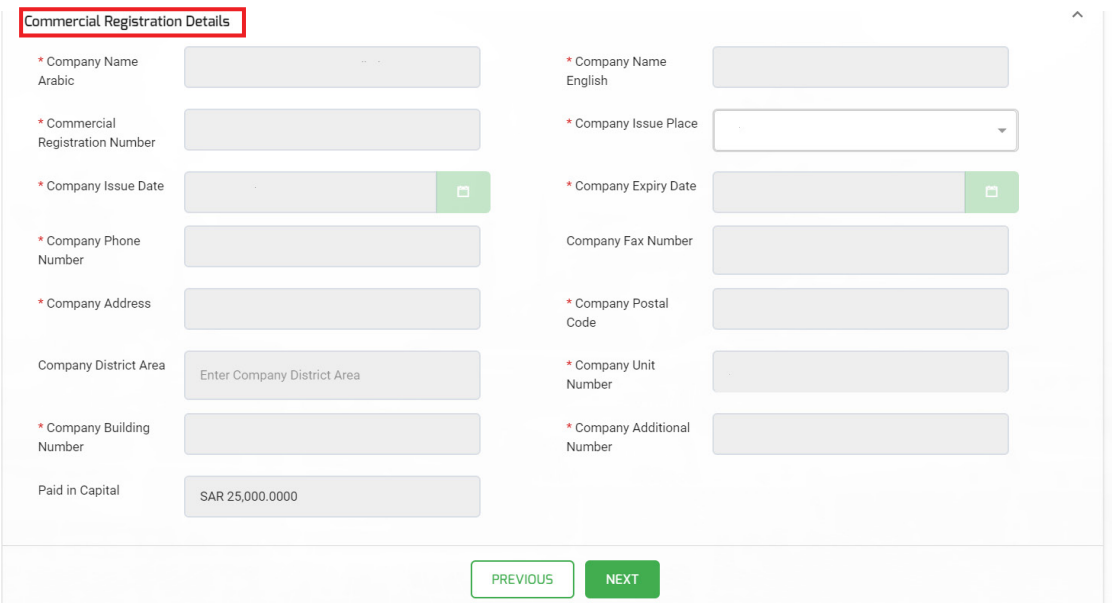

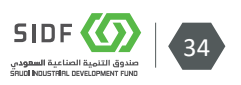

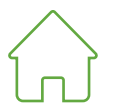

#### Requirements:

• Fill-in the information as per the commercial registration and registered national address of the company.

#### Product Details:

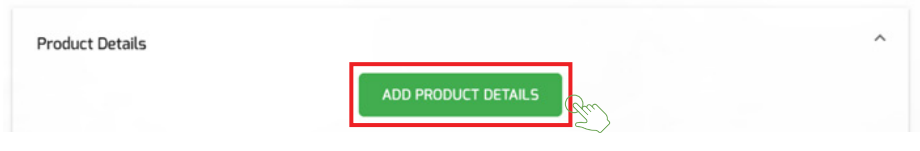

#### Click to add product details

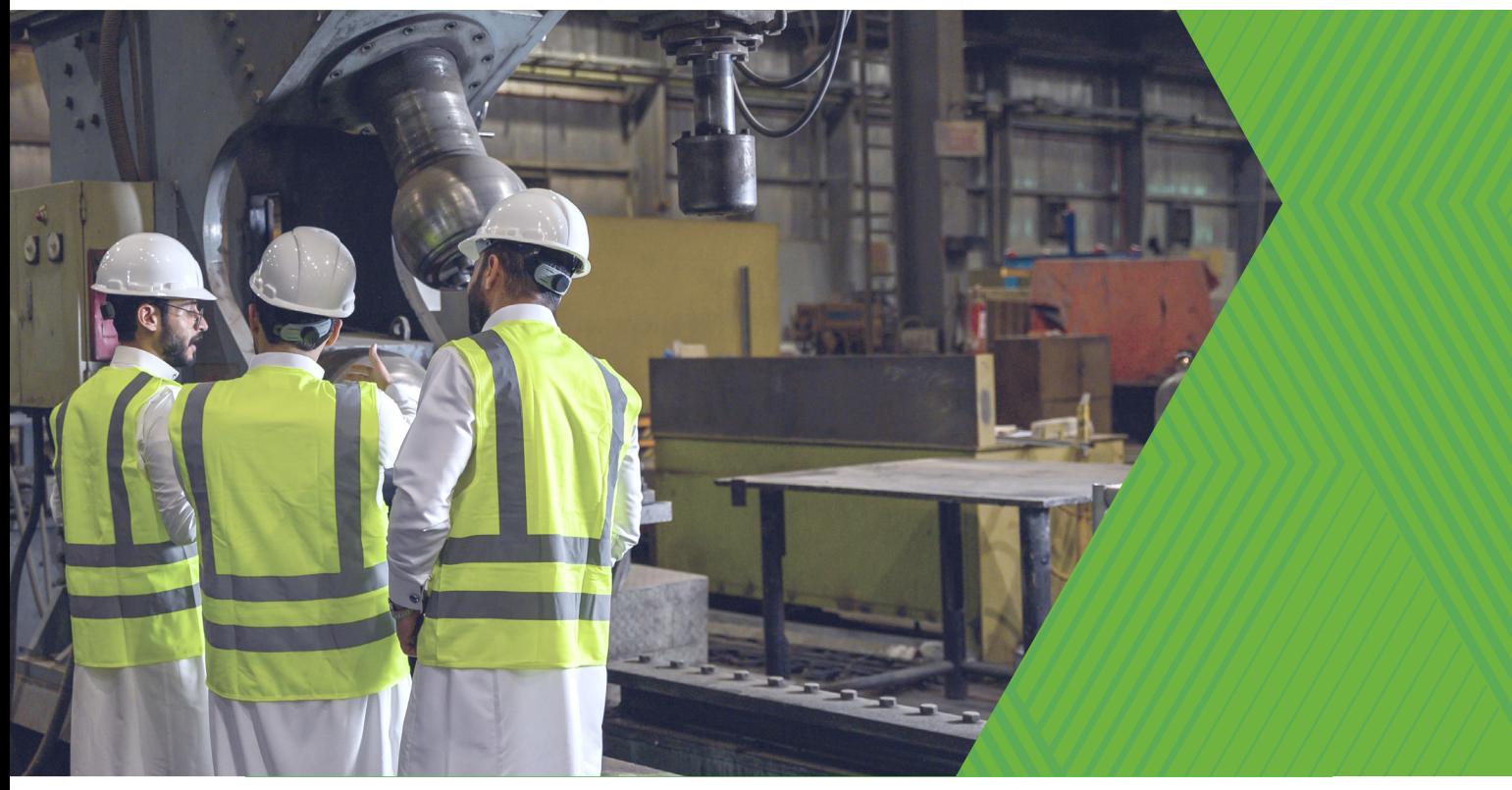

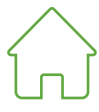

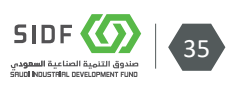

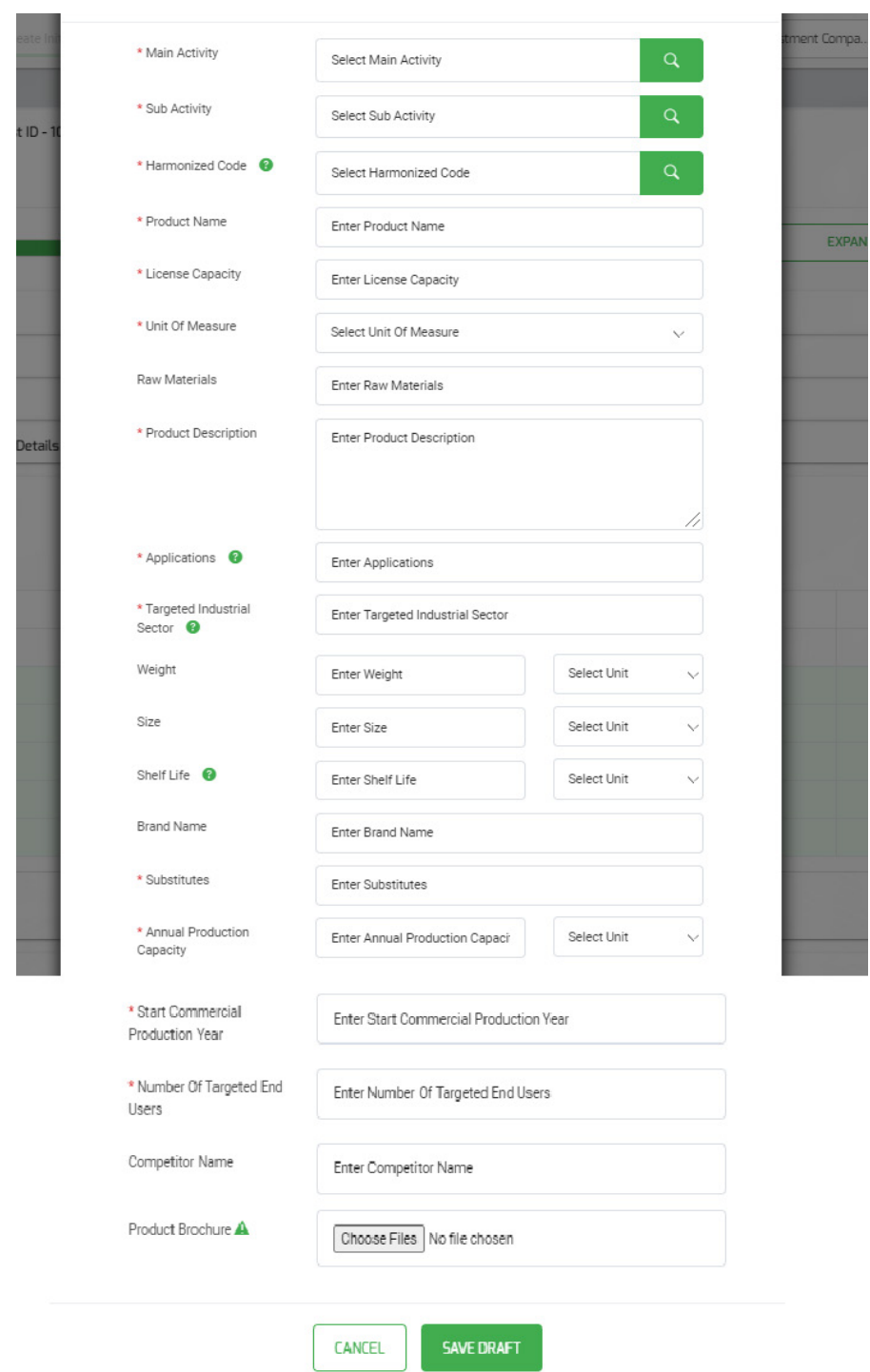

#### [User Manual – Initial Loan Request Types > Project Financing Loan]

#### Requirements:

- Enter the product's Harmonized System Code (HS code) in the following order:
	- Choose the main activity (Example: manufacturing of Pharmaceuticals)
	- Choose the sub-activity (Example: Manufacturing of Drugs for Human Use)

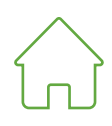

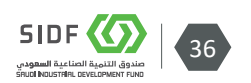
- Choose the product's HS code (Example: Antibiotics)
- Enter the name of the final product (Example: brand name Idifferent from the one mentioned in the HS code])
- Enter production capacity as per the industrial license enter zero if the final license is not obtained yet.
- Choose a unit of measurement for the final product (Example: tons, square meters, ...etc.)
- The main raw materials used in manufacturing the product.
- Brief description of the product.
- Uses of the product (Example: an antibiotic is used to treat bacterial infections)
- Targeted clients (Example: government/private sector, individuals)
- Specify the weight, size and shelf life of the product (units of measurement: tons, square meters, ...etc.)
- Is there a brand name for the product?
- Are there alternative products available? (Example: parquet is considered an alternative to ceramics).
- What is the target production capacity based on specifications and measurements of the machines / equipment to be purchased?
- Expected date for commencing production
- Number of targeted clients (market size) with an example for clarification (e.g. antibiotic - targeted clients: government hospitals - pharmacies clinics). The number here is 3
- Names of local competitors (if any).
- Attach an image for the final product.

### Ownership Details:

The Project's owner/s – whether individuals or companies (include full details such as name, nationality, address, date of birth, national ID number and national address of the owner [not the project]). Determine each individual/ company's percentage of ownership in the project.

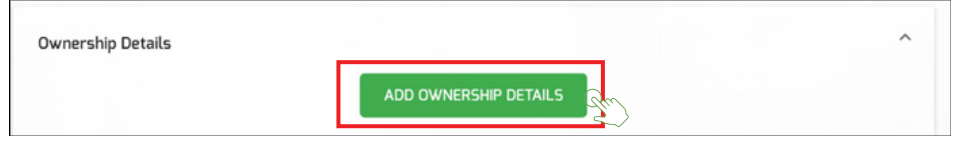

• Click to add ownership details

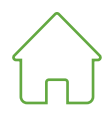

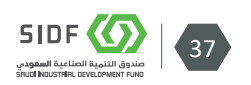

[User Manual – Initial Loan Request Types > Project Financing Loan]

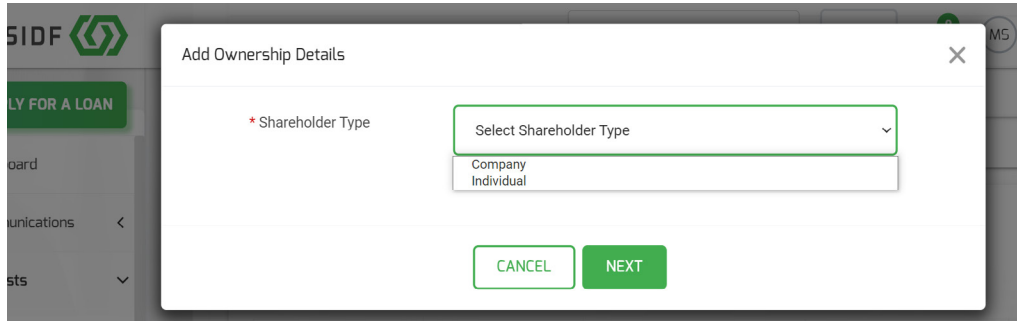

Next step, select **Shareholder Type:** 

1. Company

## Requirements:

CR\* number or SAGIA\* license

2. Individual:

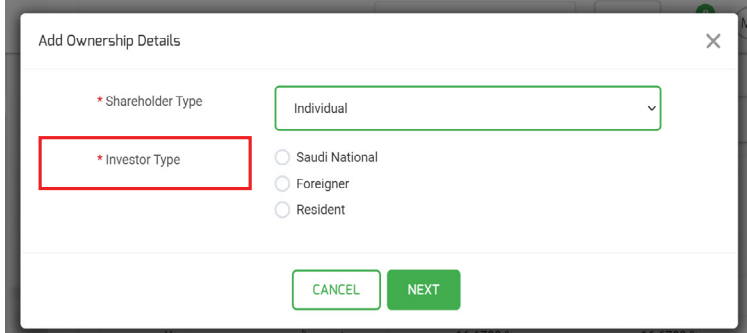

### Select the **investor type**

### Requirements:

- Saudi National → National ID number
- Foreigner → Passport number
- Resident → Iqama number

\* Important note: Add the abovementioned data for each owner if there is more than one by fallowing the same steps.

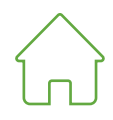

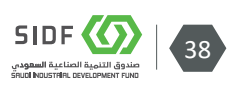

### Net Worth:

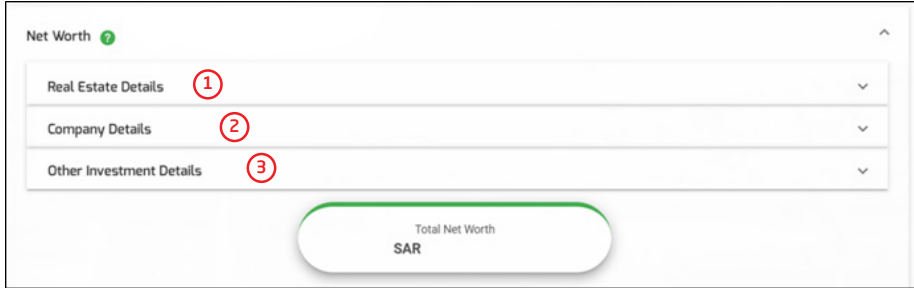

• Submit owners Net Worth

### Requirements:

**Company details**  $\rightarrow$  Audited financial statements for the last three years of the companies in which they are shareholders.

Real estate  $\rightarrow$  Deeds with an attached exact copy of the deed, the market value of the property according to the real estate valuation (if any)

Other investment details  $\rightarrow$  Stock portfolio... etc.) to assess the financial capacity to support the project.

## Authorized Person Details:

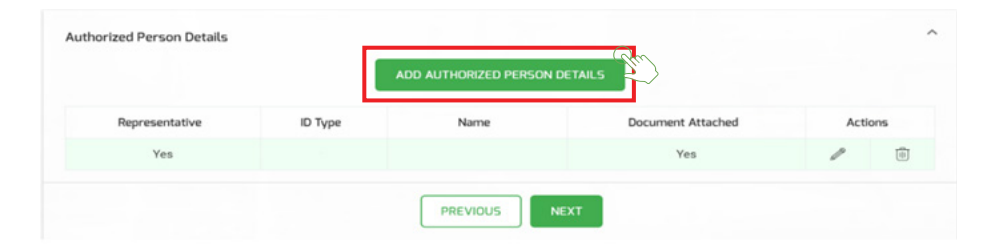

## • Add Authorized details:

Click to add the Details of the person authorized by the client to communicate with SIDF.

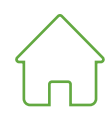

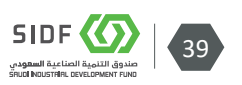

### Documents:

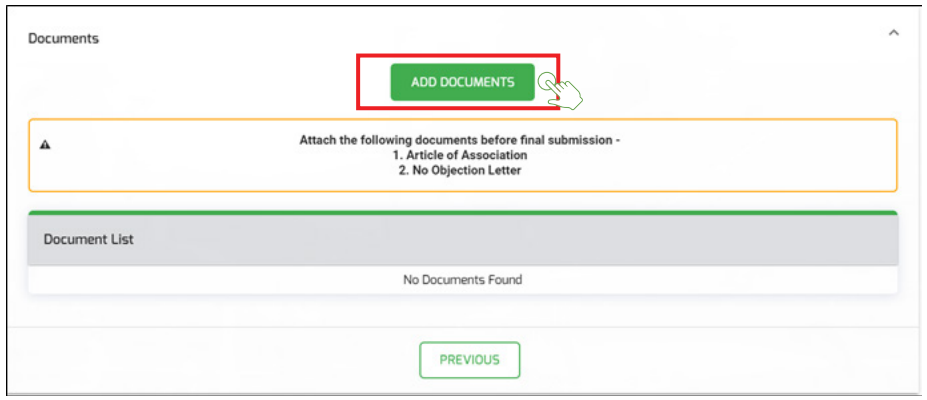

• Add documents

## Requirements:

- 1. Copies of owners' IDs
- 2. Companies' articles of association
- 3. Industrial license
- 4. Commercial registration
- 5. Land lease agreement (if any)
- 6. Letter of no objection  $\rightarrow$  to provide SIDF with information about the creditworthiness (SIMAH) of the owner and company.

Conclusion:

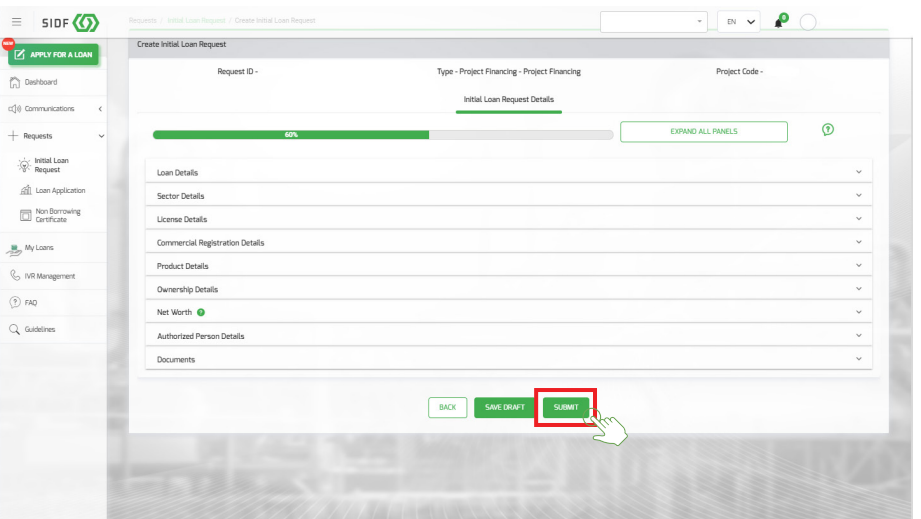

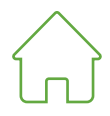

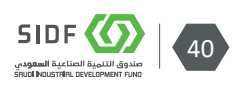

[User Manual – Initial Loan Request Types > Project Financing Loan]

• Submit the request

After submitting the initial loan request, the Credit Relationship Team Leader will review the request through the online portal.

If the initial request is complete, accurate and meets SIDF policies, the request will be approved by the Credit Relationship Manager and proceeds to the next Stage [\(loan application\)](#page-62-0).

 The applicant will be automatically notified through the online portal in case of rejection of the Preliminary Request.

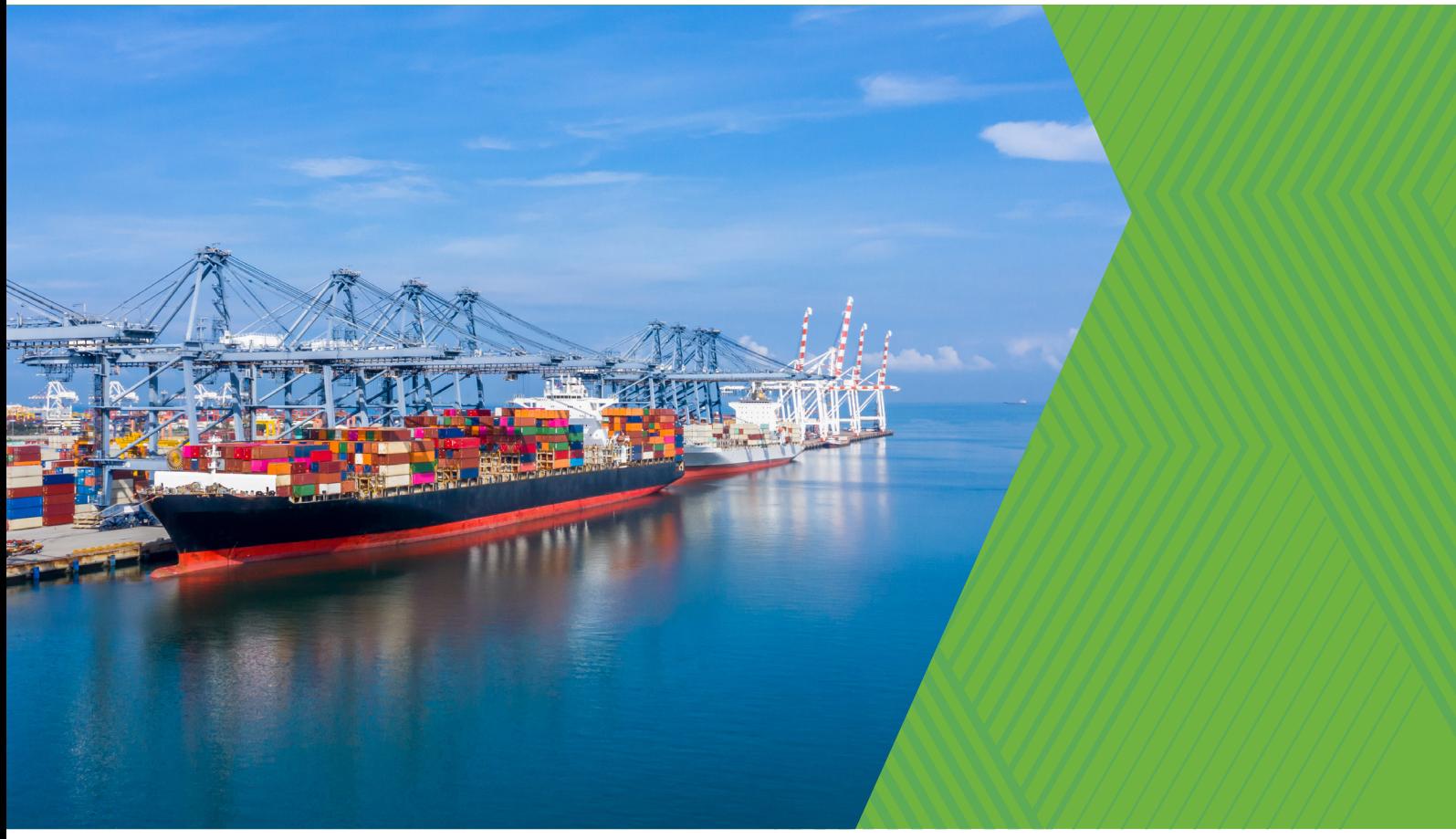

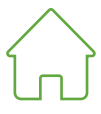

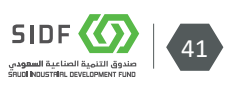

## 3.2.2 Type - Multi-Purpose Loan

To be eligible for a multi-purpose financing product, you must fulfill the following:

- The new capital expenditure shall not increase the production capacity of the project.
- Should have a clear positive impact on improving the operational value of the project.
- The company should be financially able to repay the SIDF loan and with a track record of
- profits in the last two years.

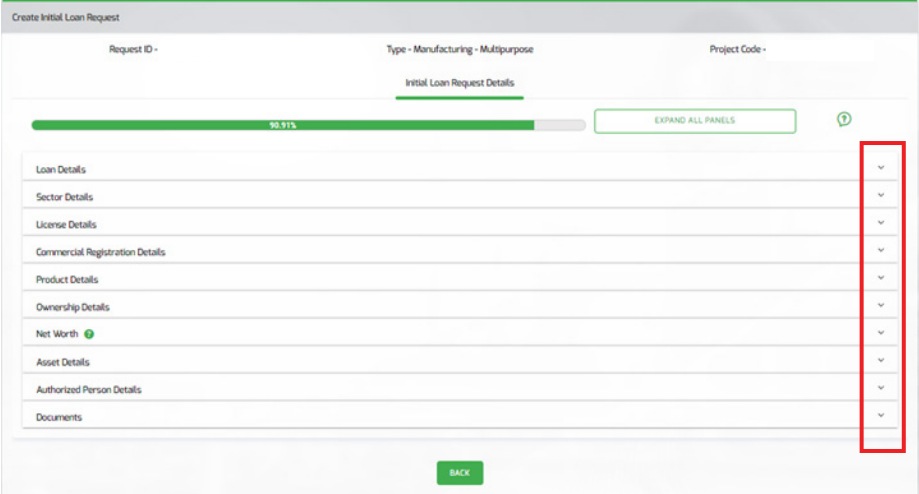

Each line shown in the screenshot above is expandable and details shown below.

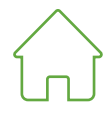

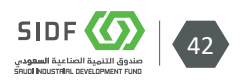

## Loan Details:

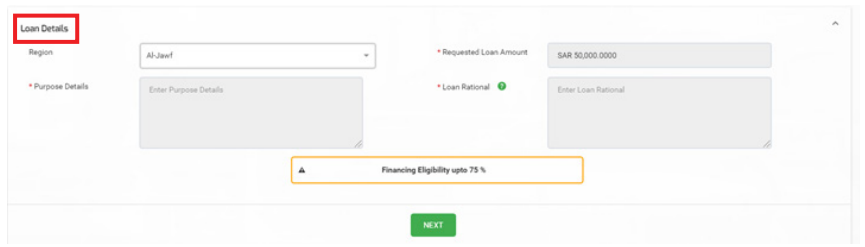

### Requirements:

- Region  $\rightarrow$  Select region of the factory/plant.
- Purpose Details  $\rightarrow$  a summary in no more than 300 words, explaining the project's concept, objectives, reasons for selection, products, target markets, practical experience, etc.
- Requested Loan Amount → write the requested loan's amount (not the total project cost).
- Loan Rational → Write in summary, the need to finance the project's capital costs.

## Sector Details:

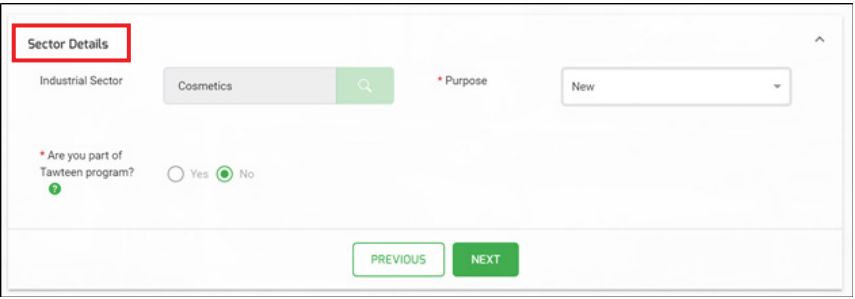

### Requirements:

- Industrial Sector  $\rightarrow$  The sector to which the product(s) belong.
- Purpose → Select from the drop list:
- New project
- Expansion
- Expansion and/Relocation
- Are you part of Tawteen program?  $\rightarrow$  If you are increasing local content through any of SIDF partners under Tawteen program, select "yes".

For more information about Tawteen program, please review the link below: [https://www.sidf.gov.sa/en/ServicesforInvestors/Programs/Pages/Tawteen.](https://www.sidf.gov.sa/en/ServicesforInvestors/Programs/Pages/Tawteen.aspx) [aspx](https://www.sidf.gov.sa/en/ServicesforInvestors/Programs/Pages/Tawteen.aspx)

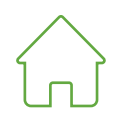

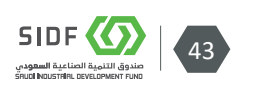

### License Details:

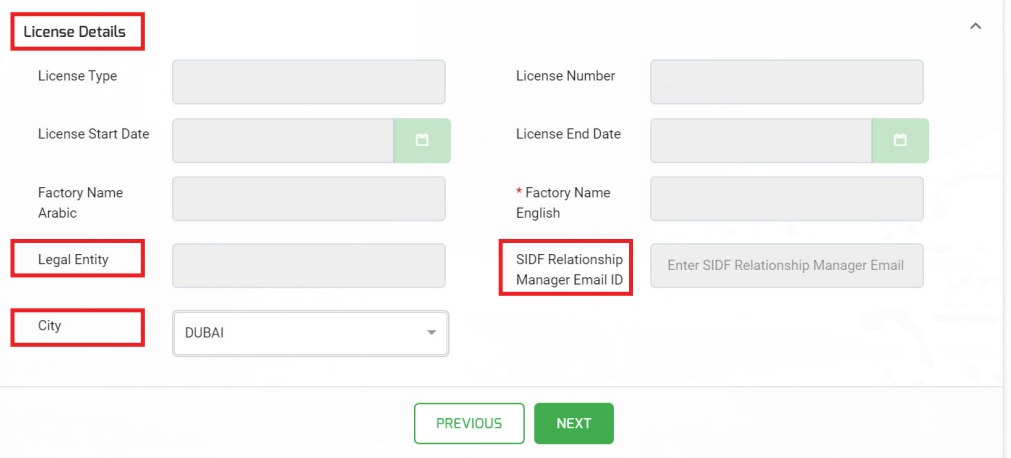

#### Requirements:

- Factory Name in English  $\rightarrow$  The name of the factory as per the industrial license.
- Legal Entity  $\rightarrow$  Legal entity of the company based on commercial registration.
- License Start End Date → Date of issue / expiration of the industrial license.
- SIDF Relationship Manager Email ID  $\rightarrow$  The email of SIDF's Credit Relations officer (If known)

## Commercial Registration Details:

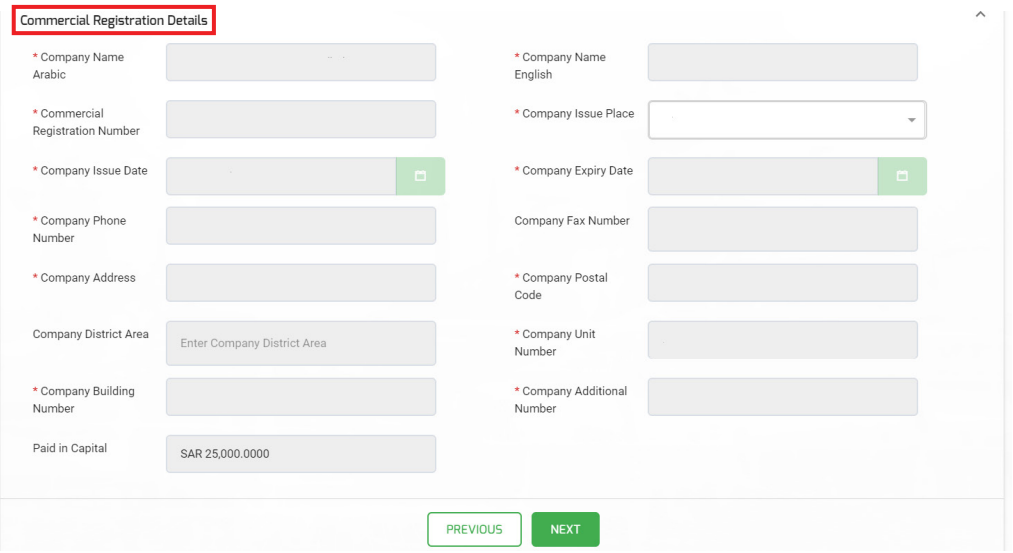

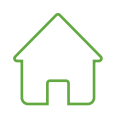

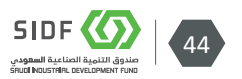

## Requirements:

• Fill-in the information as per the commercial registration and registered national address of the company.

## Product Details:

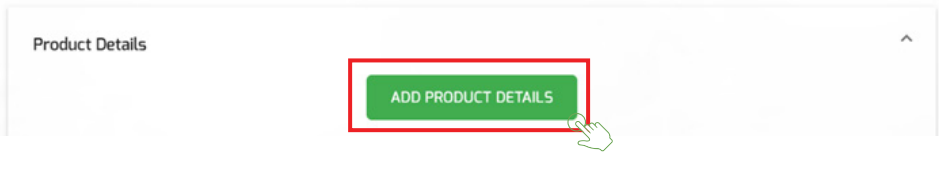

Click to add product details

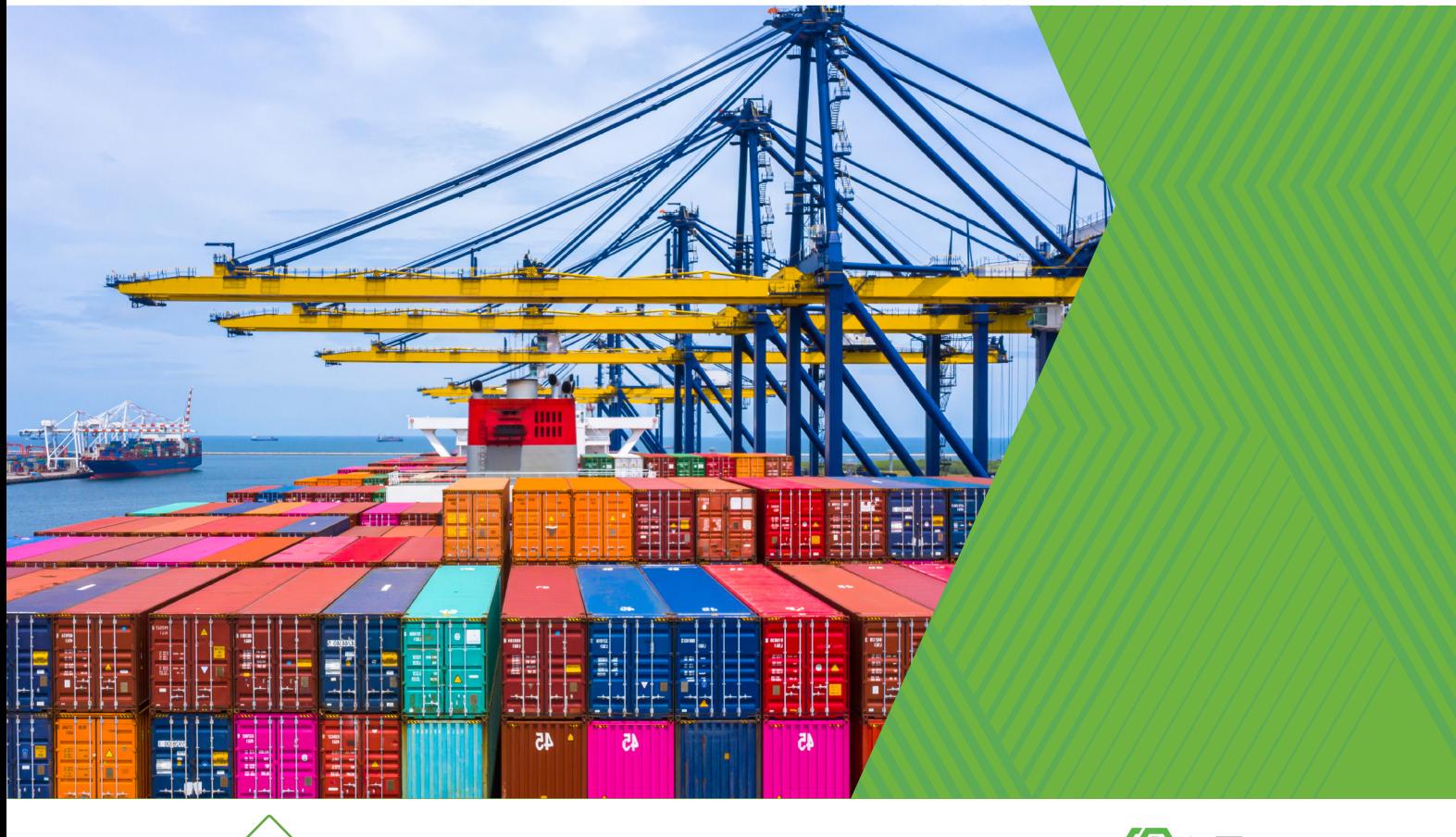

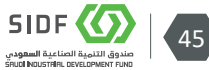

### [User Manual – Initial Loan Request Types > Multi-Purpose Loan]

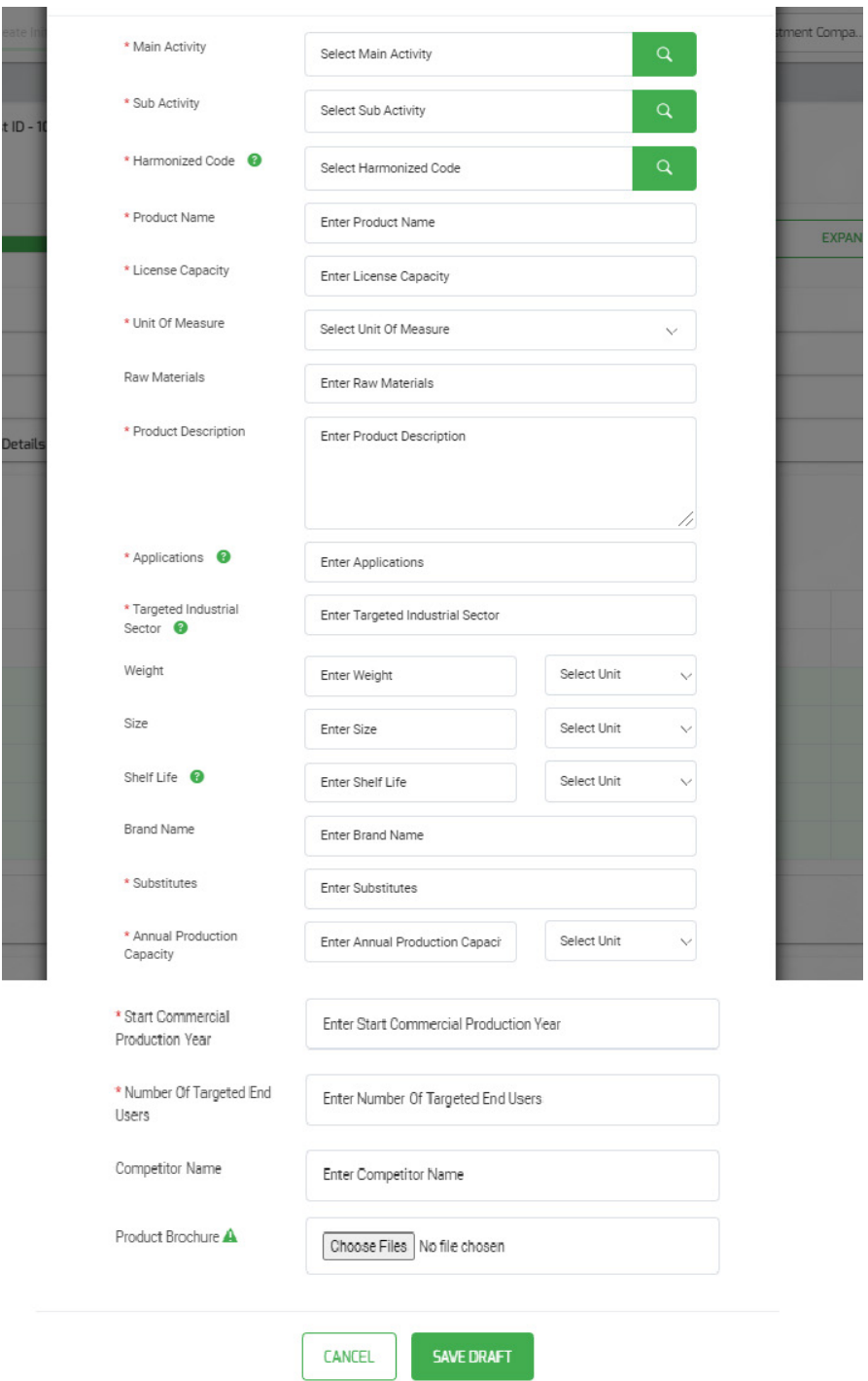

## Requirements:

- Enter the product's Harmonized System Code (HS code) in the following order:
	- Choose the main activity (Example: manufacturing of Pharmaceuticals)
	- Choose the sub-activity (Example: Manufacturing of Drugs for Human Use)

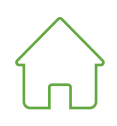

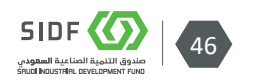

- Choose the product's HS code (Example: Antibiotics)
- Enter the name of the final product (Example: brand name [different] from the one mentioned in the HS code])
- Enter production capacity as per the industrial license enter zero if the final license is not obtained yet.
- Choose a unit of measurement for the final product (Example: tons, square meters, ...etc.)
- The main raw materials used in manufacturing the product. Brief description of the product.
- Uses of the product (Example: an antibiotic is used to treat bacterial infections)
- Targeted clients (Example: government/private sector, individuals)
- Specify the weight, size and shelf life of the product (units of measurement: tons, square meters, ...etc.)
- Is there a brand name for the product?
- Are there alternative products available? (Example: parquet is considered an alternative to ceramics).
- What is the target production capacity based on specifications and measurements of the machines / equipment to be purchased?
- Expected date for commencing production
- Number of targeted clients (market size) with an example for clarification (e.g. antibiotic - targeted clients: government hospitals - pharmacies clinics). The number here is 3
- Names of local competitors (if any).
- Attach an image for the final product.

## Ownership Details:

The Project's owner/s – whether individuals or companies (include full details such as name, nationality, address, date of birth, national ID number and national address of the owner [not the project]). Determine each individual/ company's percentage of ownership in the project.

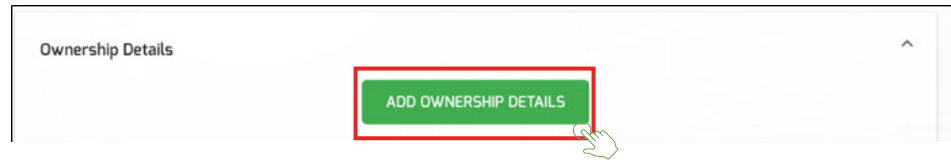

• Click to add ownership details

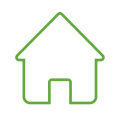

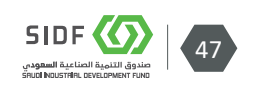

[User Manual – Initial Loan Request Types > Multi-Purpose Loan]

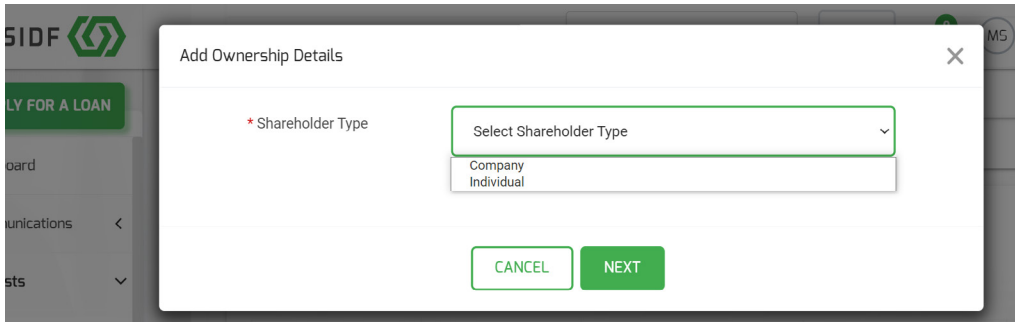

Next step, select **Shareholder Type:** 

1. Company

## Requirements:

CR\* number or SAGIA\* license

2. Individual:

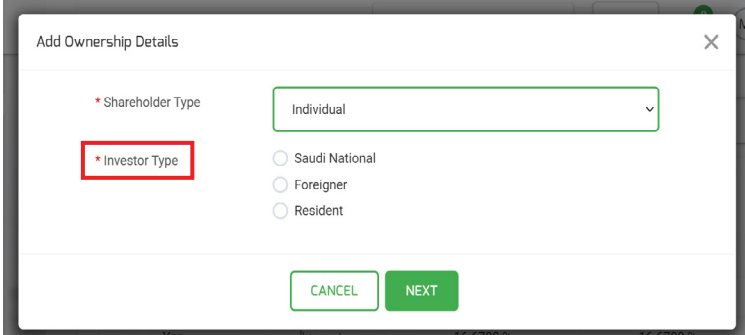

Select the investor type

### Requirements:

- Saudi National → National ID number
- Foreigner → Passport number
- Resident → Iqama number

\* Important note: Add the abovementioned data for each owner if there is more than one by following the same steps.

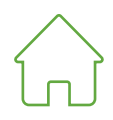

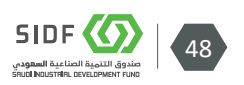

### Net Worth:

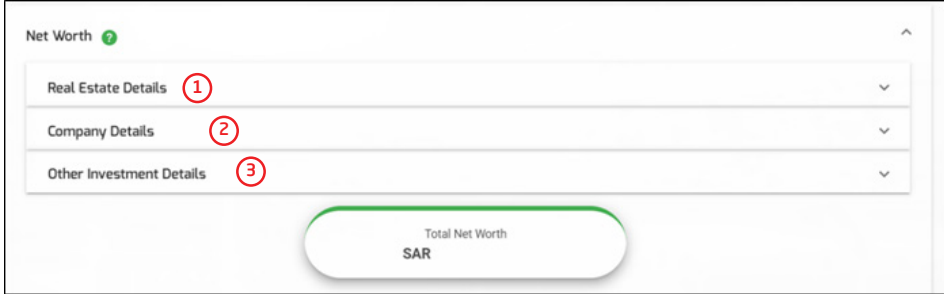

• Submit owners Net Worth

### Requirements:

Company details → Audited financial statements for the last three years of the companies in which they are shareholders.

Real estate → Deeds with an attached exact copy of the deed, the market value of the property according to the real estate valuation (if any)

Other investment details  $\rightarrow$  Stock portfolio... etc.) to assess the financial capacity to support the project.

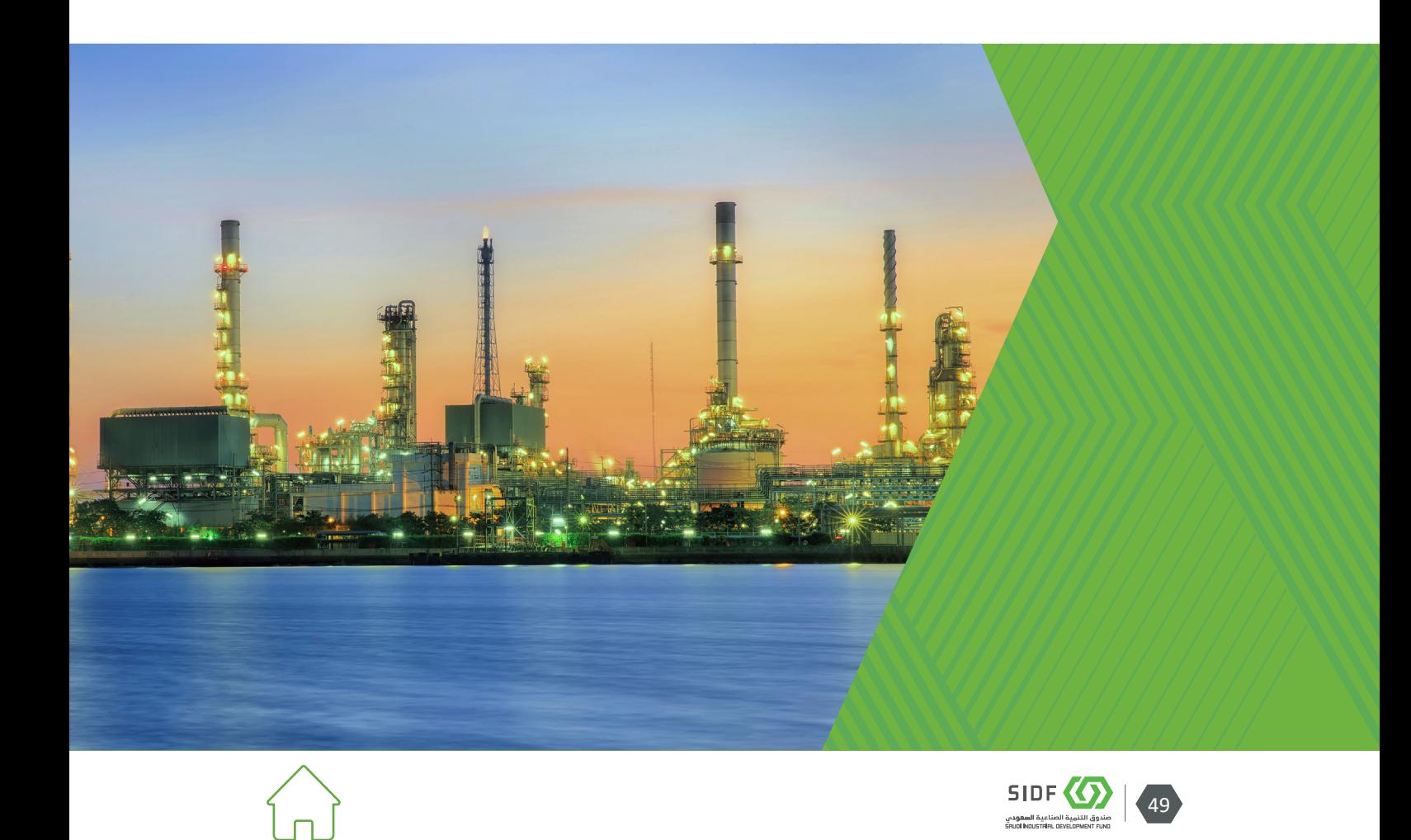

## Asset Details:

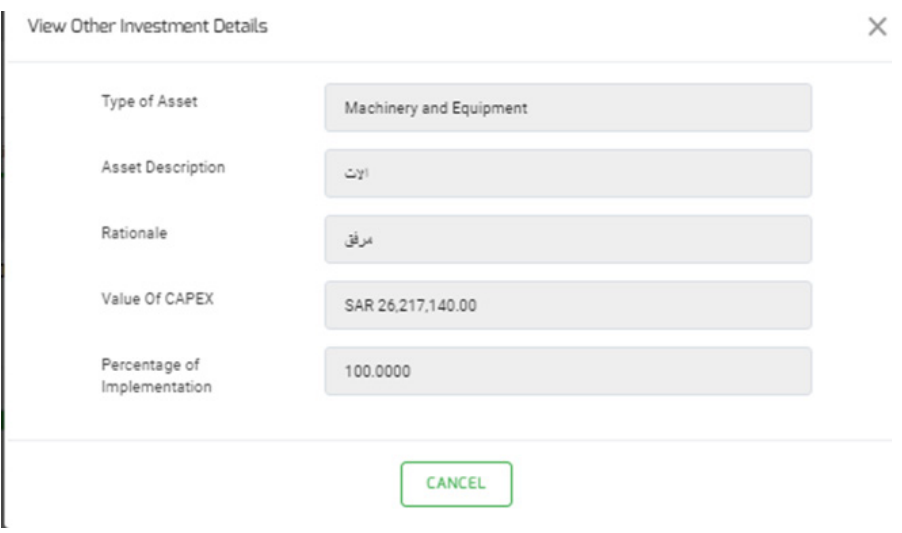

### Requirements:

- Asset type (building, machine, vehicle… etc.)
- Description of asset(s)
- Purpose of the loan (a summary of the purpose of the loan in no less than 300 words clearly demonstrating the need for the loan)
- Asset value
- Completion percentage of the Asset (for example, if the asset is a warehouse, the client should determine the completion percentage of the warehouse).

## Authorized Person Details:

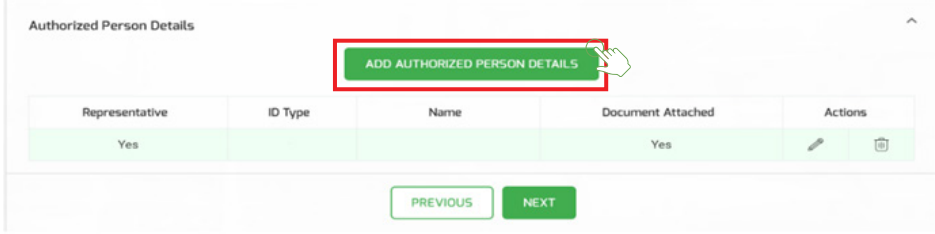

• Add Authorized details:

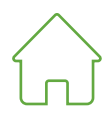

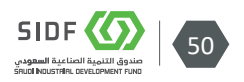

[User Manual – Initial Loan Request Types > Multi-Purpose Loan]

Click to add the Details of the person authorized by the client to communicate with SIDF.

### Documents:

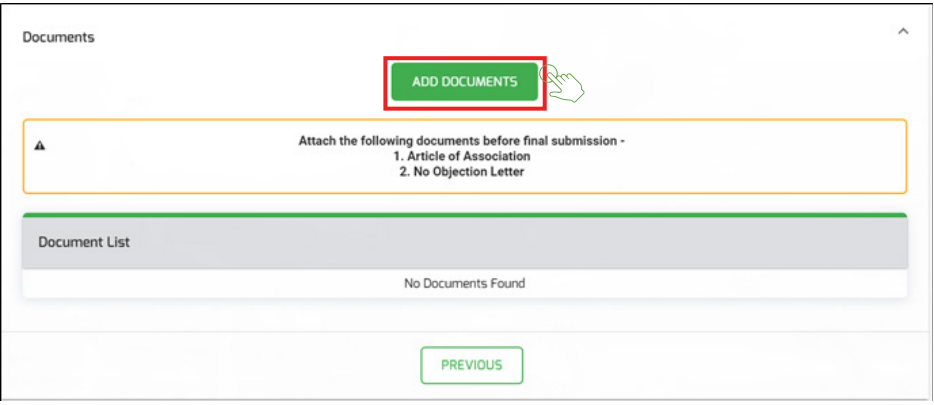

• Add documents

## Requirements:

- 7. Copies of owners' IDs
- 8. Companies' articles of association
- 9. Industrial license
- 10. Commercial registration
- 11. Land lease agreement (if any)
- 12. Letter of no objection → to provide SIDF with information about the creditworthiness (SIMAH) of the owner and company.

Conclusion:

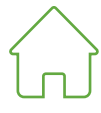

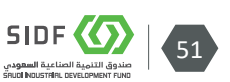

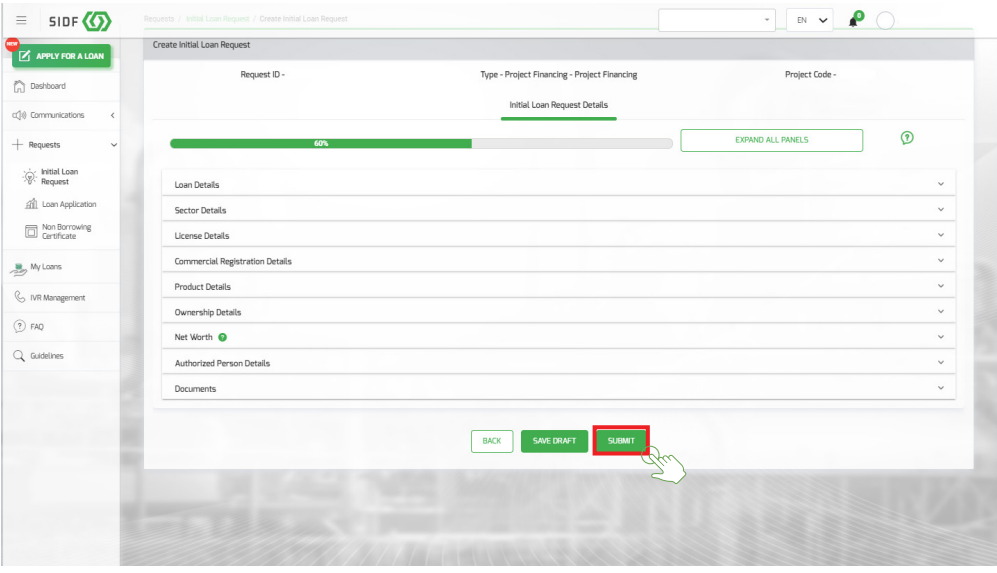

• Submit the request

After submitting the initial loan request, the Credit Relationship Team Leader will review the request through the online portal.

If the initial request is complete, accurate and meets SIDF policies, the request will be approved by the Credit Relationship Manager and proceeds to the next Stage [\(loan application\)](#page-62-0).

 The applicant will be automatically notified through the online portal in case of rejection of the Preliminary Request.

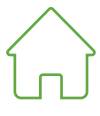

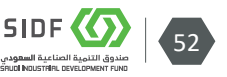

## 3.2.3 Type - Working Capital Loan

To be eligible for the Working Capital Loan, your factory must be operational for a period of at least 18 months.

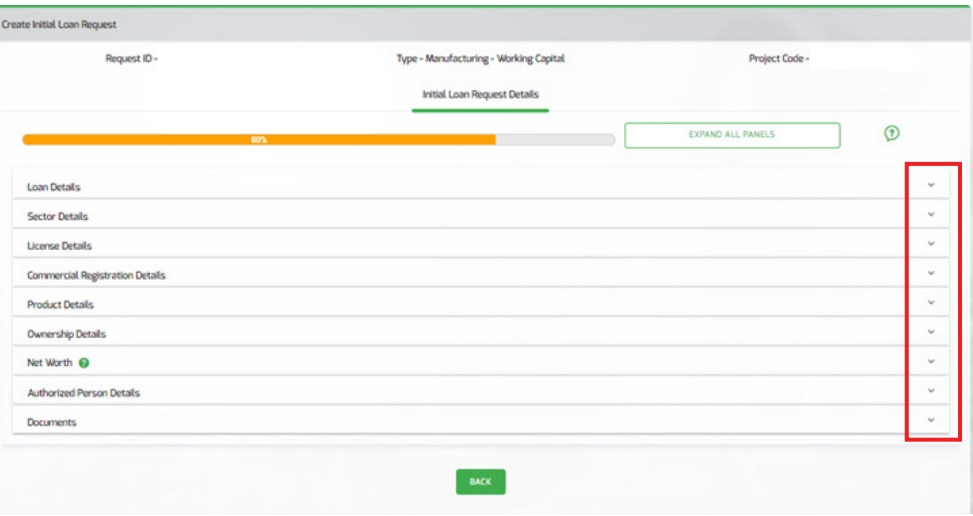

Each line shown in the screenshot above is expandable and details shown below.

### Loan Details:

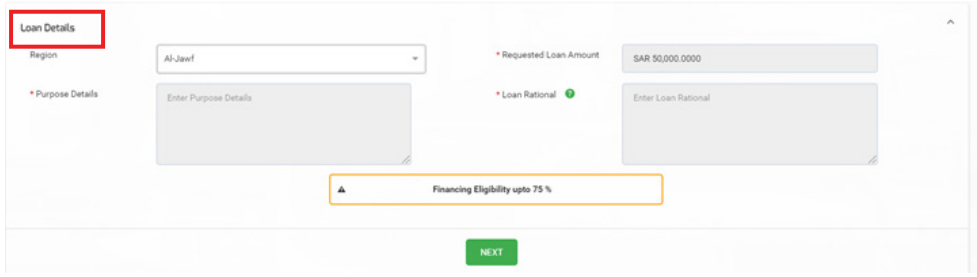

### Requirements:

- Region → Select region of the factory/plant.
- Purpose Details  $\rightarrow$  a summary in no more than 300 words, explaining the project's concept, objectives, reasons for selection, products, target markets, practical experience, etc.
- Requested Loan Amount → write the requested loan's amount (not the total project cost).
- Loan Rational  $\rightarrow$  Write in summary, the need to finance the project's capital costs.

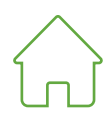

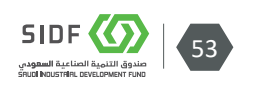

## Sector Details:

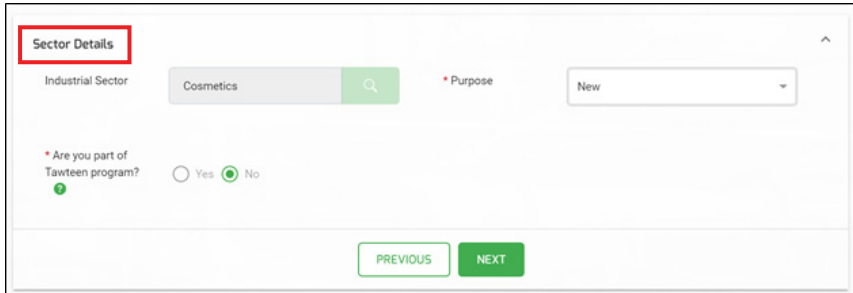

### Requirements:

- Industrial Sector  $\rightarrow$  The sector to which the product(s) belong.
- Purpose → Select from the drop list:
- New project
- Expansion
- Expansion and/Relocation
- Are you part of Tawteen program?  $\rightarrow$  If you are increasing local content through any of SIDF partners under Tawteen program, select "yes".

For more information about Tawteen program, please review the link below:

[https://www.sidf.gov.sa/en/ServicesforInvestors/Programs/Pages/Tawteen.](https://www.sidf.gov.sa/en/ServicesforInvestors/Programs/Pages/Tawteen.aspx) [aspx](https://www.sidf.gov.sa/en/ServicesforInvestors/Programs/Pages/Tawteen.aspx)

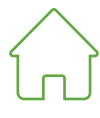

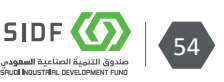

## Factory Details:

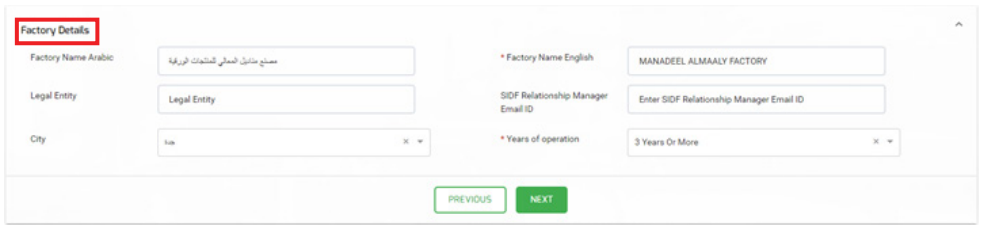

### Requirements:

- Factory Name in English  $\rightarrow$  The name of the factory as per the industrial license.
- Legal Entity  $\rightarrow$  Legal entity of the company based on commercial registration.
- License Start End Date  $\rightarrow$  Date of issue / expiration of the industrial license.
- SIDF Relationship Manager Email ID  $\rightarrow$  The email of SIDF's Credit Relations officer (If known)

## Commercial Registration Details:

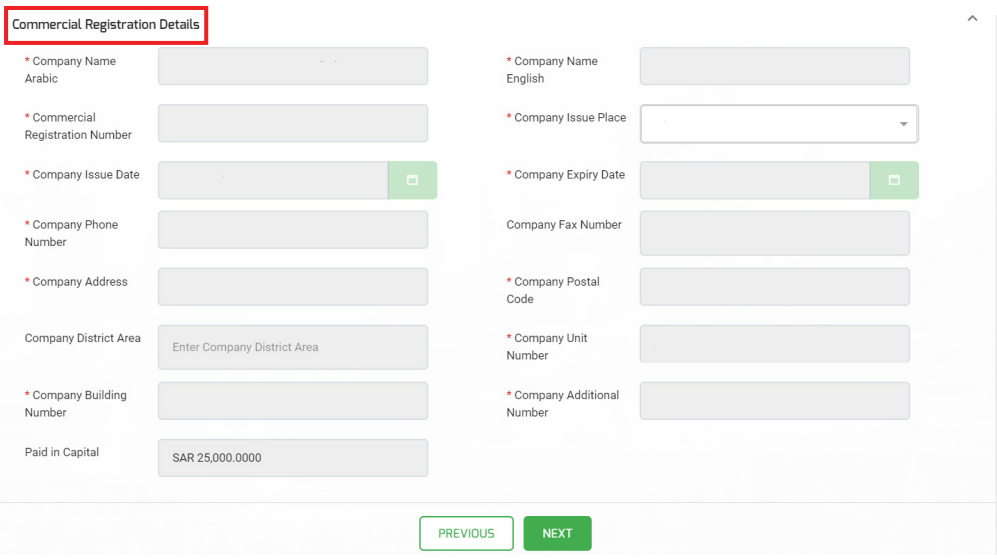

### Requirements:

• Fill-in the information as per the commercial registration and registered national address of the company.

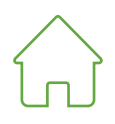

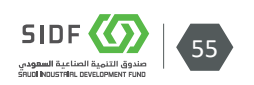

## Product Details:

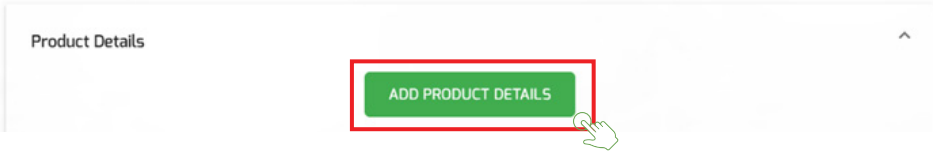

Click to add product details

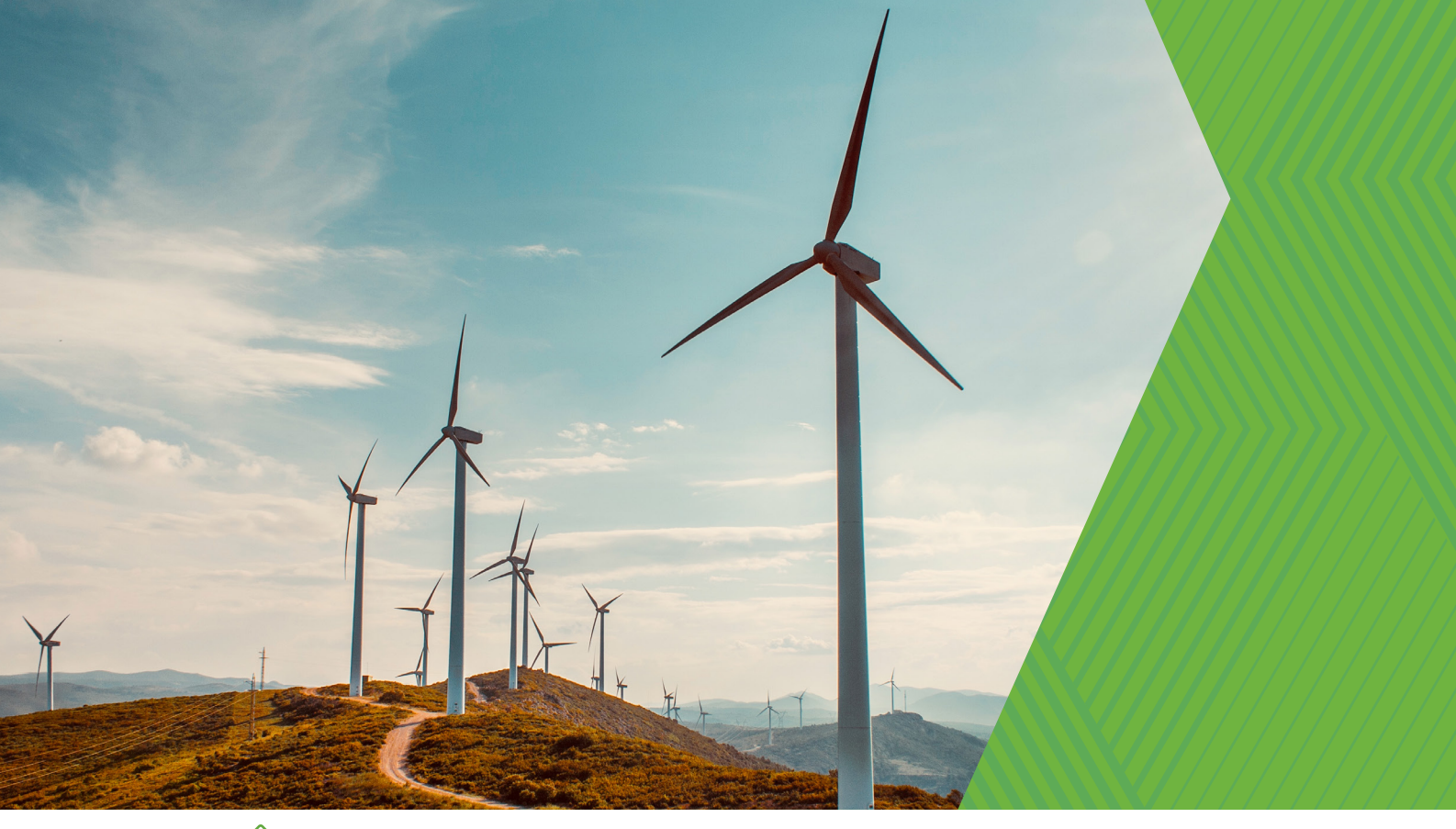

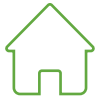

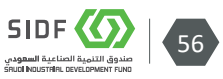

### [User Manual – Initial Loan Request Types > Type – Working Capital Loan]

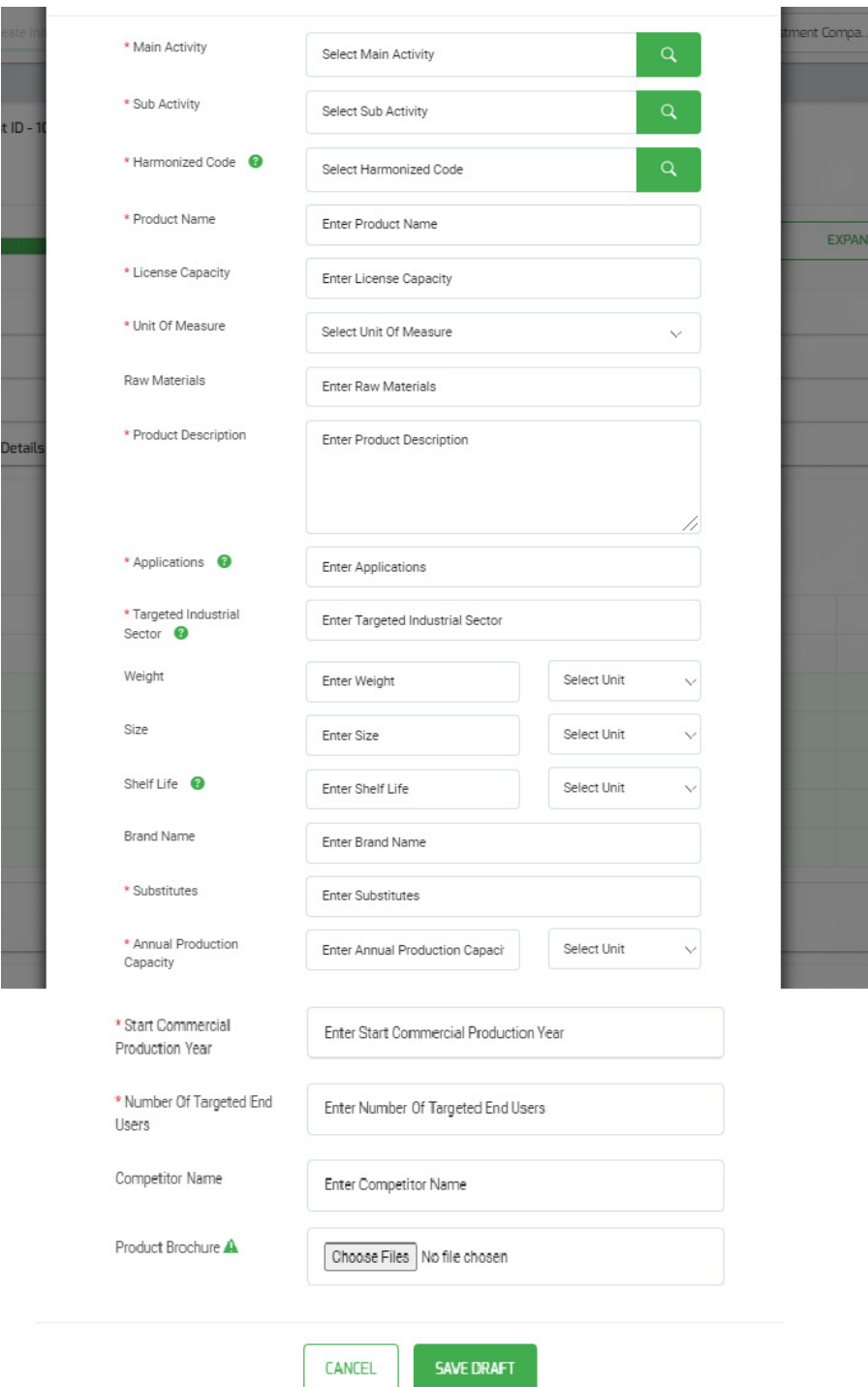

### Requirements:

- Enter the product's Harmonized System Code (HS code) in the following order:
	- Choose the main activity (Example: manufacturing of Pharmaceuticals)
	- Choose the sub-activity (Example: Manufacturing of Drugs for Human Use)

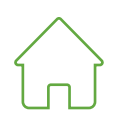

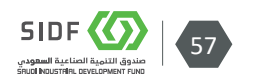

- Choose the product's HS code (Example: Antibiotics)
- Enter the name of the final product (Example: brand name [different] from the one mentioned in the HS code])
- Enter production capacity as per the industrial license enter zero if the final license is not obtained yet.
- Choose a unit of measurement for the final product (Example: tons, square meters, ...etc.)
- The main raw materials used in manufacturing the product.
- Brief description of the product.
- Uses of the product (Example: an antibiotic is used to treat bacterial infections)
- Targeted clients (Example: government/private sector, individuals)
- Specify the weight, size and shelf life of the product (units of measurement: tons, square meters, ...etc.)
- Is there a brand name for the product?
- Are there alternative products available? (Example: parquet is considered an alternative to ceramics).
- What is the target production capacity based on specifications and measurements of the machines / equipment to be purchased?
- Expected date for commencing production
- Number of targeted clients (market size) with an example for clarification (e.g. antibiotic - targeted clients: government hospitals - pharmacies clinics). The number here is 3
- Names of local competitors (if any).
- Attach an image for the final product.

## Ownership Details:

The Project's owner/s – whether individuals or companies (include full details such as name, nationality, address, date of birth, national ID number and national address of the owner [not the project]). Determine each individual/ company's percentage of ownership in the project.

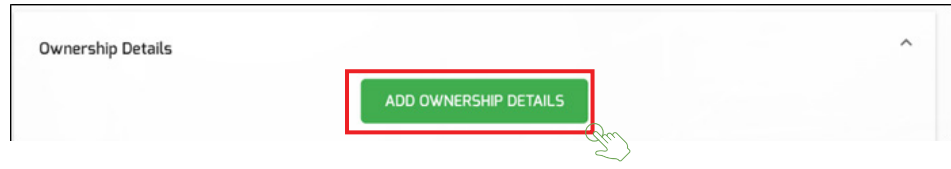

• Click to add ownership details

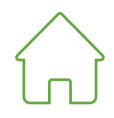

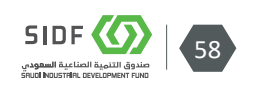

[User Manual – Initial Loan Request Types > Type – Working Capital Loan]

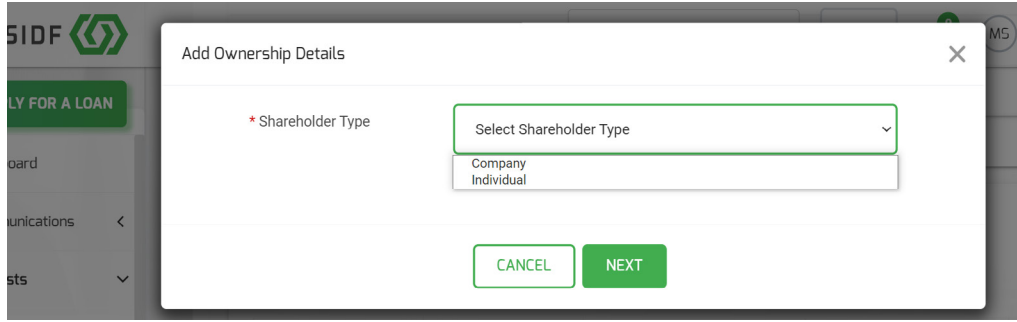

Next step, select **Shareholder Type:** 

1. Company

## Requirements:

CR\* number or SAGIA\* license

2. Individual:

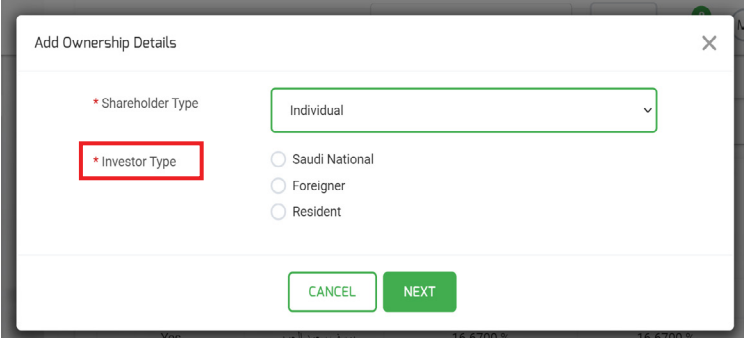

Select the investor type

### Requirements:

- Saudi National → National ID number
- Foreigner → Passport number
- Resident → Iqama number

\* Important note: Add the abovementioned data for each owner if there is more than one.

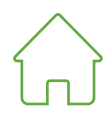

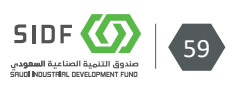

### Net Worth:

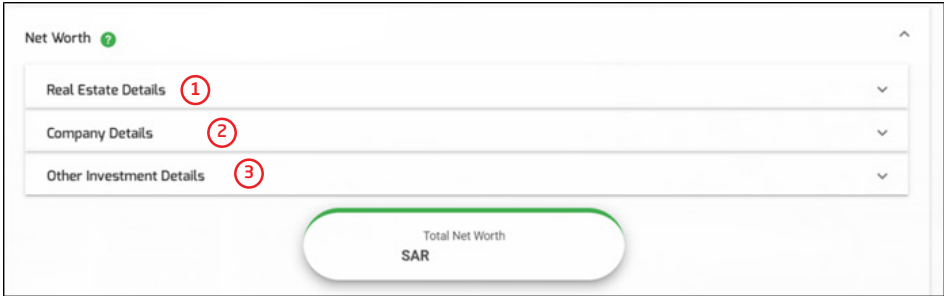

• Submit owners Net Worth

### Requirements:

**Company details**  $\rightarrow$  Audited financial statements for the last three years of the companies in which they are shareholders.

**Real estate**  $\rightarrow$  Deeds with an attached exact copy of the deed, the market value of the property according to the real estate valuation (if any)

Other investment details  $\rightarrow$  Stock portfolio... etc.) to assess the financial capacity to support the project.

## Authorized Person Details:

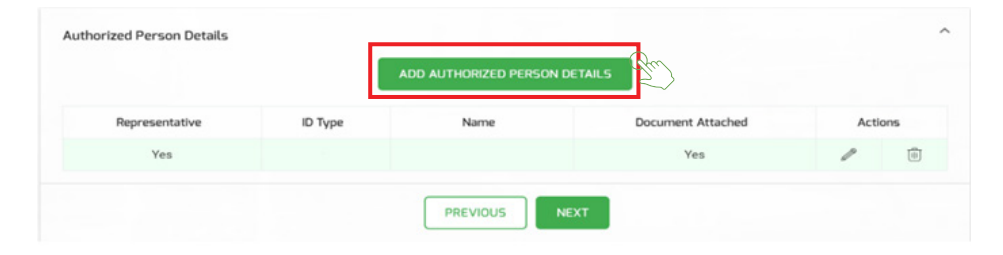

## • Add Authorized details:

Click to add the Details of the person authorized by the client to communicate with SIDF.

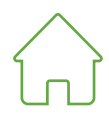

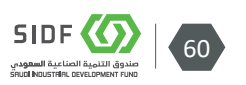

### Documents:

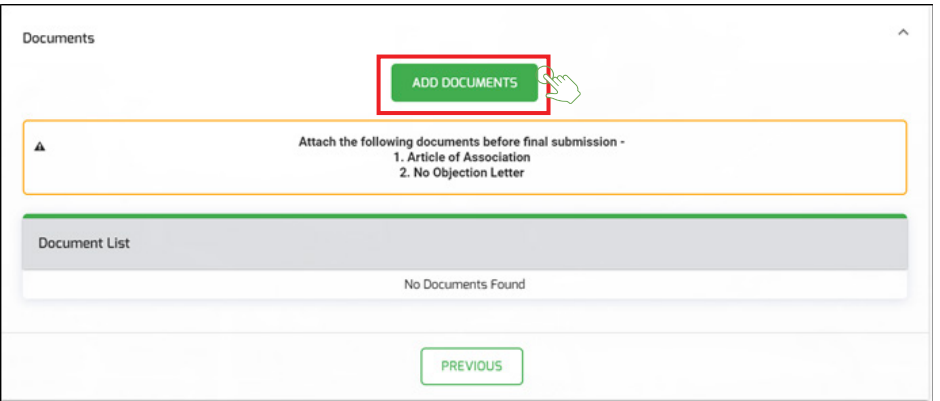

• Add documents

### Requirements:

- 1. Copies of owners' IDs
- 2. Companies' articles of association
- 3. Industrial license
- 4. Commercial registration
- 5. Land lease agreement (if any)
- 6. Letter of no objection  $\rightarrow$  to provide SIDF with information about the creditworthiness (SIMAH) of the owner and company.

### Conclusion:

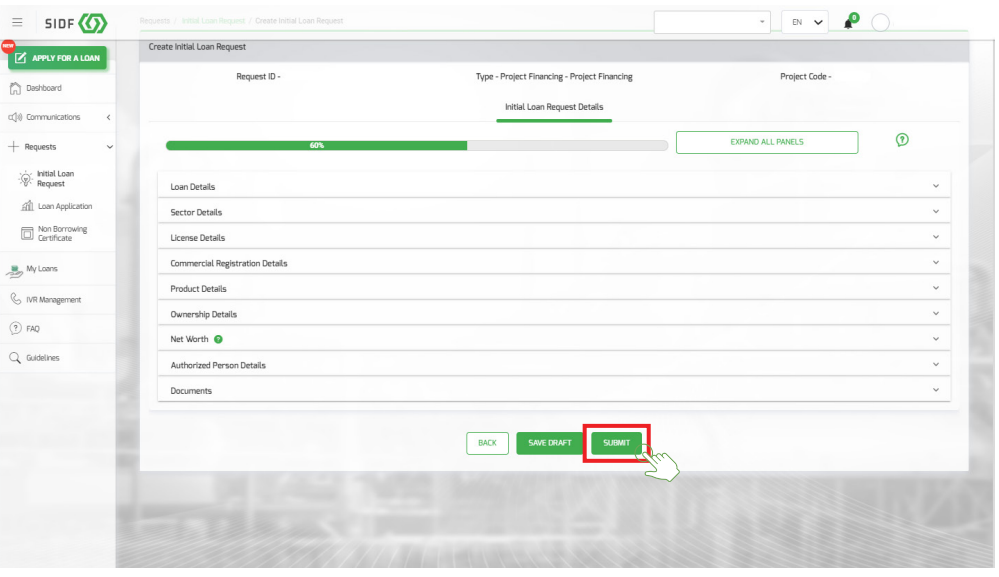

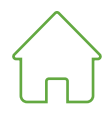

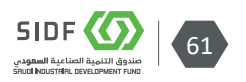

[User Manual – Initial Loan Request Types > Type – Working Capital Loan]

• Submit the request

After submitting the initial loan request, the Credit Relationship Team Leader will review the request through the online portal.

If the initial request is complete, accurate and meets SIDF policies, the request will be approved by the Credit Relationship Manager and proceeds to the next Stage [\(loan application\)](#page-62-0).

 The applicant will be automatically notified through the online portal in case of rejection of the Preliminary Request.

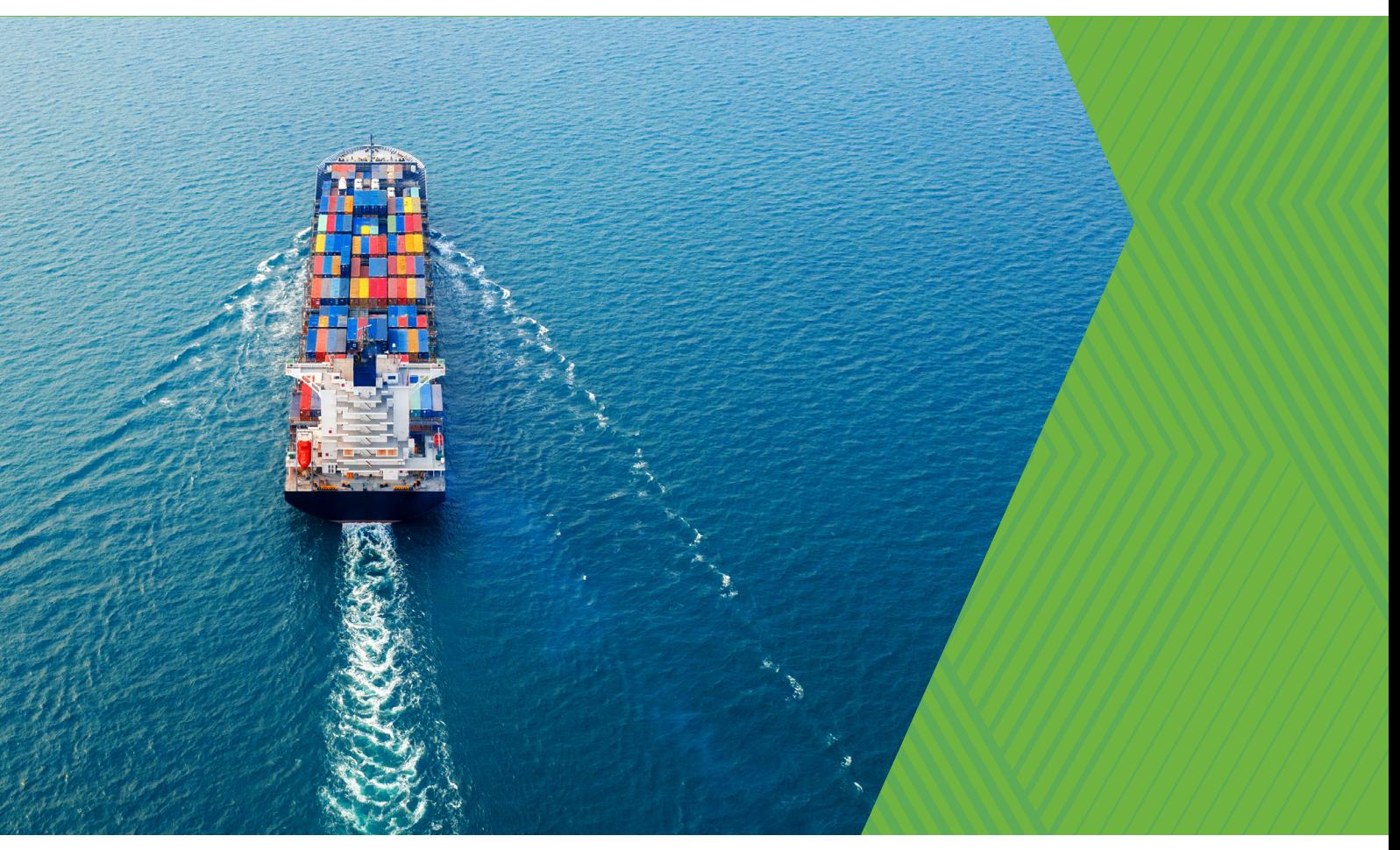

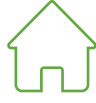

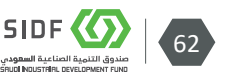

# <span id="page-62-0"></span>4. How to create a Loan Application

Once the relationship manager approves the initial request, the clients will begin to fill out the online loan application form as follows:

**Note:** Some of the data plugged in will be recalled in the Loan Application (e.g. main information and product item) so there is no need to add them in again. Adding additional data will be required.

• Select the **Loan Application** 

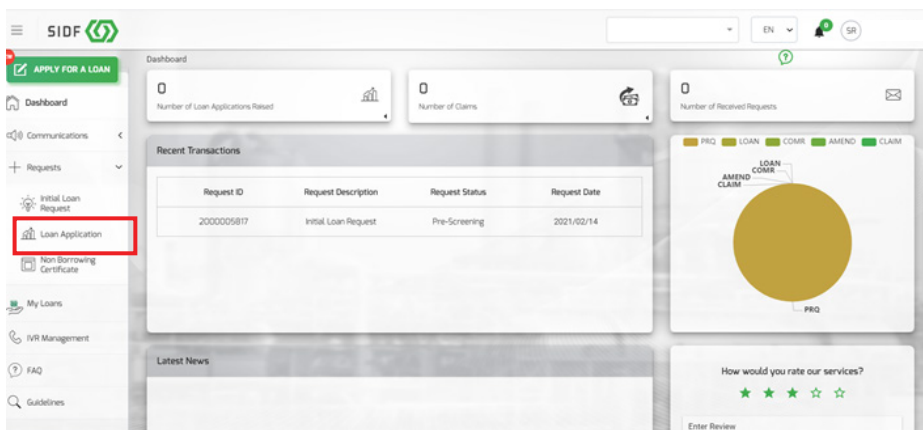

## • Click on Create Loan Application

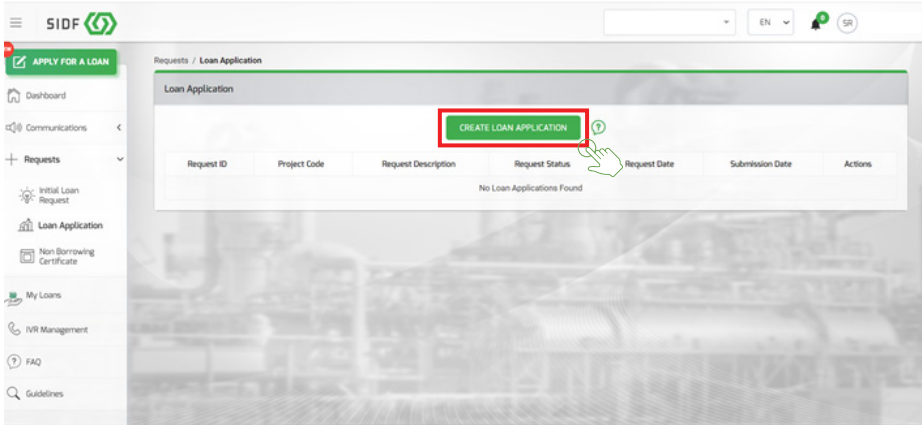

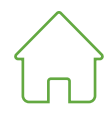

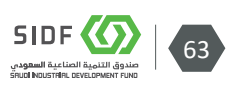

# 4.1 A Loan Application Type – Project Financing

The application stage is divided into four sections as follows:

- A. Project information
- B. Marketing information
- C. Technical information
- D. Financial information

The below is requirements for each:

• Fill all the requirements under (A) Project Information and expand all panels

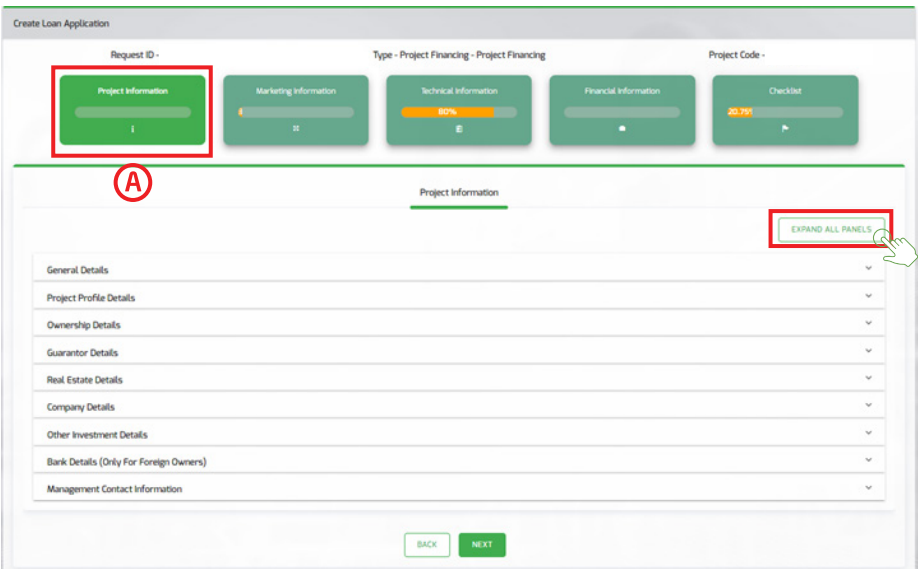

This includes:

Choosing the status of the project in four options:

- 1. Fully implemented (Selecting this option, one fields will appear: The Estimated Commercial Start-Up Date.
- 2. In commercial production (Selecting this option, one fields will appear: determine the

Commercial Start-Up Date.

3. Not started yet (Selecting this option, two fields will appear; the \* Expected date to complete the implementation, and Estimated Commercial Start-Up Date

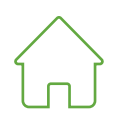

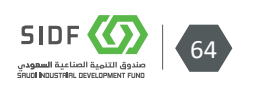

- 4. Partially implemented (Selecting this option, two fields will appear; the \* Expected date to complete the implementation, and Estimated Commercial Start-Up Date
- File details: attaching the feasibility study is optional here

Note: The feasibility study must be attached if the cost of the project is above SAR 20 million.

• Administration team information: names, positions, experiences, and contact information. Attaching team resumes is optional.

**Note:** The Administration team refers to the people who lead the project including the general manager, CFO, production manager, etc).

Fill all the requirements under  $\left( \mathbf{B}\right)$  Marketing Information for each product and expand all panels

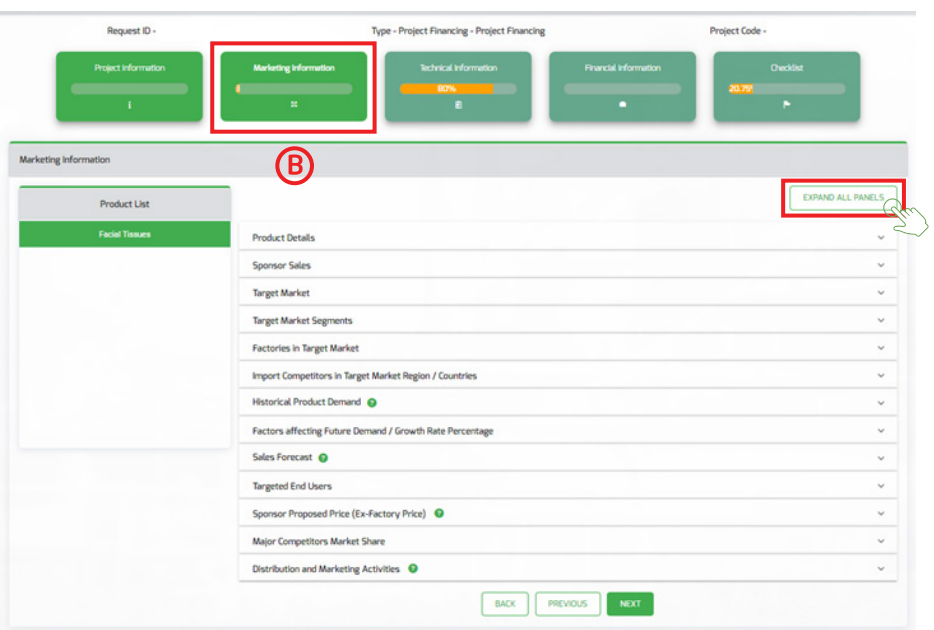

This includes:

- Product sales history for past years (in quantity)
- Targeted sector (will the product be marketed locally or abroad)
- Targeted market segments (a group of clients that the investor seeks to sell the products to, such as factories, wholesalers, retailers and distributors).

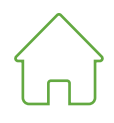

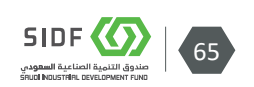

[User Manual –A Loan Application> Project Financing]

- Targeted market factories (Please mention the names of factories that produce the same product in your targeted market)
- Competitors who import this product into your targeted markets / countries (quantifying the sales of imported products)
- Historical demand for the product (in quantity)
- Factors/trends that impact demand / growth in the future (a brief explanation of the factors affecting demand and future growth).
- Expected sales of the product over the next five years (in quantity)
- Market's share (the company's share in the market) or (expected share in market, if the plant is not operational yet)
- Ex-factory price (proposed sale price to wholesalers, retailers or distributors)

Note: Please add the following information in the same item (proposed selling price).

1- Price range of imported alternative/peer product (average importers prices)

- 2- Competitors price range
	- Targeted users (mention the names of targeted or current clients and consumption quantities)
	- Domestic sales by competitors (of the same product)
	- Distribution activities (i.e. distribution channels and methods)

Fill all the requirements under  $\bigcirc$  Technical Information for each product and expand all panels

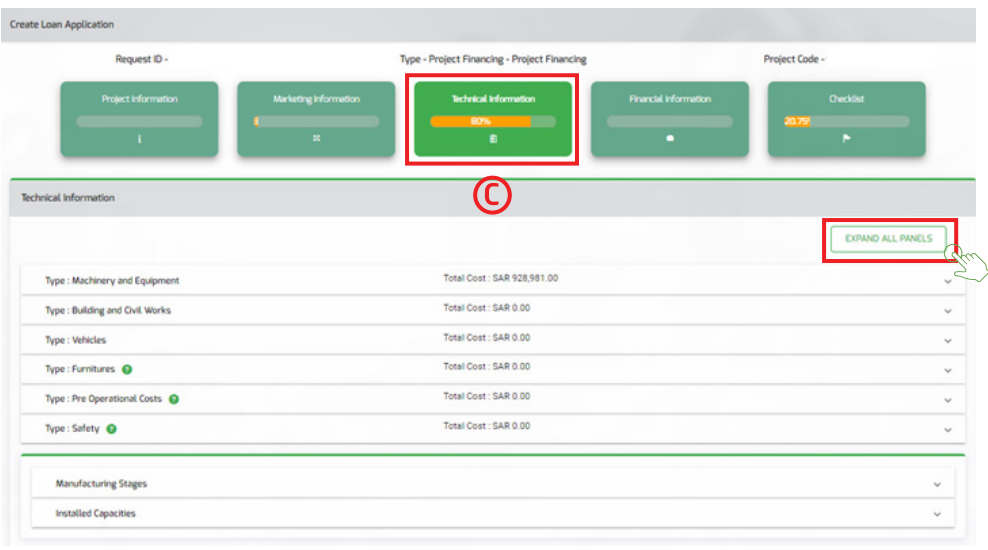

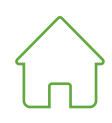

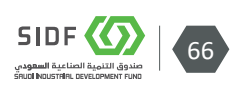

This includes:

• Buildings and civil works: That requires the client to mention the total cost of the buildings and civil works in details. The requirements below are necessary to support the costs:

Lease contract for land. (excluding land and loan product)

- $\circ$  General site plan
- A complete set of plans for buildings and civil works (architectural, structural, industrial, mechanical, electrical, plumbing, firefighting system, ventilation and air conditioning system)

Design and supervision contract.

- Two competitive quotes (including the selected bids or the contract) for the execution of each of the following items:
	- Buildings and civil works
	- Electrical and mechanical works
	- Firefighting system
	- Bill of quantities with detailed quotation to support the contract agreement.
	- If the factory's land is outside Industrial Cities, please submit a building and operating license.
- Machinery and equipment: the client is required to provide a detailed cost statement of machines and equipment according to the selected quotations, which include the name of the machine, model, supplier name, country of origin and quantity. Also, the client is required to mention the state of the machines:
	- Is it installed and operated?
	- Received at the factory
	- Ordered
	- Not ordered

**Note:** The following requirements are necessary to support the costs:

- Detailed manuals of the main machinery and equipment.
- Customs clearance for all machines and equipment that have reached the project location (if any).
- A plan for the production area showing the dimensions of machines in the production area and dimensions of the warehouse area for raw materials, the final product and other service areas.
- $\circ$  In addition, the client must attach a competitive quotation for the main machinery and equipment explaining the selected supplier.
- Vehicles: The client must add the detailed requirements of the project for vehicles and transportation.

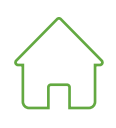

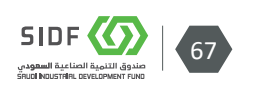

- Furniture and offices' equipment: The client must add a detailed list of furniture and offices' equipment in quantity and cost.
- IT items: The client must add a detailed list of IT equipment in quantity and cost.
- Pre-operating expenses clause: The client must provide a statement of pre-operating costs including three-month salaries, feasibility study costs, travel tickets and other expenses.
- Raw material items: The client must add raw material consumption and filling by unit for each product (e.g. the cost and filling of raw materials to produce one ton of each product). Also, submitting the source of required raw material with competitive quotations.
- Manpower: The client must add the project's manpower requirements in details including:
	- Direct employment: the wages paid to workers who perform tasks that directly contribute to the production of commodities or the performance of services. For example, the production manager.
	- o Indirect employment: the wages paid to workers who perform tasks that do not contribute directly to the production of commodities or the performance of services. For example, the marketing manager and the finance manager for the production line.

**Utilities item:** The client must add the project's utilities requirements in details for operating including electricity, water, gas, and fuel. Submitting the know-how agreement (if any).

Manufacturing Stages Item: A description of each production line indicating production capacity and the products that each line delivers.

**Production capacity:** The client must add a detailed calculation of the production capacity for each part of the production line to determine the appropriate capacity for the production line.

Fill all the requirements under  $\left($ D $\right)$  Financial Information for each product and expand all panels

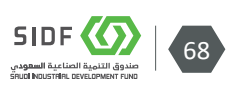

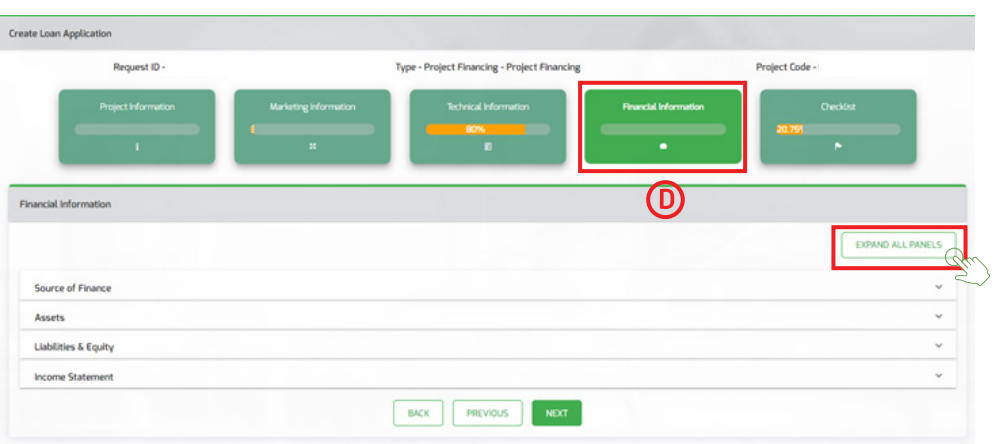

This includes:

- Source of Finance: The client must clarify the sources of financing for implementing the project as follows:
	- SIDF loan amount.
	- Paid-in capital (no less than %25 of total investment/cost).
	- Commercial loans.

Note: source of finance and total project cost must be equal

• Project Financial Information: The applicant must add projections for the project's financial performance for the next five years.

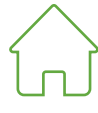

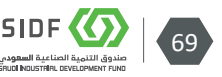

In the Check List stage, in order to submit the request, all status should be completed "green".

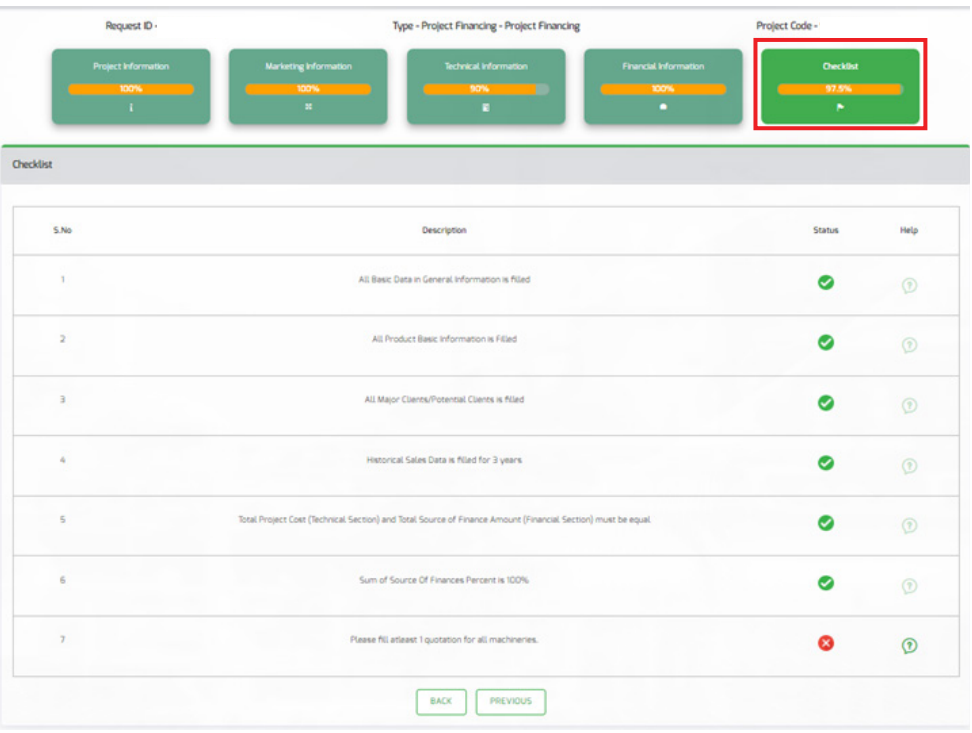

After submitting the loan application request, A Credit Relationship Manager will conduct a comprehensive review for the rest of the application form to ensure its completeness and accuracy. In addition, a Credit Relationship Manager will conduct various meetings with the client to get a better understanding of the project and request any clarification as needed. If the application is complete, accurate and meets SIDF policies, the application will be registered by the Credit Relationship Manager and proceeds to the Eval.

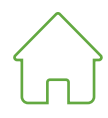

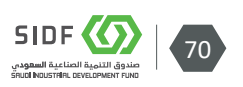

## 4.2. A Loan Application Type – Multi-Purpose Loan

Once the relationship manager approves the initial request, the clients will begin to fill out the online loan application form as follows:

Note: Some of the data plugged in will be recalled in the Loan Application (e.g. main information and product item) so there is no need to add them in again. Adding additional data will be required.

• Select the **Loan Application** 

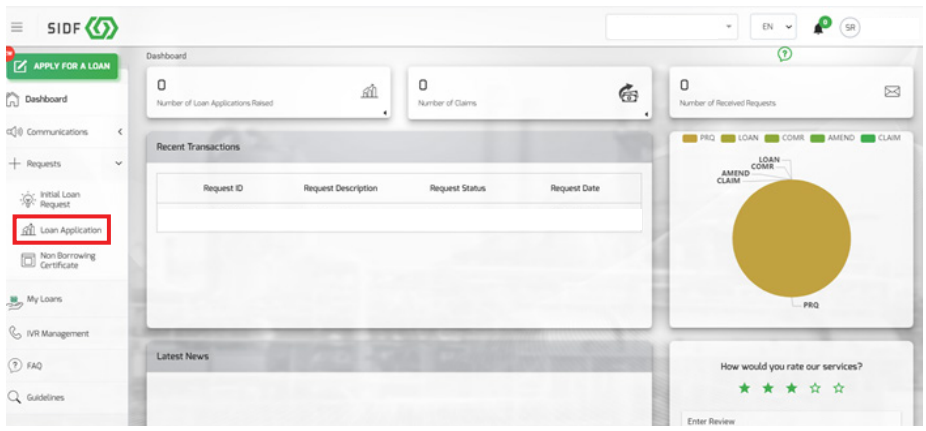

## • Click on Create Loan Application

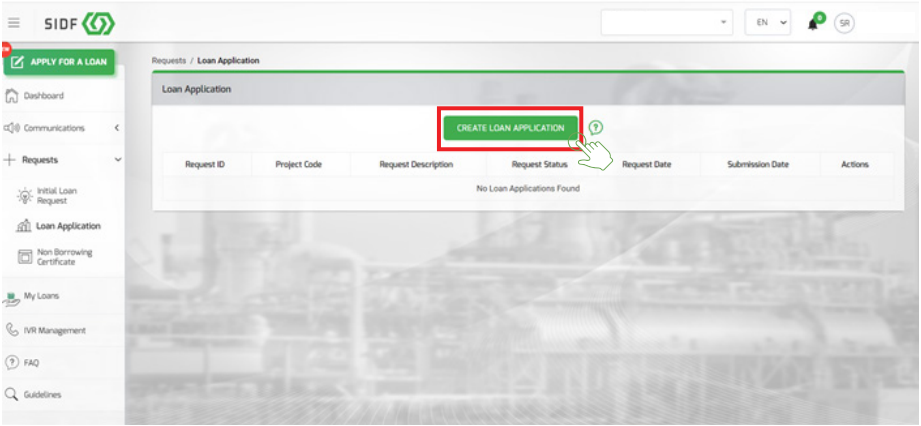

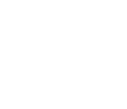

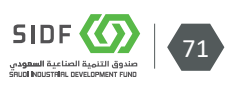

The application stage is divided into four sections as follows:

- A. Project information
- B. Technical information
- C. Financial information

The below is requirements for each:

• Fill all the requirements under **(A) Project Information** and expand all panels

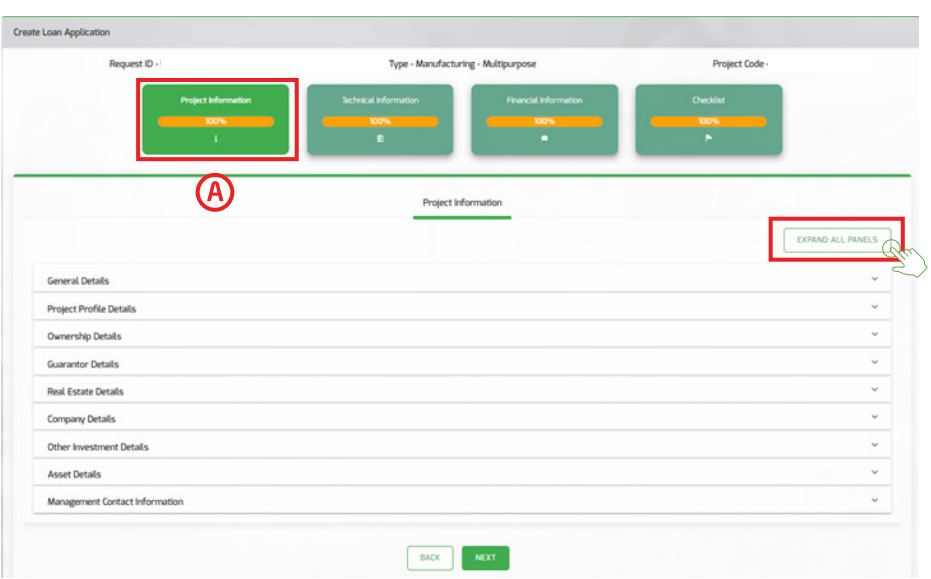

This includes:

- 1. Select the status of the project in one option (i.e., fully implemented)
- 2. Management team information: State names, job titles, experiences, and contact information; and attach CVs.

Note: The administrative team appointed to manage the project such as the general manager, financial manager, production manager ... etc.)

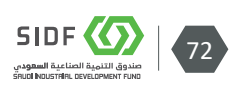

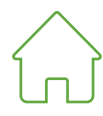
• Fill all the requirements under (B) Technical Information and expand all panels

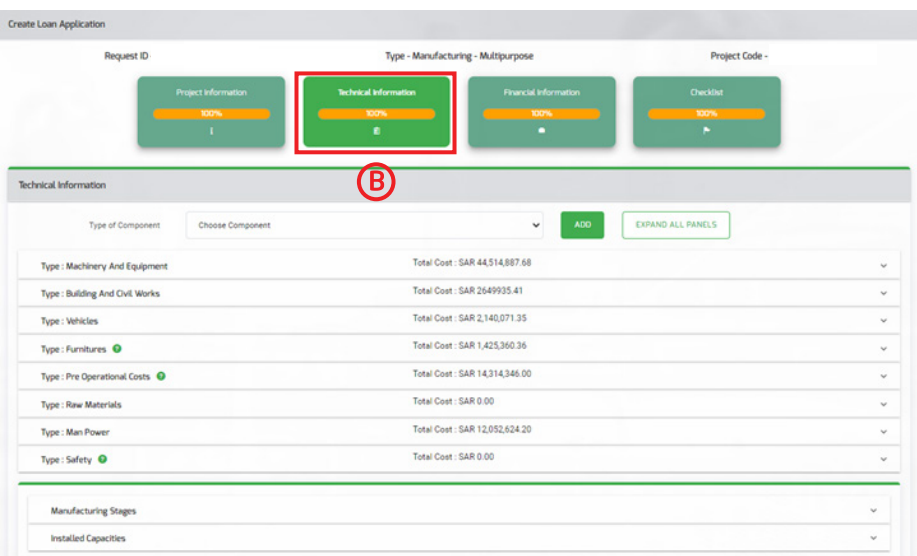

Note: There is no need for entering the entire data in this part. The client would be able to enter the data of the assets s/he wants to finance. For example, if the customer wants to obtain a loan for building a warehouse, s/he must enter the data related to buildings and civil works only, as well as any other costs associated with the warehouse, e.g., the cost of electricity.

This includes:

• Buildings and civil works: That requires the client to mention the total cost of the buildings and civil works in details. The requirements below are necessary to support the costs:

Lease contract for land. (excluding land and loan product)

- General site plan
- A complete set of plans for buildings and civil works (architectural, structural, industrial, mechanical, electrical, plumbing, firefighting system, ventilation and air conditioning system)

Design and supervision contract.

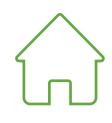

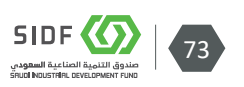

[User Manual –A Loan Application > Multi-Purpose Loan]

- Two competitive quotes (including the selected bids or the contract) for the execution of each of the following items:
	- Buildings and civil works
	- Electrical and mechanical works
	- Firefighting system
	- Bill of quantities with detailed quotation to support the contract agreement.
	- If the factory's land is outside Industrial Cities, please submit a building and operating license.
- Machinery and equipment: the client is required to provide a detailed cost statement of machines and equipment according to the selected quotations, which include the name of the machine, model, supplier name, country of origin and quantity. Also, the client is required to mention the state of the machines:
	- Is it installed and operated?
	- $\circ$  Received at the factory
	- Ordered
	- Not ordered

**Note:** The following requirements are necessary to support the costs:

- Detailed manuals of the main machinery and equipment.
- Customs clearance for all machines and equipment that have reached the project location (if any).
- A plan for the production area showing the dimensions of machines in the production area and dimensions of the warehouse area for raw materials, the final product and other service areas.
- In addition, the client must attach a competitive quotation for the main machinery and equipment explaining the selected supplier.
- Vehicles: The client must add the detailed requirements of the project for vehicles and transportation.
- Furniture and offices' equipment: The client must add a detailed list of furniture and offices' equipment in quantity and cost.
- IT items: The client must add a detailed list of IT equipment in quantity and cost.
- Pre-operating expenses clause: The client must provide a statement of pre-operating costs including three-month salaries, feasibility study costs, travel tickets and other expenses.
- Raw material items: The client must add raw material consumption and filling by unit for each product (e.g. the cost and filling of raw materials to produce one ton of each product). Also, submitting the source of required raw material with competitive quotations.
- Manpower: The client must add the project's manpower requirements in details including:

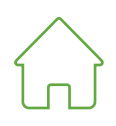

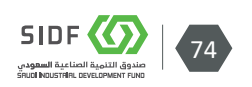

- Direct employment: the wages paid to workers who perform tasks that directly contribute to the production of commodities or the performance of services. For example, the production manager.
- o Indirect employment: the wages paid to workers who perform tasks that do not contribute directly to the production of commodities or the performance of services. For example, the marketing manager and the finance manager for the production line.
	- **Utilities item:** The client must add the project's utilities requirements in details for operating including electricity, water, gas, and fuel. Submitting the know-how agreement (if any).
	- Manufacturing Stages Item: A description of each production line indicating production capacity and the products that each line delivers.
	- Production capacity: The client must add a detailed calculation of the production capacity for each part of the production line to determine the appropriate capacity for the production line.
- Fill all the requirements under  $\bigcap$  Financial Information for each product and expand all panels

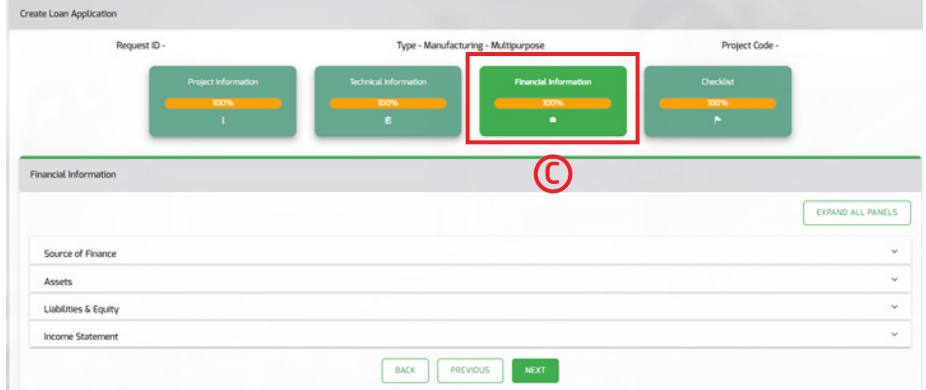

This includes:

- Source of Finance: The client must clarify the sources of financing for implementing the project as follows:
	- SIDF loan amount.
	- Paid-in capital (no less than %25 of total investment/cost).
	- Commercial loans.

**Note:** source of finance and total project cost must be equal

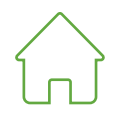

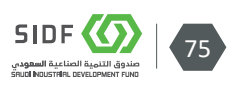

• Project Financial Information: The applicant must add projections for the project's financial performance for the next five years.

In the Check List stage, in order to submit the request, all status should be completed "green".

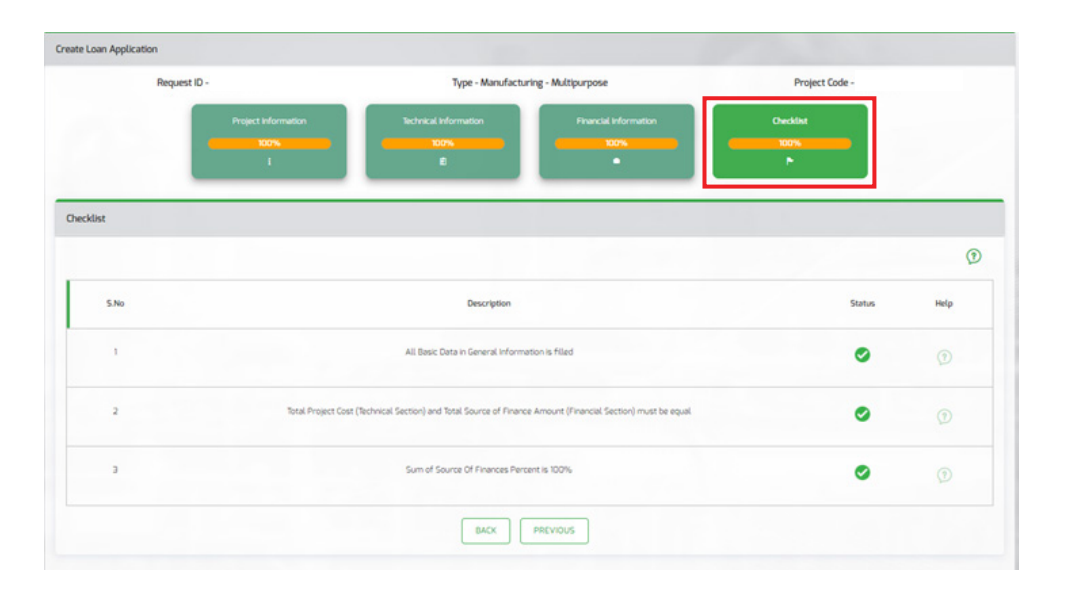

After submitting the loan application request, A Credit Relationship Manager will conduct a comprehensive review for the rest of the application form to ensure its completeness and accuracy. In addition, a Credit Relationship Manager will conduct various meetings with the client to get a better understanding of the project and request any clarification as needed. If the application is complete, accurate and meets SIDF policies, the application will be registered by the Credit Relationship Manager and proceeds to the Evaluation Stage.

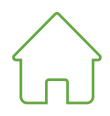

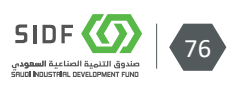

## 4.3. A Loan Application Type – Working Capital Loan

Once the relationship manager approves the initial request, the clients will begin to fill out the online loan application form as follows:

Note: Some of the data plugged in will be recalled in the Loan Application (e.g. main information and product item) so there is no need to add them in again. Adding additional data will be required.

• Select the **Loan Application** 

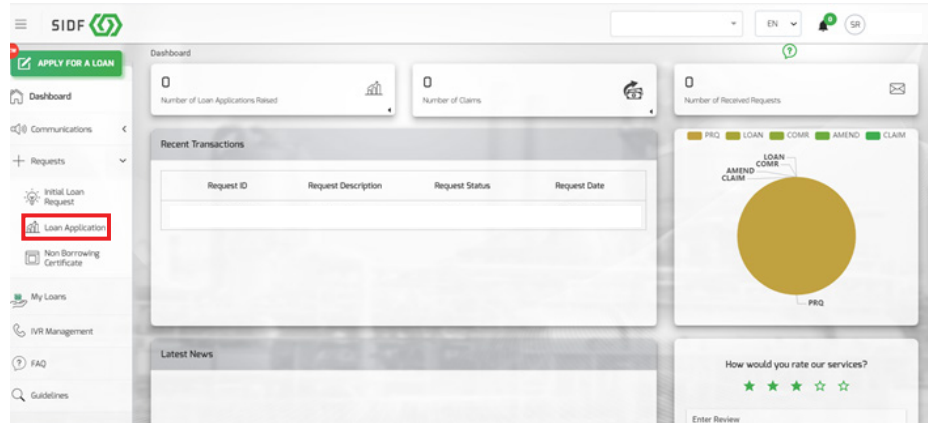

## • Click on Create Loan Application

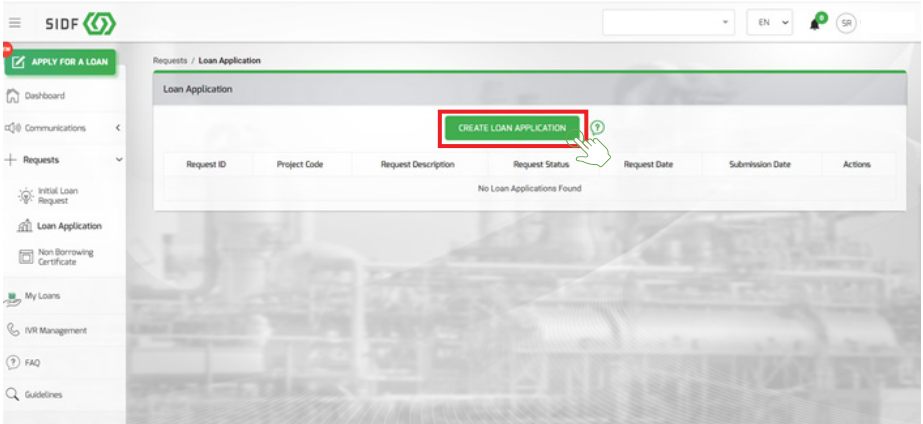

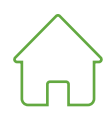

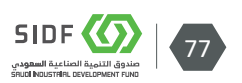

The application stage is divided into four sections as follows:

- A. Project information
- B. Financial information

The below is requirements for each:

• Fill all the requirements under **(A) Project Information** and expand all panels

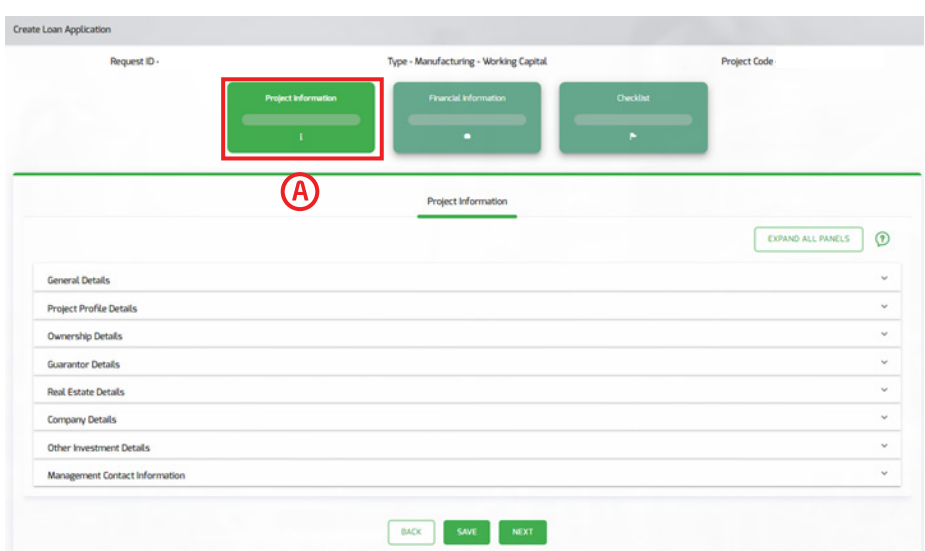

This includes:

- 1. Select the status of the project in one option (i.e., fully implemented)
- 2. Management team information: State names, job titles, experiences, and contact information; and attach CVs.

Note: The administrative team appointed to manage the project such as the general manager, financial manager, production manager ... etc.)

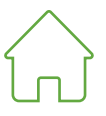

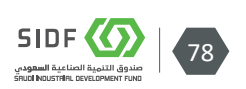

• Fill all the requirements under (B) Financial Information and expand all panels

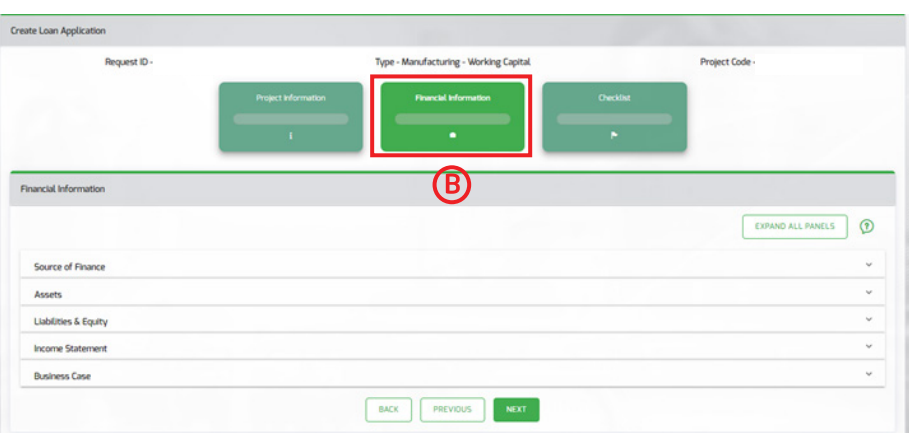

This includes:

- Source of Finance: The client must clarify the sources of financing for implementing the project as follows:
	- SIDF loan amount.
	- Paid-in capital (no less than %25 of total investment/cost).
	- o Commercial loans.

Note: source of finance and total project cost must be equal

• Project Financial Information: The applicant must add projections for the project's financial performance for the next five years.

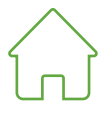

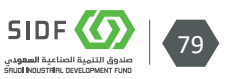

In the Check List stage, in order to submit the request, all status should be completed "green".

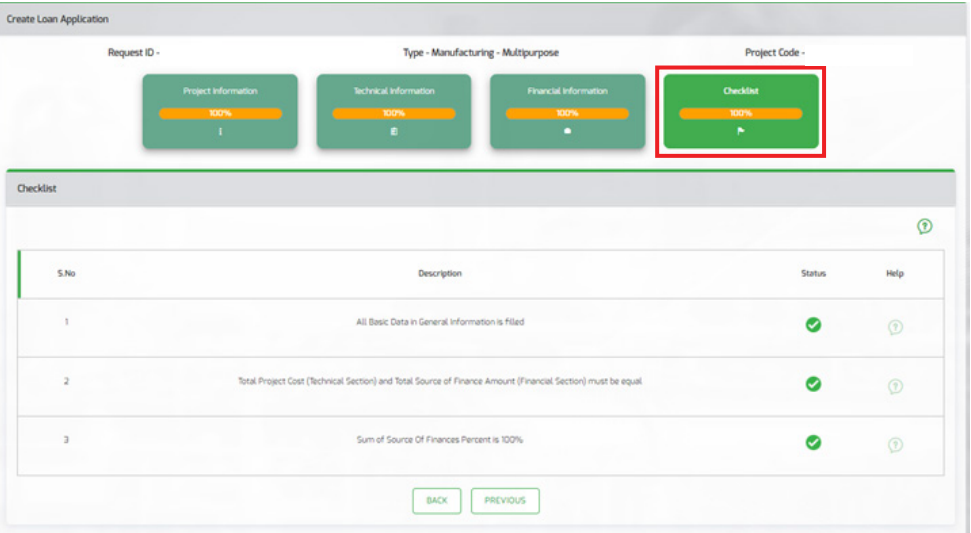

After submitting the loan application request, a Credit Relationship Manager will conduct a comprehensive review for the rest of the application form to ensure its completeness and accuracy.

In addition, a Credit Relationship Manager will conduct various meetings with the client to get a better understanding of the project and request any clarification as needed.

If the application is complete, accurate and meets SIDF policies, the application will be registered by the Credit Relationship Manager and proceeds to the Evaluation Stage.

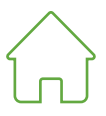

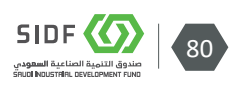

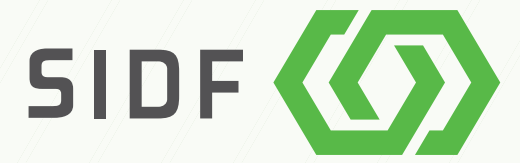

صندوق التنمية الصناعية السعودي<br>SAUDI INDUSTRIAL DEVELOPMENT FUND

Issued May 2021

**#ُن ّمكن\_لنصنع**